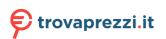

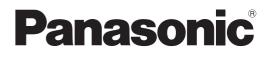

## **Operating Instructions** Functional Manual

LCD Projector Commercial Use

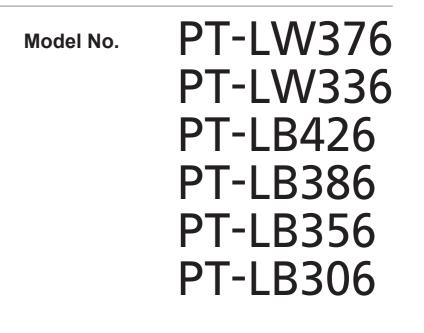

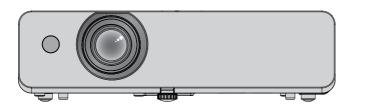

Thank you for purchasing this Panasonic product.

- This manual is common to all the models regardless of suffixes of the Model No.
  - D: for India
  - T: for Taiwan
- Before operating this product, please read the instructions carefully, and save this manual for future use.
- Before using your projector, be sure to read "Read this first!" (→ pages 4 to 11).

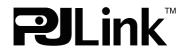

ENGLISH DPQP1316ZA/X1

## Contents

## Read this first! .....4

## Chapter 1 Preparation

| 15 |
|----|
| 15 |
| 15 |
| 15 |
| 16 |
| 17 |
| 18 |
| 18 |
| 18 |
| 19 |
| 20 |
| 21 |
| 22 |
| 22 |
| 23 |
| 27 |
| 27 |
| 27 |
|    |

## Chapter 2 Getting Started

| Setting up                         | 29 |
|------------------------------------|----|
| Installation mode                  | 29 |
| Parts for ceiling mount (Optional) | 30 |
| Screen size and throw distance     | 30 |
| Connecting                         | 33 |
| Before connecting                  | 33 |
| Connecting example : AV equipment  | 34 |
| Connecting example : Computers     | 35 |

## Chapter 3 Basic Operations

| 38 |
|----|
| 38 |
| 38 |
| 39 |
| 39 |
| 41 |
| 42 |
| 42 |
| 43 |
| 43 |
| 45 |
| 45 |
| 46 |
| 46 |
| 46 |
| 46 |
|    |

| Using the freeze function                     | 47 |
|-----------------------------------------------|----|
| Using the auto setup function                 | 47 |
| Using the screen adjustment function          | 47 |
| Using the digital zoom function               | 48 |
| Using the presentation timer function         | 48 |
| Using the FUNCTION button                     | 49 |
| Using the Daylight View function              | 49 |
| Setting the ID number of the remote control . | 49 |
|                                               |    |

### Chapter 4 Settings

| Menu navigation                                                                        |    |
|----------------------------------------------------------------------------------------|----|
| Navigating through the menu                                                            |    |
| Main menu                                                                              |    |
| Sub-menu                                                                               | 54 |
| [PICTURE] menu                                                                         |    |
| [PICTURE MODE]                                                                         | 56 |
| [CONTRAST]                                                                             | 56 |
| [BRIGHTNESS]                                                                           | 56 |
| [COLOR]                                                                                | 56 |
| [TINT]                                                                                 | 57 |
| [SHARPNESS]                                                                            | 57 |
| [COLOR TEMPERATURE]                                                                    | 57 |
| [IRIS]                                                                                 | 57 |
| [ADVANCED MENU]                                                                        | 58 |
| [DAYLIGHT VIEW]                                                                        | 58 |
| [DIGITAL CINEMA REALITY]                                                               | 58 |
| [NOISE REDUCTION]                                                                      | 59 |
| [TV-SYSTEM]                                                                            | 59 |
| [RGB/YP <sub>B</sub> P <sub>R</sub> ] / [RGB/YC <sub>B</sub> C <sub>R</sub> ]          | 59 |
| [POSITION] menu                                                                        | 61 |
| [REALTIME KEYSTONE]                                                                    | 61 |
| [SCREEN ADJUSTMENT]                                                                    | 61 |
| [SHIFT]                                                                                | 63 |
| [DOT CLOCK]                                                                            | 64 |
| [CLOCK PHASE]                                                                          | 64 |
| [OVER SCAN]                                                                            | 65 |
| [ASPECT]                                                                               | 65 |
| [FRAME LOCK]                                                                           | 66 |
| [LANGUAGE] menu                                                                        | 67 |
| Changing the display language                                                          | 67 |
| [DISPLAY OPTION] menu                                                                  |    |
| [ON-SCREEN DISPLAY]                                                                    |    |
| [HDMI SIGNAL LEVEL]                                                                    |    |
| [CLOSED CAPTION SETTING] (Only for<br>NTSC, 480i YC <sub>B</sub> C <sub>R</sub> input) |    |
| [SCREEN SETTING]                                                                       |    |
| [STARTUP LOGO]                                                                         |    |
| [AUTO SETUP SETTING]                                                                   |    |
| [SIGNAL SEARCH]                                                                        |    |
| [BACK COLOR]                                                                           |    |
| [WIDE MODE]                                                                            |    |
| [SXGA MODE]                                                                            |    |
|                                                                                        |    |

| [OTHER FUNCTIONS]73                                                                                                    |
|----------------------------------------------------------------------------------------------------|
|                                                                                                    |
| [PROJECTOR SETUP] menu74                                                                                                    |
| [STATUS]                                                                                                    |
| [COMPUTER1 INPUT SETTING] /                                                                                                    |
| [COMPUTER INPUT SETTING]                                                                                                    |
| [COMPUTER2 SELECT]74                                                                                                    |
| [PROJECTOR ID]74                                                                                                    |
| [INITIAL START UP]                                                                                                    |
| [PROJECTION METHOD]                                                                                                    |
| [HIGH ALTITUDE MODE]                                                                                                    |
| [LAMP POWER]                                                                                                    |
| [ECO MANAGEMENT]                                                                                                    |
| [EMULATE]                                                                                                    |
| [FUNCTION BUTTON]                                                                                                    |
|                                                                                                    |
| [AUDIO SETTING]                                                                                                    |
| [TEST PATTERN]                                                                                                    |
| [FILTER COUNTER]                                                                                                    |
| [INITIALIZE ALL]                                                                                                    |
| [SECURITY] menu                                                                                                    |
| [PASSWORD]82                                                                                                    |
| [PASSWORD CHANGE] 82                                                                                                    |
| [TEXT DISPLAY] 82                                                                                                    |
| [TEXT CHANGE]83                                                                                                    |
| [MENU LOCK] 83                                                                                                    |
| [MENU LOCK PASSWORD] 83                                                                                                    |
| [CONTROL DEVICE SETUP]83                                                                                                    |
| [NETWORK] menu 85                                                                                                    |
| [WIRED LAN] 85                                                                                                    |
| [PROJECTOR NAME]85                                                                                                    |
| [ADMINISTRATOR ACCOUNT] 86                                                                                                    |
| [PJLink PASSWORD]86                                                                                                    |
|                                                                                                    |
| [NETWORK CONTROL]                                                                                                    |
|                                                                                                    |
| [NETWORK CONTROL] 87                                                                                                    |
| [NETWORK CONTROL]                                                                                                    |
| [NETWORK CONTROL]                                                                                                    |
| [NETWORK CONTROL]                                                                                                    |
| [NETWORK CONTROL]87[MEMORY VIEWER]87[NETWORK STATUS]89[INITIALIZE]89Chapter 5Operation of Function                                                                                                    |
| [NETWORK CONTROL]       87         [MEMORY VIEWER]       87         [NETWORK STATUS]       89         [INITIALIZE]       89         Chapter 5       Operation of Function         Projecting with MEMORY VIEWER input                                                                                                    |
| [NETWORK CONTROL]       87         [MEMORY VIEWER]       87         [NETWORK STATUS]       89         [INITIALIZE]       89         Chapter 5       Operation of Function         Projecting with MEMORY VIEWER input                                                                                                    |
| [NETWORK CONTROL]                                                                                                    |
| [NETWORK CONTROL]       87         [MEMORY VIEWER]       87         [NETWORK STATUS]       89         [INITIALIZE]       89         Chapter 5       Operation of Function         Projecting with MEMORY VIEWER input                                                                                                    |
| [NETWORK CONTROL]       87         [MEMORY VIEWER]       87         [NETWORK STATUS]       89         [INITIALIZE]       89         Chapter 5       Operation of Function         Projecting with MEMORY VIEWER input.       91         Images that can be played back with the<br>Memory Viewer function       91         Cautions on using USB Memory       91         Displaying the Memory Viewer screen       92                                                                                                    |
| [NETWORK CONTROL]       87         [MEMORY VIEWER]       87         [NETWORK STATUS]       89         [INITIALIZE]       89         Chapter 5 Operation of Function         Projecting with MEMORY VIEWER input                                                                                                    |
| [NETWORK CONTROL]       87         [MEMORY VIEWER]       87         [NETWORK STATUS]       89         [INITIALIZE]       89         Chapter 5 Operation of Function         Projecting with MEMORY VIEWER input                                                                                                    |
| [NETWORK CONTROL]       87         [MEMORY VIEWER]       87         [NETWORK STATUS]       89         [INITIALIZE]       89         Chapter 5       Operation of Function         Projecting with MEMORY VIEWER input.       91         Images that can be played back with the<br>Memory Viewer function       91         Cautions on using USB Memory       91         Displaying the Memory Viewer screen       92         Playing the pictures       92         Executing the slide       92         Termination of Memory Viewer       92                                                                                                    |
| [NETWORK CONTROL]       87         [MEMORY VIEWER]       87         [NETWORK STATUS]       89         [INITIALIZE]       89         Chapter 5       Operation of Function         Projecting with MEMORY VIEWER input.       91         Images that can be played back with the<br>Memory Viewer function       91         Cautions on using USB Memory       91         Displaying the Memory Viewer screen       92         Playing the pictures       92         Executing the slide       92         Termination of Memory Viewer       92         Projecting with NETWORK input       93                                                                                                    |
| [NETWORK CONTROL]       87         [MEMORY VIEWER]       87         [NETWORK STATUS]       89         [INITIALIZE]       89         Chapter 5       Operation of Function         Projecting with MEMORY VIEWER input.       91         Images that can be played back with the<br>Memory Viewer function       91         Cautions on using USB Memory       91         Displaying the Memory Viewer screen       92         Playing the pictures       92         Executing the slide       92         Termination of Memory Viewer       93         Application that can be used       93                                                                                                    |
| [NETWORK CONTROL]       87         [MEMORY VIEWER]       87         [NETWORK STATUS]       89         [INITIALIZE]       89 <b>Chapter 5 Operation of Function Projecting with MEMORY VIEWER input</b> 91         Images that can be played back with the<br>Memory Viewer function       91         Cautions on using USB Memory       91         Displaying the Memory Viewer screen       92         Playing the pictures       92         Executing the slide       92         Termination of Memory Viewer       93         Application that can be used       93         Connecting the device       93                                                                                                    |
| [NETWORK CONTROL]       87         [MEMORY VIEWER]       87         [NETWORK STATUS]       89         [INITIALIZE]       89 <b>Chapter 5 Operation of Function Projecting with MEMORY VIEWER input</b> 91         Images that can be played back with the<br>Memory Viewer function       91         Cautions on using USB Memory       91         Displaying the Memory Viewer screen       92         Playing the pictures       92         Termination of Memory Viewer       92 <b>Projecting with NETWORK input</b> 93         Application that can be used       93         Connecting the device       93         Ending the connection with the device       93                                                                          |
| [NETWORK CONTROL]       87         [MEMORY VIEWER]       87         [NETWORK STATUS]       89         [INITIALIZE]       89 <b>Chapter 5 Operation of Function Projecting with MEMORY VIEWER input</b> 91         Images that can be played back with the<br>Memory Viewer function       91         Cautions on using USB Memory       91         Displaying the Memory Viewer screen       92         Playing the pictures       92         Executing the slide       92         Termination of Memory Viewer       93         Application that can be used       93         Connecting the device       93         Ending the connection with the device       93         Network connection       94                                         |
| [NETWORK CONTROL]       87         [MEMORY VIEWER]       87         [NETWORK STATUS]       89         [INITIALIZE]       89 <b>Chapter 5 Operation of Function Projecting with MEMORY VIEWER input</b> 91         Images that can be played back with the<br>Memory Viewer function       91         Cautions on using USB Memory       91         Displaying the Memory Viewer screen       92         Playing the pictures       92         Executing the slide       92         Termination of Memory Viewer       92 <b>Projecting with NETWORK input</b> 93         Application that can be used       93         Connecting the device       93         Ending the connection with the device       93         Network connection       94 |
| [NETWORK CONTROL]       87         [MEMORY VIEWER]       87         [NETWORK STATUS]       89         [INITIALIZE]       89 <b>Chapter 5 Operation of Function Projecting with MEMORY VIEWER input</b> 91         Images that can be played back with the<br>Memory Viewer function       91         Cautions on using USB Memory       91         Displaying the Memory Viewer screen       92         Playing the pictures       92         Executing the slide       92         Termination of Memory Viewer       93         Application that can be used       93         Connecting the device       93         Ending the connection with the device       93         Network connection       94                                         |

| Computer that can be used for setting | . 98 |
|---------------------------------------|------|
| Accessing from the web browser        | 98   |

## Chapter 6 Maintenance

| Warning Indicator                         |       |
|-------------------------------------------|-------|
| Maintenance/replacement                   | . 116 |
| Before performing maintenance/replacement | 116   |
| Maintenance                               | 116   |
| Replacing the unit                        | 118   |
| Troubleshooting                           | . 121 |
| [SELF TEST] display                       | . 122 |

## Chapter 7 Appendix

| Technical Information            | . 124 |
|----------------------------------|-------|
| Using the PJLink protocol        | . 124 |
| Control commands via LAN         | . 126 |
| <serial in=""> terminal</serial> | . 128 |
| List of compatible signals       | . 132 |
| Specifications                   | . 134 |
| Dimensions                       | . 137 |
| Ceiling mount bracket safeguards | . 138 |
| Index                            | . 139 |

## Read this first!

WARNING: THIS APPARATUS MUST BE EARTHED.

**WARNING:** To prevent damage which may result in fire or shock hazard, do not expose this appliance to rain or moisture.

This device is not intended for use in the direct field of view at visual display workplaces. To avoid incommoding reflexions at visual display workplaces this device must not be placed in the direct field of view.

The equipment is not intended for used at a video workstation in compliance BildscharbV.

The sound pressure level at the operator position is equal or less than 70 dB (A) according to ISO 7779.

#### WARNING:

- 1. Remove the plug from the mains socket when this unit is not in use for a prolonged period of time.
- 2. To prevent electric shock, do not remove cover. No user serviceable parts inside. Refer servicing to qualified service personnel.
- 3. Do not remove the earthing pin on the mains plug. This apparatus is equipped with a three prong earthing type mains plug. This plug will only fit an earthing-type mains socket. This is a safety feature. If you are unable to insert the plug into the mains socket, contact an electrician. Do not defeat the purpose of the earthing plug.

**WARNING:** TO REDUCE THE RISK OF FIRE OR ELECTRIC SHOCK, DO NOT EXPOSE THIS PRODUCT TO RAIN OR MOISTURE.

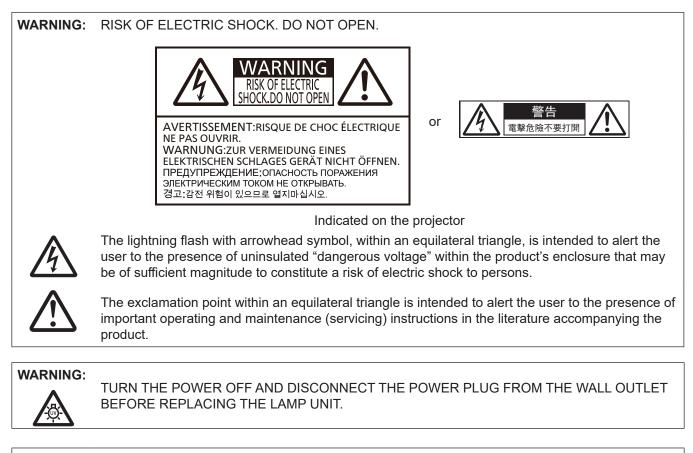

WARNING: Do not look at the light emitted from the lens while the projector is being used.

-X•>〕

Indicated on the projector

WARNING: Do not place objects in front of the lens while the projector is being used.

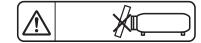

Indicated on the projector

# **CAUTION:** To assure continued compliance, follow the attached installation instructions. This includes using the provided power cord and shielded interface cables when connecting to computer or peripheral devices. Also, any unauthorized changes or modifications to this equipment could void the user's authority to operate this device.

This is a device to project images onto a screen, etc., and is not intended for use as indoor lighting in a domestic environment.

Directive 2009/125/EC

#### CAUTION (North/Middle/South America/Taiwan)

**CAUTION:** This equipment is equipped with a three-pin grounding-type power plug. Do not remove the grounding pin on the power plug. This plug will only fit a grounding-type power outlet. This is a safety feature. If you are unable to insert the plug into the outlet, contact an electrician. Do not defeat the purpose of the grounding plug.

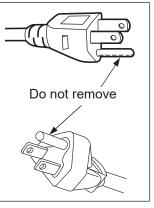

### FCC NOTICE (USA)

#### Supplier's Declaration of Conformity

| I |                    |                                                                 |
|---|--------------------|-----------------------------------------------------------------|
|   | Model Number:      | PT-LW376 / PT-LW336 / PT-LB426 / PT-LB386 / PT-LB356 / PT-LB306 |
|   | Trade Name:        | Panasonic                                                       |
|   | Responsible Party: | Panasonic Corporation of North America                          |
|   | Address:           | Two Riverfront Plaza, Newark, NJ 07102-5490                     |
|   | General Contact:   | http://www.panasonic.com/support                                |
|   | Projector Contact: | https://panasonic.net/cns/projector/                            |
|   |                    |                                                                 |

This device complies with Part 15 of the FCC Rules.

Operation is subject to the following two conditions:

(1) This device may not cause harmful interference, and (2) this device must accept any interference received, including interference that may cause undesired operation.

To assure continued compliance, follow the attached installation instructions and do not make any unauthorized modifications.

#### CAUTION:

This equipment has been tested and found to comply with the limits for a Class B digital device, pursuant to Part 15 of the FCC Rules. These limits are designed to provide reasonable protection against harmful interference in a residential installation. This equipment generates, uses and can radiate radio frequency energy and, if not installed and used in accordance with the instructions, may cause harmful interference to radio communications. However, there is no guarantee that interference will not occur in a particular installation. If this equipment does cause harmful interference to radio or television reception, which can be determined by turning the equipment off and on, the user is encouraged to try to correct the interference by one of the following measures:

- Reorient or relocate the receiving antenna.
- Increase the separation between the equipment and receiver.
- Connect the equipment into an outlet on a circuit different from that to which the receiver is connected.
- Consult the dealer or an experienced radio/BD technician for help.

The user may find the booklet "Something About Interference" available from FCC local regional offices helpful.

#### FCC Warning:

To assure continued FCC emission limit compliance, follow the attached installation instructions. This includes using the provided power cord and shielded interface cables when connecting to computer or peripheral devices. Also, any unauthorized changes or modifications to this equipment could void the user's authority to operate this device.

#### WARNING (USA and Canada)

- Not for use in a computer room as defined in the Standard for the Protection of Electronic Computer/Data Processing Equipment, ANSI/NFPA 75.
- For permanently connected equipment, a readily accessible disconnect device shall be incorporated in the building installation wiring.
- For pluggable equipment, the socket-outlet shall be installed near the equipment and shall be easily accessible.

#### **NOTIFICATION (USA)**

• This product has a High Intensity Discharge (HID) lamp that contains mercury. Disposal may be regulated in your community due to environmental considerations. For disposal or recycling information, please visit Panasonic website: http://www.panasonic.com/environmental or call 1-888-769-0149.

#### **NOTIFICATION** (Canada)

This class B digital apparatus complies with Canadian ICES-003.

#### Contains mercury / Contenu avec mercure

For more information on safe handling procedures, the measures to be taken in case of accidental breakage and safe disposal options visit: <u>ec.gc.ca/mercure-mercury/</u>. Dispose of or recycle in accordance with applicable laws.

#### Pour plus de renseignements sur les procédures de manutention sécuritaire, les mesures à prendre en cas de bris accidentel et les options d'élimination sécuritaire visitez: <u>ec.gc.ca/mercure-mercury/</u>. Mettez au rebut ou recyclez conformément aux lois applicables.

## IMPORTANT: THE MOULDED PLUG (U.K. only)

FOR YOUR SAFETY, PLEASE READ THE FOLLOWING TEXT CAREFULLY.

This appliance is supplied with a moulded three pin mains plug for your safety and convenience. A 13 amp fuse is fitted in this plug. Should the fuse need to be replaced, please ensure that the replacement fuse has a rating of 13 amps and that it is approved by ASTA or BSI to BS1362.

Check for the ASTA mark  $\textcircled{\oplus}$  or the BSI mark  $\textcircled{\nabla}$  on the body of the fuse.

If the plug contains a removable fuse cover, you must ensure that it is refitted when the fuse is replaced. If you lose the fuse cover, the plug must not be used until a replacement cover is obtained. A replacement fuse cover can be purchased from an Authorised Service Center.

If the fitted moulded plug is unsuitable for the mains socket in your home, then the fuse should be removed and the plug cut off and disposed of safely. There is a danger of severe electrical shock if the cut off plug is inserted into any 13 amp socket.

If a new plug is to be fitted, please observe the wiring code as shown below. If in any doubt, please consult a qualified electrician.

#### WARNING: THIS APPLIANCE MUST BE EARTHED.

**IMPORTANT:** The wires in this mains lead are coloured in accordance with the following code:

Green - and - Yellow: Earth Blue: Neutral Brown: Live

As the colours of the wire in the mains lead of this appliance may not correspond with the coloured markings identifying the terminals in your plug, proceed as follows.

The wire which is coloured GREEN - AND - YELLOW must be connected to the terminal in the plug which is marked with the letter E or by the Earth symbol  $\frac{1}{2}$  or coloured GREEN or GREEN - AND - YELLOW.

The wire which is coloured BLUE must be connected to the terminal in the plug which is marked with the letter N or coloured BLACK.

The wire which is coloured BROWN must be connected to the terminal in the plug which is marked with the letter L or coloured RED.

How to replace the fuse: Open the fuse compartment with a screwdriver and replace the fuse.

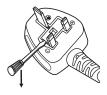

Importer's name and address within the European Union Panasonic Marketing Europe GmbH Panasonic Testing Centre Winsbergring 15, 22525 Hamburg, Germany

## WARNING:

### POWER

# The wall outlet or the circuit breaker shall be installed near the equipment and shall be easily accessible when problems occur. If the following problems occur, cut off the power supply immediately.

Continued use of the projector in these conditions will result in fire or electric shock.

- If foreign objects or water get inside the projector, cut off the power supply.
- If the projector is dropped or the cabinet is broken, cut off the power supply.
- If you notice smoke, strange smells or noise coming from the projector, cut off the power supply.

Please contact an Authorized Service Center for repairs, and do not attempt to repair the projector yourself.

#### During a thunderstorm, do not touch the projector or the cable.

#### Electric shocks can result.

#### Do not do anything that might damage the power cord or the power plug.

If the power cord is used while damaged, electric shocks, short-circuits or fire will result.

• Do not damage the power cord, make any modifications to it, place it near any hot objects, bend it excessively, twist it, pull it, place heavy objects on top of it or wrap it into a bundle.

Ask an Authorized Service Center to carry out any repairs to the power cord that might be necessary.

## Completely insert the power plug into the wall outlet and the power connector into the projector terminal.

If the plug is not inserted correctly, electric shocks or overheating will result.

• Do not use plugs which are damaged or wall outlets which are coming loose from the wall.

#### Do not use anything other than the provided power cord.

Failure to observe this will result in electric shocks or fire. Please note that if you do not use the provided power cord to ground the device on the side of the outlet, this may result in electric shocks.

#### Clean the power plug regularly to prevent it from becoming covered in dust.

Failure to observe this will cause a fire.

- If dust builds up on the power plug, the resulting humidity can damage the insulation.
- If not using the projector for an extended period of time, pull the power plug out from the wall outlet.
- Pull the power plug out from the wall outlet and wipe it with a dry cloth regularly.

#### Do not handle the power plug and power connector with wet hands.

Failure to observe this will result in electric shocks.

#### Do not overload the wall outlet.

If the power supply is overloaded (ex., by using too many adapters), overheating may occur and fire will result.

#### ■ ON USE/INSTALLATION

#### Do not place the projector on soft materials such as carpets or sponge mats.

Doing so will cause the projector to overheat, which can cause burns, fire or damage to the projector.

## Do not set up the projector in humid or dusty places or in places where the projector may come into contact with oily smoke or steam.

Using the projector under such conditions will result in fire, electric shocks or components deterioration. Components deterioration (such as ceiling mount brackets) may cause the projector which is mounted on the ceiling to fall down.

## Do not install this projector in a place which is not strong enough to take the full weight of the projector or on top of a surface which is sloped or unstable.

Failure to observe this will cause projector to fall down or tip over the projector, and severe injury or damage could result.

**Installation work (such as ceiling mount bracket) should only be carried out by a qualified technician.** If installation is not carried out and secured correctly it can cause injury or accidents, such as electric shocks.

• Be sure to use the wire provided with the projector mount bracket for ceiling mount as an extra safety measure to prevent the projector from falling down (Install in a different location to the ceiling mount bracket).

#### Do not install the projector in a location where people pass through.

People may bump into the projector or trip on the power cord, which may result in fire, electric shock, or injury. **Do not cover the intake/exhaust vents.** 

Doing so will cause the projector to overheat, which can cause fire or damage to the projector.

- Do not place the projector in narrow, badly ventilated places.
- Do not place the projector on cloth or papers, as these materials could be drawn into the intake vent.
- Provide at least 1 m (39-3/8") of space between any walls or objects and the exhaust vent, and at least 50 cm (19-11/16") of space between any walls or objects and the intake vent.

## WARNING:

#### Do not place your hands or other objects close to the exhaust vent.

Doing so will cause burns or damage your hands or other objects.

• Heated air comes out of the exhaust vent. Do not place your hands or face, or objects which cannot withstand heat close to this vent.

#### **Do not look and place your skin into the lights emitted from the lens while the projector is being used.** Doing so can cause burns or loss of sight.

- Strong light is emitted from the projector's lens. Do not look or place your hands directly into this light.
- Be especially careful not to let young children look into the lens. In addition, turn off the power and disconnect the power plug when you are away from the projector.

#### Never attempt to remodel or disassemble the projector.

High voltages can cause fire or electric shocks.

• For any inspection, adjustment and repair work, please contact an Authorized Service Center.

## Do not allow metal objects, flammable objects, or liquids to enter inside of the projector. Do not allow the projector to get wet.

Doing so may cause short circuits or overheating, and result in fire, electric shock, or malfunction of the projector.

- Do not place containers of liquid or metal objects near the projector.
- If liquid enters inside of the projector, consult your dealer.
- Particular attention must be paid to children.

#### Use the ceiling mount bracket specified by Panasonic.

- Using the ceiling mount bracket other than the specified one will result in falling accidents.
- Attach the supplied safety cable to the ceiling mount bracket to prevent the projector from falling down.

### ACCESSORIES

#### Do not use or handle the batteries improperly, and refer to the following.

Failure to observe this will cause burns, batteries to leak, overheat, explode or catch fire.

- Do not use unspecified batteries.
- Do not charge dry cell batteries.
- Do not disassemble dry cell batteries.
- Do not heat the batteries or place them into water or fire.
- Do not allow the + and terminals of the batteries to come into contact with metallic objects such as necklaces or hairpins.
- Do not store or carry batteries together with metallic objects.
- Store the batteries in a plastic bag and keep them away from metallic objects.
- Make sure the polarities (+ and -) are correct when inserting the batteries.
- Do not use a new battery together with an old battery or mix different types of batteries.
- Do not use batteries with the outer cover peeling away or removed.

#### Do not allow children to reach the batteries.

- Accidentally swallowing them can cause physical harm.
- If swallowed, seek medical advice immediately.

#### If the battery fluid leaks, do not touch it with bare hands, and take the following measures if necessary.

- Battery fluid on your skin or clothing could result in skin inflammation or injury. Rinse with clean water and seek medical advice immediately.
- Battery fluid coming in contact with your eyes could result in loss of sight.
  - In this case, do not rub your eyes. Rinse with clean water and seek medical advice immediately.

#### Do not remove unspecified screws during the lamp unit replacement.

Doing so can cause electric shocks, burns, or injury.

#### Do not disassemble the lamp unit.

If the lamp breaks, it could cause injury.

#### Lamp replacement

The lamp has high internal pressure. If improperly handled, an explosion and severe injury or accidents will result.

- The lamp can easily explode if struck against hard objects or dropped.
- Before replacing the lamp, be sure to disconnect the power plug from the wall outlet. Electric shocks or explosions can result if this is not done.
- When replacing the lamp, turn the power off and allow the lamp it to cool for at least 1 hour before handling it otherwise it can cause burns.

#### Remove the depleted batteries from the remote control promptly.

• Leaving them in the unit may result in fluid leakage, overheating, or explosion of the batteries.

## CAUTION:

## POWER

When disconnecting the power cord, be sure to hold the power plug and power connector. If the power cord itself is pulled, the lead will become damaged, and fire, short-circuits or serious electric shocks will result.

## When not using the projector for an extended period of time, disconnect the power plug from the wall outlet.

Failure to do so may result in fire or electric shock.

Disconnect the power plug from the wall outlet before carrying out any cleaning and replacing the unit. Electric shocks can result if this is not done.

#### ON USE/INSTALLATION

#### Do not place heavy objects on top of the projector.

Failure to observe this will cause the projector to become unbalanced and fall, which could result in damage or injury. The projector will be damaged or deformed.

#### Do not put your weight on this projector.

You could fall or the projector could break, and injury will result.

• Be especially careful not to let young children stand or sit on the projector.

#### Do not place the projector in extremely hot locations.

- Doing so will cause the outer casing or internal components to deteriorate, or result in fire.
- Take particular care in locations exposed to direct sunlight or near stoves.

#### Do not place the projector where it may be affected by salt or corrosive gas.

Doing so may cause the projector to become faulty due to corrosion.

#### Do not place objects in front of the lens while the projector is being used.

#### Do not block the projection by placing an object in front of the projection lens.

Doing so can cause fire or damage to the object and can cause the projector to malfunction.

• Strong light is emitted from the projector's lens.

#### Do not stand in front of the lens while the projector is being used.

- Doing so can cause damage and burns to clothing.
- Strong light is emitted from the projector's lens.

#### Always disconnect all cables before moving the projector.

Moving the projector with cables still attached can damage the cables, which will cause fire or electric shocks to occur.

## When mounting the projector on the ceiling, keep mounting screws and power cord from contacting with metal parts inside the ceiling.

Contact with metal parts inside the ceiling can cause electric shocks.

#### Never plug headphones and earphones into <VARIABLE AUDIO OUT> terminal.

Excessive sound pressure from earphones and headphones can cause hearing loss.

### ACCESSORIES

Do not use the old lamp unit.

If used it could cause lamp explosion.

## If the lamp has broken, ventilate the room immediately. Do not touch or bring your face close to the broken pieces.

Failure to observe this will cause the user to absorb the gas which was released when the lamp broke and which contains nearly the same amount of mercury as fluorescent lamps, and the broken pieces will cause injury.

- If you believe that you have absorbed the gas or that the gas has got into your eyes or mouth, seek medical
  advice immediately.
- Ask your dealer about replacing the lamp unit and check the inside of the projector.

## When not using the projector for an extended period of time, remove the batteries from the remote control.

Failure to observe this will cause the batteries to leak, overheat, catch fire or explode, which may result in fire or contamination of surrounding area.

### MAINTENANCE

#### Ask your dealer about cleaning inside the projector once a year.

Continuous use while dust is accumulated inside the projector may result in fire.

• For cleaning fee, ask your dealer.

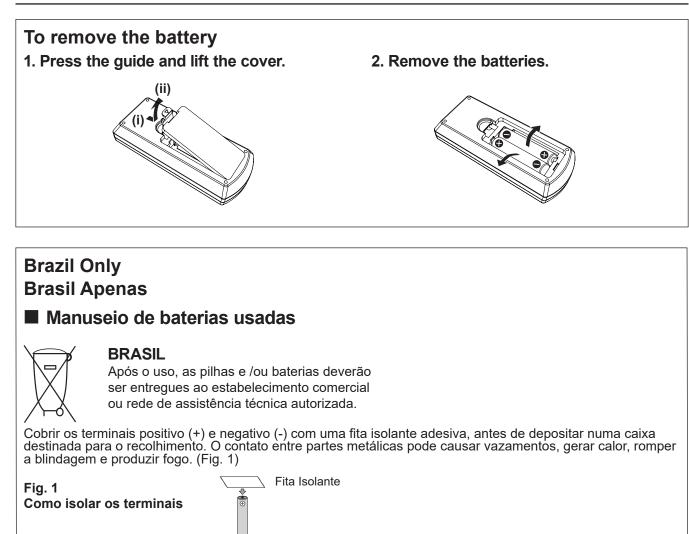

Fita Isolante

Não desmonte, não remova o invólucro, nem amasse a bateria. O gás liberado pela bateria pode irritar a garganta, danificar o lacre do invólucro ou o vazamento provocar calor, ruptura da blindagem e produzir fogo devido ao curto circuito dos terminais. Não incinere nem aqueça as baterias, elas não podem ficar expostas a temperaturas superiores a 100 °C (212 °F). O gás liberado pela bateria pode irritar a garganta, danificar o lacre do invólucro ou o vazamento provocar calor, ruptura da blindagem e produzir fogo temperaturas superiores a 100 °C (212 °F). O gás liberado pela bateria pode irritar a garganta, danificar o lacre do invólucro ou o vazamento provocar calor, ruptura da blindagem e produzir fogo devido ao curto circuito dos terminais provocado internamente.

Evite o contato com o liquido que vazar das baterias. Caso isto ocorra, lave bem a parte afetada com bastante água. Caso haja irritação, consulte um médico.

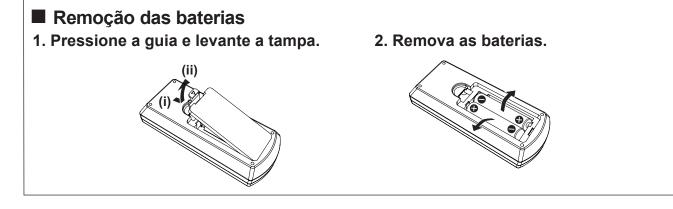

### Trademarks

- Windows, Internet Explorer and Microsoft Edge are registered trademarks or trademarks of Microsoft Corporation in the United States and other countries.
- Mac, macOS, iPad, iPhone, iPod touch and Safari are trademarks of Apple Inc., registered in the United States and other countries.
- IOS is a trademark and registered trademark of Cisco in the United States and other countries and is used under license.
- Android and Google Chrome are trademarks of Google LLC.
- The terms HDMI and HDMI High-Definition Multimedia Interface, and the HDMI Logo are trademarks or registered trademarks of HDMI Licensing Administrator, Inc. in the United States and other countries.
- Intel<sup>®</sup> is a trademark of Intel Corporation registered in the United States and/or other countries.
- Trademark PJLink is a trademark applied for trademark rights in Japan, the United States of America and other countries and areas.
- Crestron Connected, the Crestron Connected logo, Crestron Fusion, Crestron RoomView, and RoomView are trademarks or registered trademarks of Crestron Electronics, Inc. in the United States and/or other countries.
- Adobe, Acrobat, Flash Player, and Reader are either registered trademarks or trademarks of Adobe Systems Incorporated in the United States and/or other countries.
- Some of the fonts used in the on-screen menu are Ricoh bitmap fonts, which are manufactured and sold by Ricoh Company, Ltd.
- All other names, company names, and product names mentioned in this manual are trademarks or registered trademarks of their respective owners.

Please note that the <sup>®</sup> and <sup>™</sup> symbols are not specified in this manual.

#### Software information regarding this product

This product incorporates the following software:

- (1) the software developed independently by or for Panasonic Corporation,
- (2) the software owned by third party and licensed to Panasonic Corporation,
- (3) the software licensed under the GNU General Public License, Version 2.0 (GPL V2.0),
- (4) the software licensed under the GNU LESSER General Public License, Version 2.1 (LGPL V2.1), and/or

(5) open source software other than the software licensed under the GPL V2.0 and/or LGPL V2.1.

The software categorized as (3) - (5) are distributed in the hope that it will be useful, but WITHOUT ANY WARRANTY, without even the implied warranty of MERCHANTABILITY or FITNESS FOR A PARTICULAR PURPOSE. Please refer to the detailed terms and conditions thereof shown in the "Operating Instructions - Basic Guide" supplied with the product.

At least three (3) years from delivery of this product, Panasonic will give to any third party who contacts us at the contact information provided below, for a charge no more than our cost of physically performing source code distribution, a complete machine-readable copy of the corresponding source code covered under GPL V2.0, LGPL V2.1 or the other licenses with the obligation to do so, as well as the respective copyright notice thereof.

#### Contact Information: oss-cd-request@gg.jp.panasonic.com

Presenter Light uses the following software programs.

A portion of this software is based in part on the work of the Independent JPEG Group.

#### Illustrations in these operating instructions

- Illustrations of the projector, menu screen (OSD), and other parts may vary from the actual product.
- Illustrations displayed on the computer screen may differ depending on the computer type and its operating system.
- Illustrations of the projector with the power cord attached are only examples. The shape of the supplied power cords varies depending on the country where you purchased the product.

#### Page references

• Reference pages in this manual are indicated as : ( page 00).

#### Terms

• In this manual, the "Wireless remote control unit" accessory is referred to as the "Remote control".

## **Features of the Projector**

## Comfortable viewing in a bright environment

- The high contrast ratio 20 000 : 1 is achieved in a compact body.
- The low noise level 30 dB<sup>\*1</sup> allows comfortable viewing in quiet scenes.
- Supports comfortable viewing even in a bright room with the Daylight View function.
- \*1 When [LAMP POWER] is set to [QUIET]

## Abundant image correction function

(Only for PT-LW376, PT-LW336, PT-LB426, PT-LB386 and PT-LB356)

H/V Keystone, Corner correction and Curved correction functions allow you to correct the image to fit the screen.

## **Reduced maintenance costs**

- Maintenance costs are reduced by use of a recommended lamp replacement interval of 20 000 H<sup>\*1</sup>.
- \*1 When [LAMP POWER] is constantly set to [ECO] without switching to other modes This time is only an approximate value and not the warranty time.

## **Quick Steps**

For details, see the corresponding pages.

Set up your projector.
 (⇒ page 29)

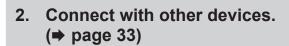

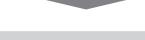

- Connect the power cord.
   (⇒ page 38)
- 4. Power on. (⇒ page 39)

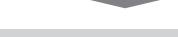

Make initial settings.
 (⇒ page 39)

• Take this step when you power on for the first time after purchasing the projector.

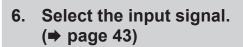

7. Adjust the image.(⇒ page 45)

# Chapter 1 **Preparation**

This chapter describes things you need to know or check before using the projector.

## **Precautions for use**

### Intended use of the product

The product is intended to project still/moving image signals from video equipment and computers onto a screen.

### Cautions when transporting

- When transporting the projector, handle it with care and avoid excessive vibration and impacts. Doing so may
  damage the internal parts and result in malfunctions.
- Do not transport the projector with the adjustable foot extended. Doing so may damage the adjustable foot.
- (Only for PT-LW376, PT-LW336, PT-LB426, PT-LB386 and PT-LB356) Do not move or transport the projector with the wireless module (Model No.: AJ-WM50 / ET-WML100) of the optional accessories attached. Doing so may damage the wireless module.

## Cautions when installing

### Do not set up the projector outdoors.

The projector is designed for indoor use only.

### Do not set up the projector in the following locations.

- Places where vibration and impacts occur such as in a car or vehicle: Doing so may cause damage to internal components or malfunction.
- Locations near the sea or areas affected by corrosive gas: Corrosion may damage internal components or cause the projector to malfunction.
- Near the exhaust of an air conditioner: Depending on the conditions of use, the screen may fluctuate in rare cases due to the heated air from the exhaust vent or the hot or cooled air. Make sure that the exhaust from the projector or other equipment, or the air from the air conditioner does not blow toward the front of the projector.
- Places with sharp temperature fluctuations such as near lights (studio lamps): Doing so may shorten the life of the lamp, or result in deformation of the outer case due to heat, which may cause malfunctions. Follow the operating environment temperature of the projector.
- Near high-voltage power lines or near motors: Doing so may interfere with the operation of the projector.

### Ask a qualified technician or your dealer for the installation work such as installing to a ceiling.

To ensure projector performance and safety, ask a qualified technician or your dealer when installing to a ceiling or in a high place.

### Focus adjustment

The projection lens is thermally affected by the light from the light source, making the focus unstable in the period just after switching on the power. It is recommended that the images be projected continuously for at least 30 minutes before the focus is adjusted.

### Do not install the projector at elevations of 2 700 m (8 858') or higher above sea level.

## Do not use the projector in a location that the ambient temperature exceeds 40 °C (104 °F).

Using the projector in a location that the altitude is too high or the ambient temperature is too high may shorten the life of the components or result in malfunctions.

### Do not tilt the projector or place it on its side.

Do not tilt the projector body more than approximately  $\pm 30$  degrees vertically or  $\pm 15$  degrees horizontally. Over tilting may result in shortening the life of the components.

For PT-LB306, keystone correction in the horizontal direction is not supported. If the projector is tilted horizontally, horizontal trapezoidal distortion cannot be corrected.

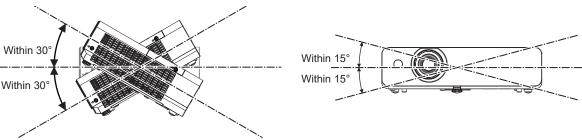

#### Cautions when setting the projectors

- Use the adjustable foot only for the floor standing installation and for adjusting the angle. Using them for other purposes may damage the projector.
- When installing the projector with a method other than the floor installation using the adjustable foot or the ceiling installation using the ceiling mount bracket, use the four screw holes for ceiling mount (as shown in the figure) to fix the projector.

In such case, make sure that there is no clearance between the screw holes for ceiling mount on the projector bottom and the setting surface by inserting spacers (metallic) between them.

• Use a torque screwdriver or Allen torque wrench to tighten the fixing screws to their specified tightening torques. Do not use electric screwdrivers or impact screwdrivers.

(Screw diameter: M4, tapping depth inside the projector: 10 mm (13/32"), screw tightening torque: 1.25 ± 0.2 N·m)

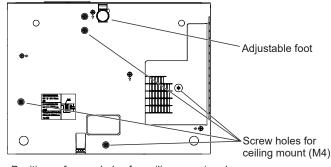

Positions of screw holes for ceiling mount and adjustable foot

- Do not stack the projectors.
- Do not use the projector supporting it by the top.
- Do not block the intake and exhaust vents of the projector.
- Avoid heating and cooling air from the air conditioning system directly blow to the intake and exhaust vents of the projector.

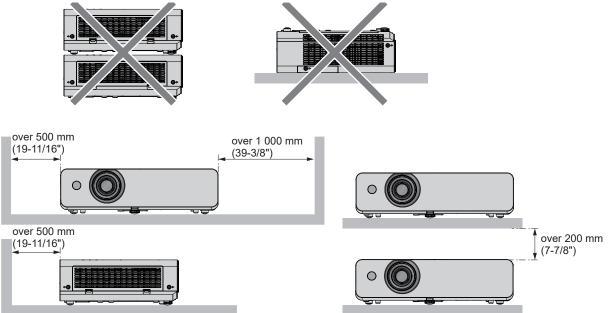

Do not install the projector in a confined space.

When placing the projector in a confined space, a ventilation and/or air conditioning system is required. Exhaust heat may accumulate when the ventilation is not enough, triggering the protection circuit of the projector.

• Panasonic takes no responsibility for any damage to the product caused by an inappropriate choice of location for installing the projector, even if the warranty period of the product has not expired.

#### Security

Take safety measures against following incidents.

- Personal information being leaked via this product.
- Unauthorized operation of this product by a malicious third party.

## 16 - ENGLISH

• Interfering or stopping of this product by a malicious third party.

Take sufficient security measures.

- Make your password as difficult to guess as possible.
- Change your password periodically. The password can be set in [SECURITY] menu → [PASSWORD CHANGE].
- Panasonic or its affiliate company never inquires a password directly to a customer. Do not tell your password in case you receive such an inquiry.
- The connecting network must be secured by firewall or others.
- Set a password for web control and restrict the users who can log in. A password for the web control can be set from the [NETWORK] menu → [ADMINISTRATOR ACCOUNT] or from the [Set up passwords] page when accessing from the web.

#### Note

• LAN function is not available for PT-LB306.

### Security when using the wireless LAN product

#### (Only for PT-LW376, PT-LW336, PT-LB426, PT-LB386 and PT-LB356)

The advantage of a wireless LAN is that information can be exchanged between a computer or other such equipment and a wireless access point using radio waves, instead of using a LAN cable, as long as you are within range for radio transmissions.

On the other hand, because the radio wave can travel through an obstacle (such as a wall) and is accessible from anywhere within a given range, following problems may occur if security setting is insufficient.

- Transmitted data may be intercepted
  - A malicious third party may intentionally intercept radio waves and monitor the following transmitted data.
  - Personal information such as your ID, password, credit card number
- Content of an Email
- Illegally accessed

A malicious third party may access your personal or corporate network without authorization and engage in the following types of behavior.

- Retrieve personal and/or secret information (information leak)
- Spread false information by impersonating a particular person (spoofing)
- Overwrite intercepted communications and issue false data (tampering)
- Spread harmful software such as a computer virus and crash your data and/or system (system crash)

Since most wireless LAN adapters or access points are equipped with security features to take care of these problems, you can reduce the possibility of these problems occurring when using this product by making the appropriate security settings for the wireless LAN device.

Some wireless LAN devices may not be set for security immediately after purchase. To decrease the possibility of occurrence of security problems, be sure to make all security related settings according to the operation instructions supplied with each wireless LAN device before using a wireless LAN device.

Depending on the specifications of the wireless LAN, a malicious third party may be able to break security settings by special means.

Panasonic asks customers to thoroughly understand the risk of using this product without making security settings, and recommends that the customers make security settings at their own discretion and responsibility.

#### Notes on using wireless connection

(Only for PT-LW376, PT-LW336, PT-LB426, PT-LB386 and PT-LB356)

Wireless connection function of the projector uses radio waves in the 2.4 GHz band.

A radio station license is not required, but be sure to read and fully understand the following items before use. The wireless module (Model No.: AJ-WM50 / ET-WML100) of optional accessories must be installed when you want to use the wireless LAN function of this projector.

#### Do not use near other wireless equipment.

The following equipment may use radio waves in the same band as the projector.

When the projector is used near these devices, radio wave interference may make communication impossible, or the communication speed may become slower.

Microwave ovens, etc.

- Industrial, chemical and medical equipment, etc.
- In-plant radio stations for identifying moving objects such as those used in factory manufacturing lines, etc.
- Designated low-power radio stations

### If at all possible, avoid the use of cell phones, TV sets or radios near the projector.

Cell phones, TV sets, radios and similar devices use different radio bands from the projector, so there is no effect on wireless communication or the transmission and reception of these devices. However, radio waves from the projector may produce audio or video noise.

## Wireless communication radio waves cannot penetrate steel reinforcements, metal, concrete, etc.

Communication is possible through walls and floors made from materials such as wood and glass (except glass containing wire mesh), but not through walls and floors made from steel reinforcements, metal, concrete, etc.

## Do not use the projector as much as possible in a location where static electricity is generated.

The communication via wireless LAN or wired LAN may be prone to disruption when the projector is used in a location where static electricity or noise is generated.

There is a rare case that the LAN connection may not be established due to static electricity or noise, so in such case, turn off the projector, remove the source of problematic static electricity or noise, and turn the projector back on.

### Using the projector outside the country

Note that depending on countries or regions there are restrictions on the channels and frequencies at which you can use the wireless LAN.

### Application software supported by the projector

The projector supports following application software. For details or downloading each application software, visit the Panasonic website (https://panasonic.net/cns/projector/).

#### Logo Transfer Software

This application software transfers the original image, such as company logo, which is projected at the start, to the projector.

#### Multi Monitoring & Control Software<sup>\*1</sup>

This application software monitors and controls the multiple display devices (projector and flat panel display) connected to an intranet.

#### Early Warning Software<sup>\*1</sup>

This plug-in software monitors the status of the display devices and their peripherals within an intranet, and notifies of abnormality of such equipment and detects the signs of possible abnormality. "Early Warning Software" is preinstalled in the "Multi Monitoring & Control Software". To use the early warning function of this plug-in software, install "Multi Monitoring & Control Software" in the PC to be used. By enabling the early warning function, it will notify of the approximate time to replace the consumables for the display devices, to clean each part of the display devices, and to replace the components of the display devices, allowing to execute maintenance in advance.

The early warning function can be used by registering maximum of 2048 display devices free of charge for 90 days after installing the "Multi Monitoring & Control Software" into a PC. To continuously use after the 90 days, it is necessary to purchase the license of "Early Warning Software" (ET-SWA100 Series) and perform the activation. Also, depending on the type of license, the number of display devices that can be registered for monitoring varies. For details, refer to the Operating Instructions of "Multi Monitoring & Control Software".

#### Presenter Light Software<sup>\*1</sup>

This application software compatible with Windows computers transmits the computer screen to the projector via wireless LAN or wired LAN.

#### Wireless Projector<sup>\*1</sup>

This application software for iOS/Android is used to project files such as PDF or image by transmitting to the projector via wireless LAN.

#### \*1 Not available for PT-LB306

### Storage

When storing the projector, keep it in a dry room.

### Disposal

When disposing of the product, ask your local authority or dealer about the correct methods of disposal.

The lamp contains mercury. When disposing of the used lamp unit, ask your nearest local authorities or dealer about proper disposal of the unit.

Dispose of used batteries according to the instructions or your local disposal rule or guidelines.

## 18 - ENGLISH

### Cautions on use

### To get a good picture quality

In order to view a beautiful image in higher contrast, prepare an appropriate environment. Draw curtains or blinds over windows and turn off any lights near the screen to prevent outside light or light from indoor lamps from shining onto the screen.

### Projection lens

• Do not touch the surface of the projector lens with your bare hands.

If the surface of the lens becomes dirty from fingerprints or anything else, this will be magnified and projected onto the screen.

• Do not wipe the lens during operation.

Cleaning the lens during operation may cause foreign objects adhering to the lens or bring damage to the lens surface.

## LCD Panel

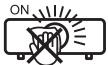

Indicated on the projector

The display unit of this projector comprises three LCD panels. Although an LCD panel is a product of high-precision technology, some of the pixels on the projected image may be missing or constantly lit. Please note that this is not a malfunction.

Displaying a still image for a longer time may result in an after-image on the LCD panels. If this happens, display the all white screen in the Test pattern for an hour or more.

## Optical components

Operating the projector in an environment with high temperature or heavy exposure to dust or tobacco smoke will reduce the service life of the optical components, such as the LCD panel and polarizing plate, and may necessitate their replacement within less than one year of use. For details, consult your dealer.

### Lamp

The luminous source of the projector is a mercury lamp with high internal pressure.

A high pressure mercury lamp has following characteristics.

- The brightness of the lamp will decrease by duration of usage.
- The lamp may burst with sound or shorten life by shock or chipping.
- The life of the lamp varies greatly depending on individual specificities and usage conditions. In particular, continuous use over 6 hours and frequent on/off switching of the power greatly deteriorate the lamp and affect the lamp life.
- In rare cases, the lamp burst shortly after the projection.
- The risk of bursting increases when the lamp is used beyond its replacement cycle. Make sure to replace the lamp unit consistently. ("When to replace the lamp unit" (→ page 118), "Replacing the lamp unit"
   (→ page 119))
- If the lamp bursts, gas contained inside of the lamp is released in a form of smoke.
- It is recommended to store replacement lamps for contingency.

### Computer and external device connections

When connecting a computer or an external device, read this manual carefully regarding the use of power cords and shielded cables as well.

#### Accessories

Make sure the following accessories are provided with your projector. Numbers enclosed < > show the number of accessories.

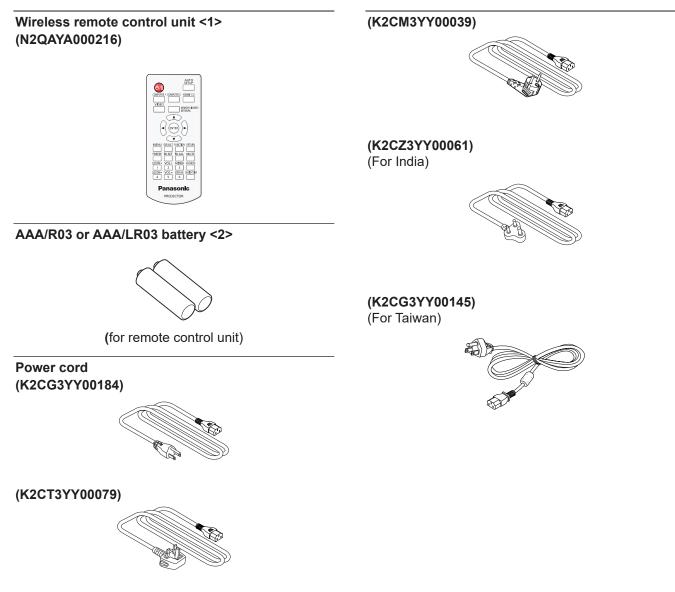

#### Attention

- After unpacking the projector, discard the power cord cap and packaging material properly.
- Do not use the supplied power cord for devices other than this projector.
- For lost accessories, consult your dealer.
- Store small parts in an appropriate manner, and keep them away from young children.

#### Note

- The type and number of the power cord depend on the country in which you purchased the product.
- The part numbers of accessories are subject to change without prior notice.

## **Optional accessories**

| Options                                                  | Model No.                                                       |
|----------------------------------------------------------|-----------------------------------------------------------------|
| Ceiling Mount Bracket                                    | ET-PKL100H (for high ceilings)<br>ET-PKL100S (for low ceilings) |
|                                                          | ET-PKL420B (Projector Mount Bracket)                            |
| Replacement Lamp Unit                                    | ET-LAL510                                                       |
| Replacement Filter Unit                                  | ET-RFL300                                                       |
| D-SUB - S Video conversion cable                         | ET-ADSV                                                         |
| Wireless Module *1*2*3                                   | AJ-WM50 series / ET-WML100 series                               |
| Early Warning Software<br>(Basic license/3-year license) | ET-SWA100 series *4                                             |

\*1 The Wireless Module is only for PT-LW376, PT-LW336, PT-LB426, PT-LB386 and PT-LB356.

\*2 In this document, the alphabet letters at the end of the model numbers are omitted.

\*3 The availability of this product and the suffix of the Model No. may vary depending on the country. Contact your dealer for details.

\*4 The suffix of the Model No. differs according to the license type.

#### Note

• The model numbers of optional accessories are subject to change without prior notice.

## About your projector

## **Remote control**

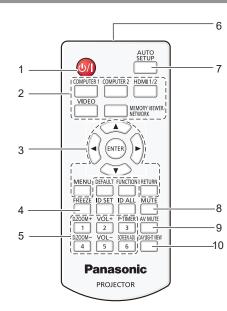

- 1 **Power <**⊕/|**> button (**⊕ **standby** / | **power on)** Sets the projector to the state where the projector is switched off (standby mode). Also starts projection when the power is switched off (standby mode).
- 2 Input selection buttons (<COMPUTER 1> / <COMPUTER 2>\*1 / <HDMI 1/2>\*2 / <VIDEO> / <MEMORY VIEWER/NETWORK>\*1) Switches the input signal to project (2) page (2)

Switches the input signal to project. (➡ page 43)

- \*1 The <COMPUTER 2> button and <MEMORY VIEWER/ NETWORK> button are disabled for PT-LB306.
- \*2 The <HDMI 1/2> button only functions as HDMI input selection button for PT-LB306.
- 3 <MENU> button / <RETURN> button / ▲▼◀▶ buttons / <ENTER> button

Used to navigate through the menu screen. ( $\Rightarrow$  page 52) The  $\land \lor \blacklozenge \Rightarrow$  buttons are also used to select characters in the menu screen.

#### 4 <FREEZE> button

Pauses the projected image and mute the audio temporarily. ( page 47)

5 Number (<1> - <6>) buttons

Used for entering the ID number in a multiple projector environment.

#### 6 Remote control signal transmitter

#### 7 <AUTO SETUP> button

Used to perform automatic adjustment while projecting the image (➡ page 47).

#### 8 <MUTE> button

Used to mute the audio. (➡ page 46)

9 <AV MUTE> button

Used to turn off the audio and video temporarily. (➡ page 46)

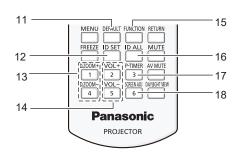

- 10 <DAYLIGHT VIEW> button Used to correct the image when the projector is used in a
- bright surroundings. (➡ pages 49, 58) 11 <DEFAULT> button

Resets the content of the sub-menu to the factory default. (➡ page 53)

#### 12 <ID SET> button

Sets the ID number of the remote control in a multi-projector environment. ( page 49)

- 13 <D.ZOOM+> button / <D.ZOOM-> button Zoom in and out the images. (➡ page 48)
- 14 <VOL +> button / <VOL -> button Adjusts the volume of the built-in speaker or audio output. (→ page 46)
- 15 <FUNCTION> button Specifies a shortcut button for a frequently used

#### operation. (➡ page 49) 16 <ID ALL> button

Used to simultaneously control all the projectors with one remote control when using multiple projectors. (

page 49)

#### 17 <P-TIMER> button

Operates the P-timer function. (→ page 48)

#### 18 <SCREEN ADJ> button

Corrects the distortion of the projected image. (➡ page 47)

#### Attention

- Do not drop the remote control.
- Avoid contact with liquids.
- Do not attempt to modify or disassemble the remote control.
  Please observe the following contents that are described on the back of the sense control with (see the right nicture)
  - the back of the remote control unit (see the right picture). - Do not use a new battery together with an old battery.
  - Do not use unspecified batteries.
  - Make sure the polarities (+ and -) are correct when inserting the batteries.
  - In addition, please read the contents that are related to batteries in the "Read this first!".

#### Note

- The remote control can be used within a distance of about 7 m (22'11-5/8") if pointed directly at the remote control signal receiver. The remote control can control at angles of up to ± 30 ° vertically and ± 30 ° horizontally, but the effective control range may be reduced.
- If there are any obstacles between the remote control and the remote control signal receiver, the remote control may not operate correctly.
  You can operate the projector by reflecting the remote control signal on the screen. The operating range may differ due to the loss of light caused by the properties of the screen.
- When the remote control signal receiver is lit with a fluorescent light or other strong light source, the projector may become inoperative. Set the projector as far from the luminous source as possible.

## **Projector body**

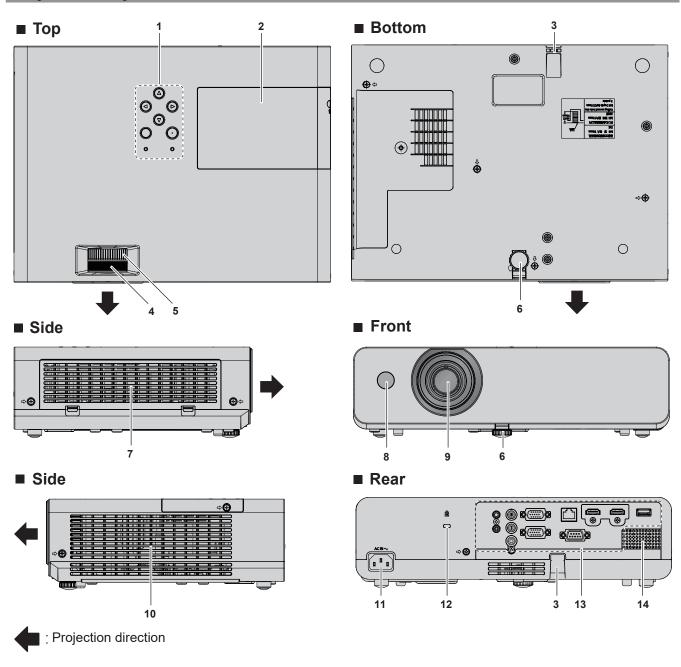

## WARNING

- Keep your hands and other objects away from the exhaust vent.
- Keep your hand and face away.
- Do not insert your finger.
- Keep heat-sensitive articles away.

Heated air from the exhaust vent can cause burns, injury, or deformations.

#### 1 Control panel and Indicators (⇒ page 24)

- 2 Lamp cover (⇒ page 119) The lamp unit is located inside.
- 3 Security chain hook Attaches a burglar prevention cable, etc.
- 4 Focus ring Adjust the focus.
- 5 Zoom ring Adjust the zoom.
- 6 Adjustable foot Adjust the projection angle.
- 7 Intake vent / Air filter cover (⇒ page 117) The air filter unit is inside.

#### Attention

• Do not block the intake and exhaust vents of the projector.

### Control panel and Indicators

- 8 Remote control signal receiver
- 9 Projection lens
- 10 Exhaust vent
- 11 <AC IN> terminal
  - Connect the supplied power cord.
- **12 Security slot** This security slot is compatible with the Kensington security cables.
- 13 Rear terminals (⇒ page 25)
- 14 Speaker

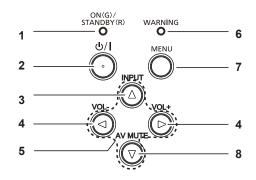

- 1 **Power indicator <ON(G)/STANDBY(R)>** Displays the status of the power.
- 2 Power <⊕/ | > button (⊕ Standby / | Power on) Sets the projector to the state where the projector is switched off (standby mode). Also starts projection when the power is switched off (standby mode).

### 3 <INPUT> button

- Displays the input source menu. (➡ page 44)
- 4 <VOL-> button / <VOL+> button Adjusts the volume level of the built-in speaker or the audio output. (➡ page 46)

#### 5 ▲▼◀▶ buttons

Selects an item in the menu screen, changes the setting, and adjusts the level. Also used to select characters in the menu screen. The ▶ button can be used as the ENTER button

when it does not function as a direction button.

#### 6 Warning indicator <WARNING> Indicates the abnormal conditions of the projector.

#### 7 <MENU> button

Displays or hides the main menu. When the sub menu is displayed, pressing it will return to the previous screen. It can be used as ENTER button when the ▶ button functions as a direction button.

#### 8 <AV MUTE> button

Used to turn off the audio and video temporarily. ( page 46)

#### Note

• In this manual, the operating procedure of menu screen is described by assuming that the projector is operated with the remote control instead of the control panel.

### Connecting terminals

#### For PT-LW376, PT-LW336, PT-LB426, PT-LB386 and PT-LB356

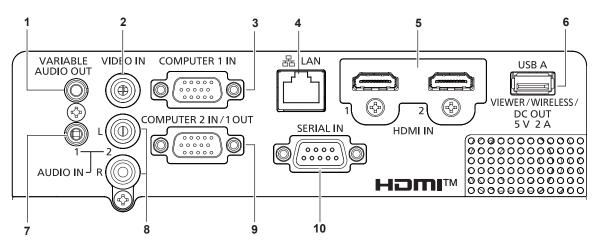

#### 1 <VARIABLE AUDIO OUT> terminal

This is the terminal to output the audio signal input to the projector.

#### 2 <VIDEO IN> terminal This is the terminal to input video signals.

3

COMPUTER 1 IN> terminal

This is the terminal to input RGB,  $YC_BC_R/YP_BP_R$  or Y/C signals.

#### 4 <LAN> terminal This is the LAN terminal to connect to the network.

- 5 **<HDMI 1 IN> terminal** / **<HDMI 2 IN> terminal** This is the terminal to input HDMI signals.
- 6 <USB A (VIEWER/WIRELESS/DC OUT)> terminal When using the Memory Viewer function, insert the USB memory directly to this terminal. (➡ page 91) Please insert the wireless module (Model No.: AJ-WM50 / ET-WML100) directly to this terminal when using the wireless LAN function. (➡ page 95) In addition, this terminal can be used for power supply (DC 5 V, maximum 2 A).

#### 7 <AUDIO IN 1> terminal

This is the terminal to input audio signals.

#### 8 <AUDIO IN 2> terminal

This is the terminal to input audio signals. Left input (L) and right input (R) are provided for the <AUDIO IN 2> terminal.

#### 9 <COMPUTER 2 IN/1 OUT> terminal

This is the terminal to input RGB signals or  $YC_BC_R$ /  $YP_BP_R$  signals. It can also output the signals input from <COMPUTER 1 IN> terminal to an external device.

#### 10 <SERIAL IN> terminal

This is the RS-232C compatible terminal to externally control the projector by connecting a computer.

## Attention

• When a LAN cable is directly connected to the projector, the network connection must be made indoors.

- When the [PROJECTOR SETUP] menu → [ECO MANAGEMENT] → [STANDBY MODE] is set to [NORMAL], the <USB A (VIEWER/WIRELESS/DC OUT)> terminal can supply power even in standby state. If set to [ECO], the <USB A (VIEWER/WIRELESS/DC OUT)> terminal can not supply power in standby state.
- When an external device exceeding the rating (DC 5 V, maximum 2 A) is connected to the <USB A (VIEWER/WIRELESS/DC OUT)>
  terminal, an error is detected and the power supply will be stopped. At this time, disconnect the external device, cut off the power of the
  projector and then reconnect the power plug to the outlet.

#### For PT-LB306

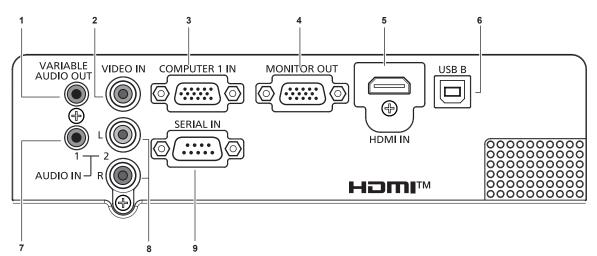

- 1 **<VARIABLE AUDIO OUT> terminal** This is the terminal to output audio signal input to the projector.
- 2 **<VIDEO IN> terminal** This is the terminal to input video signals.
- 3 <COMPUTER 1 IN> terminal This is the terminal to input RGB, YP<sub>B</sub>P<sub>R</sub>/YC<sub>B</sub>C<sub>R</sub> or Y/C signals.
- 4 **<MONITOR OUT> terminal** This is the terminal to output the RGB signals to external monitor.
- 5 <HDMI IN> terminal This is the terminal to input HDMI signals.

- 6 <USB B> terminal For service use.
- 7 <AUDIO IN 1> terminal This is the terminal to input audio signals.
- 8 <AUDIO IN 2> terminal
   This is the terminal to input audio signals.
   Left input (L) and right input (R) are provided for the
   <AUDIO IN 2> terminal.
- **9 <SERIAL IN> terminal** This is the RS-232C compatible terminal to externally control the projector by connecting a computer.

## **Preparing the remote control**

### Inserting and removing batteries

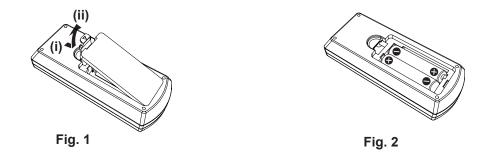

1) Open the cover. (Fig. 1)

#### 2) Insert batteries and close the cover (Insert the "O" side first.). (Fig. 2)

• When removing the batteries, perform the steps in reverse order.

#### When using the multiple projectors

When you use the system with multiple projectors, you can operate all the projectors simultaneously or each projector individually by using single remote control, if a unique ID number is assigned to each projector. When you want to set the ID number, at first you need to set the ID number of the projector, and then set the ID number on the remote control.

The factory default ID number of the unit (the projector and the remote control) is set to [ALL], you can control with this setting. If necessary, please set the ID number to the remote control and the projector. About how to set the ID number of the remote control, please refer to "Setting the ID number of the remote control" ( $\Rightarrow$  page 49).

#### Note

Set the ID number of the projector from the [PROJECTOR SETUP] menu → [PROJECTOR ID] (→ page 74)

# Chapter 2 Getting Started

This chapter describes things you need to do before using the projector such as the setup and connections.

## Setting up

## Installation mode

There are four ways to set up the projector. Set the [PROJECTOR SETUP] menu  $\rightarrow$  [PROJECTION METHOD] ( $\Rightarrow$  page 75) depending on the installation location.

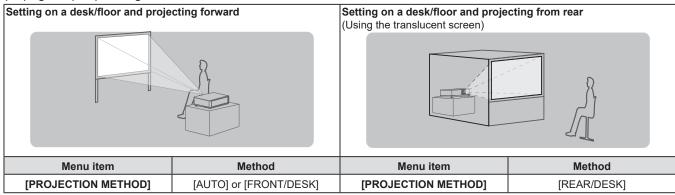

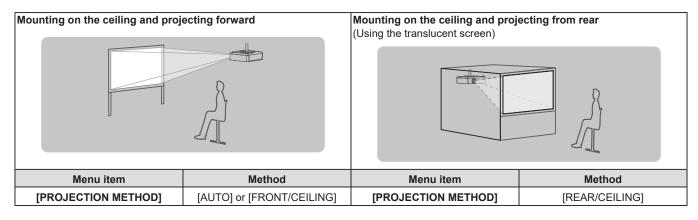

#### Note

• The projector has a built-in angle sensor. The attitude of the projector is automatically detected by setting the [PROJECTOR SETUP] menu → [PROJECTION METHOD] to [AUTO]. For rear projection, set the [PROJECTION METHOD] to [REAR/DESK] or [REAR/CEILING].

## Angle sensor

The range of installation posture detected by the projector's built-in angle sensor is as follows.

In case of [AUTO], when the projector is placed with the top side upward within  $\pm 30^{\circ}$  from the horizontal plane, it will switch to [FRONT/DESK] automatically; when the projector is placed with the top side downward within  $\pm 30^{\circ}$  from the horizontal plane, it will switch to [FRONT/CEILING] automatically.

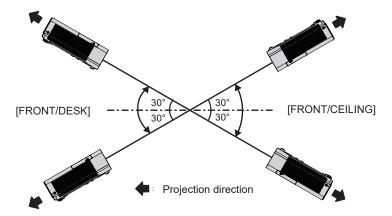

In the case of [AUTO], it will be detected as [FRONT/DESK] even when the projector tilts over  $\pm 30^{\circ}$  with the top side upward or over  $\pm 30^{\circ}$  with the top side downward. To use the projector that tilts over  $\pm 30^{\circ}$  with the top side downward, set the [PROJECTOR SETUP] menu  $\rightarrow$  [PROJECTION METHOD] to [FRONT/CEILING] or [REAR/CEILING] instead of [AUTO].

However, do not use the projector when it exceeds  $\pm 30^{\circ}$  with respect to the horizontal plane. Doing so may shorten the life of the parts.

### Parts for ceiling mount (Optional)

This requires an optional ceiling mount bracket. Be sure to use the Projector Mount Bracket together with the ceiling mount bracket for high ceilings or low ceilings.

## Model No.: ET-PKL100H (for high ceilings), ET-PKL100S (for low ceilings), ET-PKL420B (Projector Mount Bracket)

- Use only the ceiling mount brackets specified for this projector.
- Refer to the Installation Instructions for the ceiling mount bracket when you install the bracket and the projector.

#### Attention

• To ensure projector performance and security, installation of the ceiling mount bracket must be carried out by your dealer or a qualified technician.

#### Screen size and throw distance

Refer to the screen size and projection distances to install the projector. Image size and image position can be adjusted in accordance with the screen size and screen position.

• Following illustration is prepared on the assumption that the projected image size and position have been aligned to fit full in the screen.

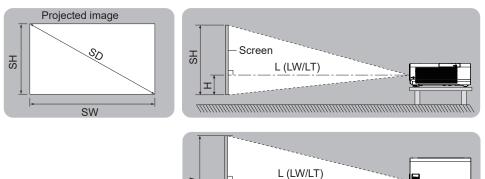

SW

| L (LW/LT) *1 | Projection distance                                     |
|--------------|---------------------------------------------------------|
| SH           | Image height                                            |
| SW           | Image width                                             |
| Н            | Distance from the center of lens to the image lower end |
| SD           | Projected image size                                    |

Screen

: 🍋

\*1 LW : Minimum distance

LT : Maximum distance

#### Attention

Before installing, please read "Precautions for use" (→ page 15).

### **Projection distance**

A  $\pm$ 5% error in listed projection distances may occur. When [SCREEN ADJUSTMENT] is used, distance is corrected to become smaller than the specified image size.

#### For PT-LW376

|                            |                             |                             |                        |                             |                             |                        |                             |                             | (Unit: m)                 |
|----------------------------|-----------------------------|-----------------------------|------------------------|-----------------------------|-----------------------------|------------------------|-----------------------------|-----------------------------|---------------------------|
| Projection<br>size         | n 16:10 aspect ratio        |                             |                        | 16:9 aspect ratio           |                             |                        | 4:3 aspect ratio            |                             |                           |
| Screen<br>diagonal<br>(SD) | Minimum<br>distance<br>(LW) | Maximum<br>distance<br>(LT) | Height<br>position (H) | Minimum<br>distance<br>(LW) | Maximum<br>distance<br>(LT) | Height<br>position (H) | Minimum<br>distance<br>(LW) | Maximum<br>distance<br>(LT) | Height<br>position<br>(H) |
| 0.76 (30")                 | 0.9                         | 1.1                         | 0.027                  | 1.0                         | 1.2                         | 0.008                  | 1.1                         | 1.3                         | 0.030                     |
| 1.02 (40")                 | 1.3                         | 1.5                         | 0.036                  | 1.3                         | 1.6                         | 0.011                  | 1.4                         | 1.7                         | 0.041                     |
| 1.27 (50")                 | 1.6                         | 1.9                         | 0.046                  | 1.6                         | 2.0                         | 0.014                  | 1.8                         | 2.2                         | 0.051                     |
| 1.52 (60")                 | 1.9                         | 2.3                         | 0.055                  | 2.0                         | 2.4                         | 0.017                  | 2.2                         | 2.6                         | 0.061                     |
| 1.78 (70")                 | 2.2                         | 2.7                         | 0.063                  | 2.3                         | 2.8                         | 0.019                  | 2.5                         | 3.0                         | 0.071                     |
| 2.03 (80")                 | 2.6                         | 3.1                         | 0.072                  | 2.6                         | 3.2                         | 0.022                  | 2.9                         | 3.5                         | 0.081                     |
| 2.29 (90")                 | 2.9                         | 3.5                         | 0.082                  | 3.0                         | 3.6                         | 0.025                  | 3.3                         | 3.9                         | 0.091                     |
| 2.54 (100")                | 3.2                         | 3.8                         | 0.091                  | 3.3                         | 4.0                         | 0.028                  | 3.6                         | 4.4                         | 0.102                     |
| 3.05 (120")                | 3.8                         | 4.6                         | 0.109                  | 4.0                         | 4.8                         | 0.033                  | 4.4                         | 5.2                         | 0.122                     |
| 3.81 (150")                | 4.8                         | 5.8                         | 0.137                  | 4.9                         | 5.9                         | 0.041                  | 5.4                         | 6.6                         | 0.152                     |
| 5.08 (200")                | 6.4                         | 7.7                         | 0.181                  | 6.6                         | 7.9                         | 0.054                  | 7.3                         | 8.7                         | 0.203                     |
| 6.35 (250")                | 8.0                         | 9.7                         | 0.227                  | 8.3                         | 9.9                         | 0.068                  | 9.1                         | 10.9                        | 0.254                     |
| 7.62 (300")                | 9.6                         | 11.6                        | 0.272                  | 9.9                         | 11.9                        | 0.082                  | 10.9                        | 13.1                        | 0.305                     |

#### For PT-LW336

(Unit: m)

| Projection size            | 1                           | 6:10 aspect r               | atio                   |                             | 16:9 aspect ratio           |                        | 4:3 aspect ratio            |                             |                           |
|----------------------------|-----------------------------|-----------------------------|------------------------|-----------------------------|-----------------------------|------------------------|-----------------------------|-----------------------------|---------------------------|
| Screen<br>diagonal<br>(SD) | Minimum<br>distance<br>(LW) | Maximum<br>distance<br>(LT) | Height<br>position (H) | Minimum<br>distance<br>(LW) | Maximum<br>distance<br>(LT) | Height<br>position (H) | Minimum<br>distance<br>(LW) | Maximum<br>distance<br>(LT) | Height<br>position<br>(H) |
| 0.76 (30")                 | 0.9                         | 1.1                         | 0.027                  | 1.0                         | 1.2                         | 0.008                  | 1.1                         | 1.3                         | 0.030                     |
| 1.02 (40")                 | 1.3                         | 1.5                         | 0.036                  | 1.3                         | 1.6                         | 0.011                  | 1.4                         | 1.7                         | 0.041                     |
| 1.27 (50")                 | 1.6                         | 1.9                         | 0.046                  | 1.6                         | 2.0                         | 0.014                  | 1.8                         | 2.2                         | 0.051                     |
| 1.52 (60")                 | 1.9                         | 2.3                         | 0.055                  | 2.0                         | 2.4                         | 0.017                  | 2.2                         | 2.6                         | 0.061                     |
| 1.78 (70")                 | 2.2                         | 2.7                         | 0.063                  | 2.3                         | 2.8                         | 0.019                  | 2.5                         | 3.0                         | 0.071                     |
| 2.03 (80")                 | 2.5                         | 3.1                         | 0.072                  | 2.6                         | 3.1                         | 0.022                  | 2.9                         | 3.5                         | 0.081                     |
| 2.29 (90")                 | 2.9                         | 3.4                         | 0.082                  | 3.0                         | 3.5                         | 0.025                  | 3.3                         | 3.9                         | 0.091                     |
| 2.54 (100")                | 3.2                         | 3.8                         | 0.091                  | 3.3                         | 3.9                         | 0.028                  | 3.6                         | 4.3                         | 0.102                     |
| 3.05 (120")                | 3.8                         | 4.6                         | 0.109                  | 3.9                         | 4.7                         | 0.033                  | 4.3                         | 5.2                         | 0.122                     |
| 3.81 (150")                | 4.8                         | 5.8                         | 0.137                  | 4.9                         | 5.9                         | 0.041                  | 5.4                         | 6.5                         | 0.152                     |
| 5.08 (200")                | 6.4                         | 7.7                         | 0.181                  | 6.6                         | 7.9                         | 0.054                  | 7.3                         | 8.7                         | 0.203                     |
| 6.35 (250")                | 8.0                         | 9.6                         | 0.227                  | 8.2                         | 9.9                         | 0.068                  | 9.1                         | 10.9                        | 0.254                     |
| 7.62 (300")                | 9.6                         | 11.6                        | 0.272                  | 9.9                         | 11.9                        | 0.082                  | 10.9                        | 13.1                        | 0.305                     |

#### For PT-LB426, PT-LB386, PT-LB356 and PT-LB306

| Projection size            | 4:3 aspect ratio            |                             | 16:9 aspect ratio <sup>*1</sup> |                             | 16:10 aspect ratio <sup>-1</sup> |                        |                             |                             |                           |
|----------------------------|-----------------------------|-----------------------------|---------------------------------|-----------------------------|----------------------------------|------------------------|-----------------------------|-----------------------------|---------------------------|
| Screen<br>diagonal<br>(SD) | Minimum<br>distance<br>(LW) | Maximum<br>distance<br>(LT) | Height<br>position (H)          | Minimum<br>distance<br>(LW) | Maximum<br>distance<br>(LT)      | Height<br>position (H) | Minimum<br>distance<br>(LW) | Maximum<br>distance<br>(LT) | Height<br>position<br>(H) |
| 0.76 (30")                 | 0.9                         | 1.1                         | 0.065                           | 1.0                         | 1.2                              | 0.008                  | 0.9                         | 1.1                         | 0.027                     |
| 1.02 (40")                 | 1.2                         | 1.4                         | 0.087                           | 1.3                         | 1.6                              | 0.011                  | 1.3                         | 1.5                         | 0.036                     |
| 1.27 (50")                 | 1.5                         | 1.8                         | 0.109                           | 1.6                         | 2.0                              | 0.014                  | 1.6                         | 1.9                         | 0.046                     |
| 1.52 (60")                 | 1.8                         | 2.2                         | 0.131                           | 2.0                         | 2.4                              | 0.017                  | 1.9                         | 2.3                         | 0.055                     |
| 1.78 (70")                 | 2.1                         | 2.5                         | 0.152                           | 2.3                         | 2.8                              | 0.019                  | 2.2                         | 2.7                         | 0.063                     |
| 2.03 (80")                 | 2.4                         | 2.9                         | 0.174                           | 2.6                         | 3.2                              | 0.022                  | 2.6                         | 3.1                         | 0.072                     |
| 2.29 (90")                 | 2.7                         | 3.3                         | 0.196                           | 3.0                         | 3.6                              | 0.025                  | 2.9                         | 3.5                         | 0.082                     |
| 2.54 (100")                | 3.0                         | 3.6                         | 0.218                           | 3.3                         | 4.0                              | 0.028                  | 3.2                         | 3.8                         | 0.091                     |
| 3.05 (120")                | 3.6                         | 4.4                         | 0.261                           | 4.0                         | 4.8                              | 0.033                  | 3.8                         | 4.6                         | 0.109                     |
| 3.81 (150")                | 4.5                         | 5.5                         | 0.327                           | 4.9                         | 5.9                              | 0.041                  | 4.8                         | 5.8                         | 0.137                     |
| 5.08 (200")                | 6.1                         | 7.3                         | 0.435                           | 6.6                         | 7.9                              | 0.054                  | 6.4                         | 7.7                         | 0.181                     |
| 6.35 (250")                | 7.6                         | 9.1                         | 0.544                           | 8.3                         | 9.9                              | 0.068                  | 8.0                         | 9.7                         | 0.227                     |
| 7.62 (300")                | 9.1                         | 10.9                        | 0.653                           | 9.9                         | 11.9                             | 0.082                  | 9.6                         | 11.6                        | 0.272                     |

\*1 Not available for PT-LB306.

#### **Projection distance formulas**

To use a screen size not listed in this manual, check the screen size SD (m) and use the respective formula to calculate projection distance.

The unit of all the formulas is m. (Values obtained by the following calculation formulas contain a slight error.) If you want to calculate the projection distance with projected image size SD (unit: inch) by substituting, please assign 0.0254 times to the SD value.

#### For PT-LW376

|                       | 16:10 aspect ratio    | 16:9 aspect ratio     | 4:3 aspect ratio      |
|-----------------------|-----------------------|-----------------------|-----------------------|
| Screen height (SH)    | = 0.530 × SD          | = 0.490 × SD          | = 0.6 × SD            |
| Screen width (SW)     | = 0.848 × SD          | = 0.872 × SD          | = 0.8 × SD            |
| Minimum distance (LW) | = 1.2692 × SD - 0.025 | = 1.3045 × SD - 0.025 | = 1.4369 × SD - 0.025 |
| Maximum distance (LT) | = 1.5249 × SD - 0.025 | = 1.5673 × SD - 0.025 | = 1.7263 × SD - 0.025 |

#### For PT-LW336

|                       | 16:10 aspect ratio      | 16:9 aspect ratio       | 4:3 aspect ratio        |
|-----------------------|-------------------------|-------------------------|-------------------------|
| Screen height (SH)    | = 0.530 × SD            | = 0.490 × SD            | = 0.6 × SD              |
| Screen width (SW)     | = 0.848 × SD            | = 0.872 × SD            | = 0.8 × SD              |
| Minimum distance (LW) | = 1.2660 × SD - 0.02327 | = 1.3008 × SD - 0.02327 | = 1.4332 × SD - 0.02327 |
| Maximum distance (LT) | = 1.5195 × SD - 0.02367 | = 1.5615 × SD - 0.02367 | = 1.7202 × SD - 0.02367 |

#### For PT-LB426, PT-LB386, PT-LB356 and PT-LB306

|                       | 4:3 aspect ratio      | 16:9 aspect ratio <sup>*1</sup> | 16:10 aspect ratio <sup>*1</sup> |
|-----------------------|-----------------------|---------------------------------|----------------------------------|
| Screen height (SH)    | = 0.6 × SD            | = 0.490 × SD                    | = 0.530 × SD                     |
| Screen width (SW)     | = 0.8 × SD            | = 0.872 × SD                    | = 0.848 × SD                     |
| Minimum distance (LW) | = 1.1974 × SD - 0.025 | = 1.3045 × SD - 0.025           | = 1.2692 × SD - 0.025            |
| Maximum distance (LT) | = 1.4386 × SD - 0.025 | = 1.5673 × SD - 0.025           | = 1.5249 × SD - 0.025            |

\*1 Not available for PT-LB306.

(Unit: m)

## Connecting

## Before connecting

- Before connecting, carefully read the operating instructions for the external device to be connected.
- Turn off the power switch of the devices before connecting cables.
- Take note of the following points before connecting the cables. Failure to do so may result in malfunctions.
- When connecting a cable to a device connected to the projector or the projector itself, touch any nearby metallic objects to eliminate static electricity from your body before performing work.
- Do not use unnecessarily long cables to connect to a device connected to the projector or to the projector body. The longer the cable, the more it is susceptible to noise. Since using a cable while it is wound makes it act like an antenna, it is more susceptible to noise.
- When connecting cables, connect GND first, then insert the connecting terminal of the connecting device in a straight manner.
- If any connection cable is not supplied with the device, or if no optional cable is available for connection of the device, prepare a necessary system connection cable to suit the device.
- Video signals containing too much jitter may cause the images on the screen to randomly wobble or wafture. In this case, a time base corrector (TBC) must be connected.
- The projector accepts Video signals, Y/C signals and YC<sub>B</sub>C<sub>R</sub>/YP<sub>B</sub>P<sub>R</sub> signals and analog RGB signals (synchronous signals are TTL level), and digital signal.
- Some computer models or graphics cards are not compatible with the projector.
- When using long cables to connect with each of equipment to the projector, there is a possibility that the image will not be output correctly unless a compensator is used.
- For details on what video signals the projector supports, see "List of compatible signals". (> page132)

### <COMPUTER 1 IN> terminal pin assignments and signal names

| Outside view                                                                | Pin No. | Signal names        | Pin No. | Signal names |
|-----------------------------------------------------------------------------|---------|---------------------|---------|--------------|
|                                                                             | 1       | R/P <sub>R</sub> /C | 9       | +5 V         |
| 1115                                                                        | 2       | G/Y/Y               | 10      | GND          |
|                                                                             | 3       | B/P <sub>B</sub>    | 1       | GND          |
| $6 \left( \begin{array}{c} 0 \\ 0 \\ 0 \\ 0 \\ 0 \\ 0 \\ 0 \\ 0 \\ 0 \\ 0 $ | (4)     | _                   | (12)    | DDC data     |
|                                                                             | 5       | GND                 | 13      | HD/SYNC      |
| $(1) \rightarrow (E)$                                                       | 6       | GND                 | 14      | VD           |
| (1)→(5)                                                                     | 1       | GND                 | (15)    | DDC clock    |
|                                                                             | 8       | GND                 |         |              |

#### <COMPUTER 2 IN/1 OUT> terminal pin assignments and signal names

(Only for PT-LW376, PT-LW336, PT-LB426, PT-LB386 and PT-LB356)

| Outside view                            | Pin No. | Signal names                      | Pin No. | Signal names |
|-----------------------------------------|---------|-----------------------------------|---------|--------------|
|                                         | 1       | R/P <sub>R</sub> /C <sup>*1</sup> | 9       | +5 V         |
| $(11) \longrightarrow (15)$             | 2       | G/Y/Y*1                           | 10      | GND          |
|                                         | 3       | B/P <sub>B</sub>                  | 1       | —            |
| 6 - 0 0 0 0 0 0 0 0 0 0 0 0 0 0 0 0 0 0 | (4)     | _                                 | (12)    | DDC data     |
|                                         | 5       | GND                               | 13      | HD/SYNC      |
| $(1) \rightarrow (5)$                   | 6       | GND                               | 14      | VD           |
|                                         | 1       | GND                               | 15      | DDC clock    |
|                                         | 8       | GND                               |         |              |

\*1 Y/C signal input from the <COMPUTER 1 IN> terminal can be output from the <COMPUTER 2 IN/1 OUT> terminal.

#### <MONITOR OUT> terminal pin assignments and signal names

#### (Only for PT-LB306)

| Outside view               | Pin No.                  | Signal names        | Pin No. | Signal names |
|----------------------------|--------------------------|---------------------|---------|--------------|
|                            | 1                        | R/P <sub>R</sub> /C | 9       | —            |
| $(1) \longrightarrow (15)$ | 2                        | G/Y/Y               | 10      | GND          |
|                            | 3                        | B/P <sub>B</sub>    | 11      | —            |
|                            | 4                        | —                   | 12      | —            |
|                            | 5                        | GND                 | 13      | HD/SYNC      |
| (1)→(5)                    | 6                        | GND                 | 14)     | VD           |
|                            | $\overline{\mathcal{I}}$ | GND                 | 15      |              |
|                            | 8                        | GND                 |         |              |

#### <HDMI 1 IN> / <HDMI 2 IN> / <HDMI IN> terminal pin assignments and signal names

(<HDMI IN> terminal is available for PT-LB306, <HDMI 1 IN> terminal and <HDMI 2 IN> terminal are available for PT-LW376, PT-LW336, PT-LB426, PT-LB386 and PT-LB356)

| Outside view                       | Pin No. | Signal names          | Pin No. | Signal names         |
|------------------------------------|---------|-----------------------|---------|----------------------|
|                                    | 1       | T.M.D.S data 2+       | 1       | T.M.D.S clock shield |
|                                    | 2       | T.M.D.S data 2 shield | (12)    | T.M.D.S clock -      |
| Even-numbered pins $(2)$ to $(18)$ | 3       | T.M.D.S data 2-       | (13)    | CEC                  |
| (2) → (18)                         | (4)     | T.M.D.S data 1+       | 14      | _                    |
|                                    | 5       | T.M.D.S data 1 shield | 15      | SCL                  |
|                                    | 6       | T.M.D.S data 1-       | 16      | SDA                  |
|                                    | 1       | T.M.D.S data 0+       | 1       | DDC/CEC GND          |
|                                    | 8       | T.M.D.S data 0 shield | (18)    | +5 V                 |
| Odd-numbered pins $(1)$ to $(19)$  | 9       | T.M.D.S data 0-       | (19)    | Hot plug detection   |
|                                    | 10      | T.M.D.S clock +       |         |                      |

## Connecting example : AV equipment

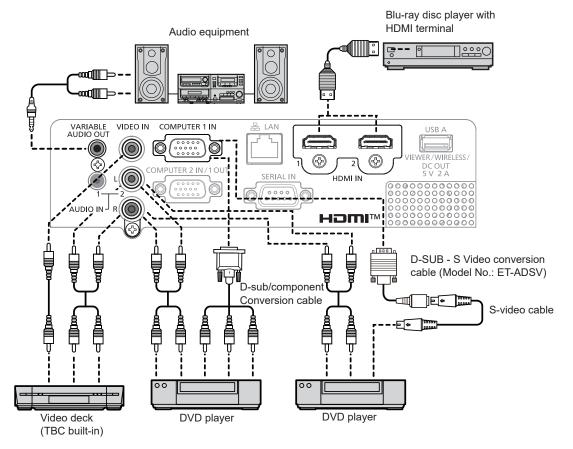

34 - ENGLISH

#### Attention

- Always use one of the following when connecting a VCR.
   A VCR with built-in time base corrector (TBC).
  - A time base corrector (TBC) between the projector and the VCR.
- If nonstandard burst signals are connected, the image may be distorted. In such case, connect the time base corrector (TBC) between the projector and the external devices.

#### Note

- For an HDMI cable, use an HDMI High Speed cable that conforms to HDMI standards. If a cable that does not conform to HDMI standards is used, images may be interrupted or may not be projected.
- This projector does not support the VIERA Link (HDMI) or HDMI CEC (Consumer Electronics Control).
- When the <VARIABLE AUDIO OUT> terminal is connected with cable, the sound will not be output from the built-in speaker.
- When input Y/C signal, the optional D-SUB S Video Conversion cable (Model No.: ET-ADSV) is required.

#### **Connecting example : Computers**

#### For PT-LW376, PT-LW336, PT-LB426, PT-LB386 and PT-LB356

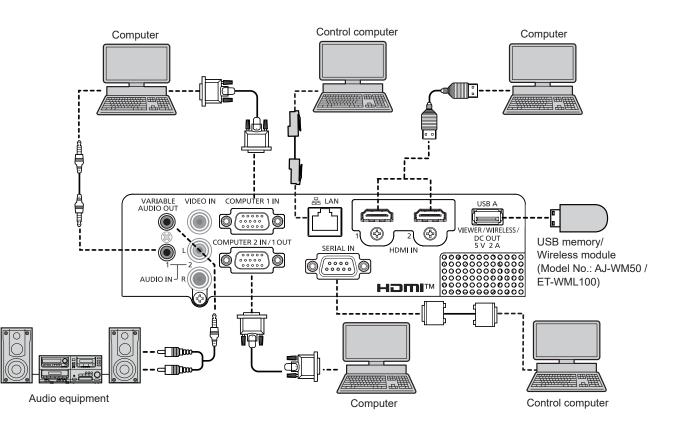

#### For PT-LB306

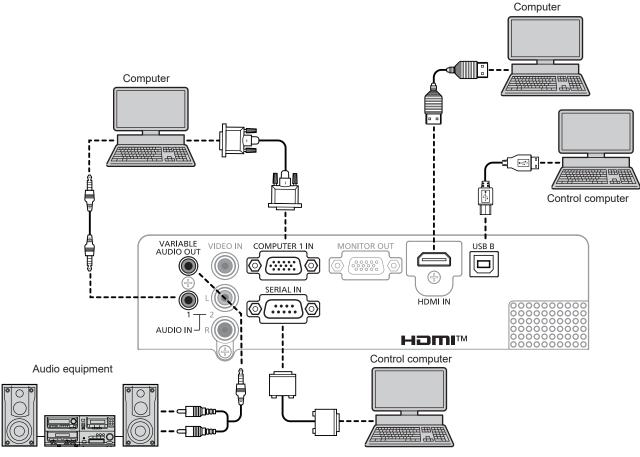

#### Attention

• When connecting the projector to a computer or an external device, use the power cord supplied with each device and commercially available shielded cables.

#### Note

- For an HDMI cable, use an HDMI High Speed cable that conforms to HDMI standards. If a cable that does not conform to HDMI standards is used, images may be interrupted or may not be projected.
- This projector does not support the VIERA Link (HDMI) or HDMI CEC (Consumer Electronics Control).
- If you operate the projector using the computer with the resume feature (last memory), you may have to reset the resume feature to operate the projector.
- When the <VARIABLE AUDIO OUT> terminal is connected with cable, the sound will not be output from the built-in speaker.
- Attach the optional wireless module (Model No.: AJ-WM50 / ET-WML100) or USB memory directly to the <USB A (VIEWER/WIRELESS/DC OUT)> terminal of this projector without using a USB extension cable or USB hub.
- If the video signal from the DVI-D terminal of the external device (such as a computer) is connected to the <HDMI 1 IN> / <HDMI 2 IN> / <HDMI 1 IN> / <HDMI 2 IN> / <HDMI IN> terminal by using a conversion cable, you need to set the [PROJECTOR SETUP] menu → [AUDIO SETTING] → [AUDIO IN SELECT] to [AUDIO IN 1] or [AUDIO IN 2] (→ page 78) and input the audio signal to the <AUDIO IN 1> or <AUDIO IN 2> terminal.

# Chapter 3 Basic Operations

This chapter describes basic operations to start with.

# Powering on/off

# Connecting the power cord

Make sure that the supplied power cord is securely fixed to the <AC IN> terminal of the projector body to prevent it from being removed easily.

For details of power cord handling, refer to "Read this first!" (→ page 4).

#### Attaching

1) Check the shapes of the <AC IN> terminal on the back of the projector body and the power cord connector and insert the connector completely in the correct direction.

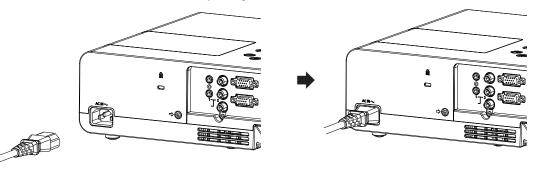

#### Removing

- 1) Confirm that the projector is in standby mode, and remove the power plug from the outlet.
- 2) Remove the power cord connector from the <AC IN> terminal.

#### **Power indicator**

The power indicator  $\langle ON(G)/STANDBY(R) \rangle$  informs you the status of the power. Confirm the status of the power indicator  $\langle ON(G)/STANDBY(R) \rangle$  before operating the projector.

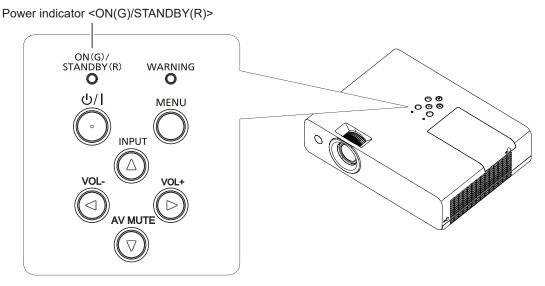

| Indicator status |            | Status                                                                                                    |
|------------------|------------|----------------------------------------------------------------------------------------------------|
| Off              |            | The power plug is not connected to the outlet.                                                                                                    |
|                  | Lit        | The power is switched off (in standby mode). The [PROJECTOR SETUP] menu $\rightarrow$ [ECO MANAGEMENT] $\rightarrow$ [STANDBY MODE] is set to [ECO].     |
| Red              | Blinking*1 | The power is switched off (in standby mode). The [PROJECTOR SETUP] menu $\rightarrow$ [ECO MANAGEMENT] $\rightarrow$ [STANDBY MODE] is set to [NETWORK]. |
|                  | Blinking*2 | The power is switched off (in standby mode). The [PROJECTOR SETUP] menu $\rightarrow$ [ECO MANAGEMENT] $\rightarrow$ [STANDBY MODE] is set to [NORMAL].  |

# 38 - ENGLISH

#### Chapter 3 Basic Operations - Powering on/off

| Indicator status                                                                                              |            | Status                                                                                                    |  |
|----------------------------------------------------------------------------------------------------|------------|----------------------------------------------------------------------------------------------------|--|
|                                                                                                    | Lit        | Projecting.                                                                                                    |  |
| Green                                                                                                    | Blinking*3 | The luminous lamp is turned off. The [PROJECTOR SETUP] menu $\rightarrow$ [ECO MANAGEMENT] $\rightarrow$ [POWER MANAGEMENT] is set to [READY]. |  |
| Blinking <sup>*4</sup> The projector is preparing to project. The projector will project image after a while. |            | The projector is preparing to project. The projector will project image after a while.                                                         |  |
| Orange                                                                                                    | Lit        | The projector is preparing to be switched off.<br>The power is switched off after a while. (Changes to the standby mode.)                      |  |

\*1 The indicator flashes in the cycle: 2.75 seconds (light)  $\rightarrow$  0.25 seconds (off)  $\rightarrow$  0.75 seconds (light)  $\rightarrow$  0.25 seconds (off)

- \*2 The indicator flashes in the cycle: 2.75 seconds (light)  $\rightarrow$  0.25 seconds (off)
- \*3 The indicator flashes in the cycle: 2.0 seconds (light)  $\rightarrow$  2.0 seconds (off)
- \*4 The indicator flashes in the cycle: 0.5 seconds (light)  $\rightarrow$  0.5 seconds (off)

#### Note

- While the power indicator <ON (G)/STANDBY (R)> lights in orange, the fan is running to cool the projector.
- For about 90 seconds after the projector is switched off, the luminous lamp does not light up even if the power is switched on. Turn on the power again after the power indicator <ON (G)/STANDBY (R)> lights/blinks in red.
- The projector consumes power even in standby mode (power indicator <ON (G)/STANDBY (R)> lights/blinks in red). Refer to "Power consumption" (> page 134) for the power consumption.

#### Powering on the projector

Before switching on the projector, make sure the projector and the external devices are correctly connected (
page 33).

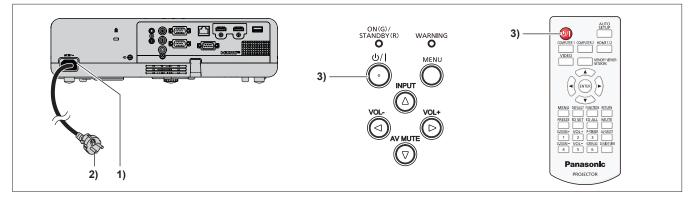

1) Connect the power cord to the projector body.

#### 2) Connect the power plug to an outlet.

- The power indicator <ON(G)/STANDBY(R)> lights or blinks in red, and the projector will enter the standby mode.
- 3) Press the power < 0/| > button.
  - The power indicator <ON(G)/STANDBY(R)> lights in green and the image is soon projected on the screen.

#### Note

If the [PROJECTOR SETUP] menu → [ECO MANAGEMENT] → [STANDBY MODE] is set to [ECO], it may take approx. 10 seconds longer before the projector starts projecting after the power is turned on, compared with when [NORMAL] is set.

#### When the initial setting screen is displayed

When the projector is switched on for the first time after purchase as well as when [INITIALIZE ALL] in the [PROJECTOR SETUP] menu is executed, then the initial setting screen is displayed. Set them in accordance with circumstances.

In other occasions, you can change the settings by menu operations.

If you press the <MENU> button while the **[INITIAL SETTING]** screen is displayed, you can go back to the previous screen.

Same operation is available by pressing the <RETURN> button.

Note

When the projector is used for the first time, in order to clearly display the menu screen, it may be necessary to adjust the focus ring and the zoom ring in the projection lens area of the projector (> page 23). For details, refer to "How to adjust the state of the image" (> page 45).

#### Initial setting (display language)

Select the language to show on the screen.

After completed the initial setting, you can change the display language from the [LANGUAGE] menu.

1) Press  $\blacktriangle \lor \blacklozenge \lor$  to select the display language.

| INITIAL | . SETTING        |      |            |  |
|---------|------------------|------|------------|--|
|         | MAGYAR           |      | ENGLISH    |  |
|         | ROMANA           |      | DEUTSCH    |  |
|         | ČEŠTINA          |      | FRANÇAIS   |  |
|         | РУССКИЙ          |      | ITALIANO   |  |
|         | TÜRKÇE           |      | ESPAÑOL    |  |
|         | الحربية          |      | PORTUGUÉS  |  |
|         | Қазақша          |      | NEDERLANDS |  |
|         | Hiện thị tiếng \ | √iệt | SVENSKA    |  |
|         | 中文               |      | SUOMI      |  |
|         | 한국어              |      | NORSK      |  |
|         | 日本語              |      | DANSK      |  |
|         | ไทย              |      | POLSKI     |  |
|         |                  |      |            |  |
|         | ENTER<br>ELECT   |      |            |  |

#### 2) Press the <ENTER> button to proceed to the initial setting.

#### Initial setting (installation setting)

If necessary, change the setting of each item.

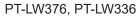

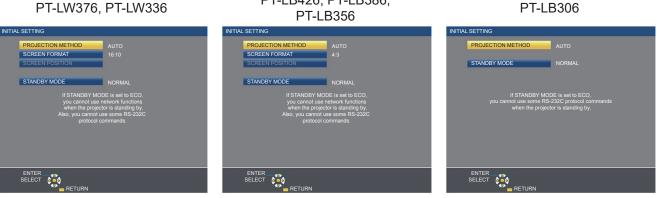

PT-LB426, PT-LB386,

#### Press $\blacktriangle \nabla$ to select an item. 1)

| Item                            | Description                                                                                                    | Page   |
|---------------------------------|----------------------------------------------------------------------------------------------------|--------|
| [PROJECTION METHOD]             | Set [PROJECTION METHOD] depending on the installation mode.<br>After completing the initial setting, you can change the setting from the [PROJEC-<br>TOR SETUP] menu $\rightarrow$ [PROJECTION METHOD].                                                                                                    | 29, 75 |
| [SCREEN FORMAT] <sup>*1</sup>   | Set the screen format (aspect ratio) and display position of the image.<br>After completing the initial setting, you can change the settings of each item from the<br>[DISPLAY OPTION] menu $\rightarrow$ [SCREEN SETTING].                                                                                                    | 70     |
| [SCREEN POSITION] <sup>11</sup> | Set the display position of the image.<br>After completing the initial setting, you can change the settings of each item from the<br>[DISPLAY OPTION] menu $\rightarrow$ [SCREEN SETTING].                                                                                                    | 70     |
| [STANDBY MODE]                  | Set the operation mode during standby. The default setting is [NORMAL], which allows you to use the network function during standby. If you want to reduce the power consumption during standby, it can be set to [ECO]. If you want to keep the power consumption low during standby, and to perform operation of power-on via wired LAN with the Wake on LAN function, set to [NETWORK] <sup>11</sup> . After the initial setting is completed, you can change the setting from the [PROJECTOR SETUP] menu $\rightarrow$ [ECO MANAGEMENT] $\rightarrow$ [STANDBY MODE]. | 77     |

\*1 Not available for PT-LB306.

#### 2) Press $\triangleleft$ to switch the setting.

• When all settings are completed, proceed to Step 3).

#### 3) Press the <ENTER> button.

• Confirm the setting value and complete the initial setting.

### When the administrator account setting screen is displayed

#### (Not available for PT-LB306)

The [ADMINISTRATOR ACCOUNT] setting screen is displayed only when the projector is switched on for the first time after purchase or when the projector is switched on after the [NETWORK] menu  $\rightarrow$  [INITIALIZE] is executed. Set the user name and password of administrator account.

| ADMI | NISTRATOR ACCOUNT             |                                                                                                   |  |
|------|-------------------------------|---------------------------------------------------------------------------------------------------|--|
|      | PASSWORD POLICY               |                                                                                                   |  |
|      | USER NAME                     | dispadmin                                                                                         |  |
|      | PASSWORD                      |                                                                                                   |  |
|      | PASSWORD CONFIRM              |                                                                                                   |  |
|      | STORE                         |                                                                                                   |  |
|      | SKIP                          |                                                                                                   |  |
|      | could not use the Web Control | and password. If not change,<br>function and for communication<br>anasonic application software). |  |
|      | ENTER<br>SELECT               |                                                                                                   |  |
|      |                               |                                                                                                   |  |

#### Note

- The user name and password for administrator account can also be set later from the [NETWORK] menu → [ADMINISTRATOR ACCOUNT] (→ page 86).
- The [ADMINISTRATOR ACCOUNT] setting can be skipped. However, you cannot use the web control function or communication control via a LAN (including Panasonic application software).

#### Setting the user name

- 1) Press ▲▼ to select [USER NAME] and press the <ENTER> button.
  - The [USER NAME] screen is displayed.
  - The factory default user name is "dispadmin".
- 2) Select characters with the **AVI** buttons and press the <ENTER> button to enter the user name.
  - Up to 16 characters can be input.
  - Select [ALL DELETE] to delete all the entered characters, or select [DELETE] to delete a character.
  - The <DEFAULT> button on the remote control can also be used to delete a character.
- 3) Select [OK] with the ▲▼◀▶ buttons and press the <ENTER> button.
  - To cancel the change of the name, select [CANCEL] and press the <ENTER> button.

#### Setting the password

- 1) Press ▲▼ to select [PASSWORD] and press the <ENTER> button.
  - The [PASSWORD] screen is displayed.
- 2) Select characters with the ▲▼◀▶ buttons and press the <ENTER> button to enter the password.
   Up to 16 characters can be input.
  - Select [ALL DELETE] to delete all the entered characters, or select [DELETE] to delete a character.
  - The <DEFAULT> button on the remote control can also be used to delete a character.
- 3) Select [OK] with the ▲▼◀▶ buttons and press the <ENTER> button.
   To cancel the password entry, select [CANCEL] and press the <ENTER> button.
- 4) Press ▲▼ to select [PASSWORD CONFIRM] and press the <ENTER> button.
  - Re-enter the password.
- 5) Press ▲▼ to select [STORE] and press the <ENTER> button.

# Making adjustments and selections

It is recommended that images are projected continuously for at least 30 minutes before the focus is adjusted.

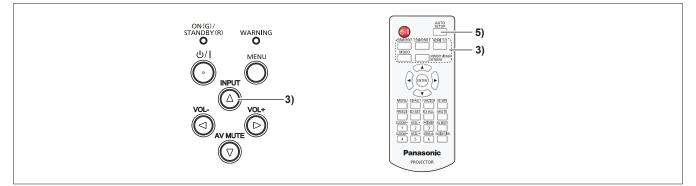

- 1) Roughly adjust the focus of the image with the focus ring. (⇒ page 45)
- Change the settings of the [PROJECTOR SETUP] menu → [PROJECTION METHOD] depending on the installation mode. (→ page 75)

Refer to "Navigating through the menu" (➡ page 52) for the operation of the menu screen.

- Press the <INPUT> button on the control panel or the input selection (<COMPUTER 1>, <COMPUTER 2>, <HDMI 1/2>, <VIDEO>, <MEMORY VIEWER/NETWORK>) buttons on the remote control to select the input signal.
  - The <COMPUTER 2> button and <MEMORY VIEWER/NETWORK> button are disabled for PT-LB306.

The <HDMI 1/2> button only functions as HDMI input selection button for PT-LB306.

- 4) Adjust the projection angle of the projector with the adjustable foot. (→ page 45)
- 5) If the input signal is an analog RGB signal, press the <AUTO SETUP> button.
- 6) Adjust the size of the image to match the screen with the zoom ring.
- 7) Adjust the focus again with the focus ring again.
- 8) Adjust the size of the image to match the screen with the zoom ring again.

# Powering off the projector

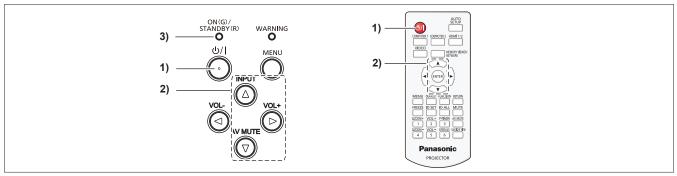

# Press the power <⊕/|> button. The IPOWER OFFI confirmation s

The [POWER OFF] confirmation screen is displayed.

2) Press ▲▼ to select [OK], and press the <ENTER> button on the remote control or the ▶ button on the control panel.

(Or press the power  $\langle 0/| \rangle$  button again.)

Projection of the image will stop, and the power indicator <ON(G)/STANDBY(R)> lights in orange. (The fan keeps running.)

- 3) Wait until the power indicator <ON(G)/STANDBY(R)> lights or blinks in red.
  - The projector enters standby mode when the power indicator <ON(G)/STANDBY(R)> lights or blinks in red.
- 4) Disconnect the plug of the power cord from the outlet.

Note

- While the power indicator <ON(G)/STANDBY(R)> is lighting in orange, the luminous lamp is being cooled down and the projector cannot be turned on. Wait until the power indicator <ON(G)/STANDBY(R)> starts lighting or blinking in red to turn on the projector again.
- When packing the projector for transportation and storage, please make sure that each indicator is off.
- Even if the power is turned off by pressing the power <0/1> button, the projector consumes power if the power plug is connected to the outlet.

When the [PROJECTOR SETUP] menu  $\rightarrow$  [ECO MANAGEMENT]  $\rightarrow$  [STANDBY MODE] is set to [ECO], use of some functions is restricted, but the power consumption during standby can be conserved.

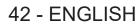

# Projecting

Check the connections of the peripheral devices (➡ page 33) and connection of the power cord (➡ page 38) and switch on the power (➡ page 39) to start the projector. Select the image and adjust the state of the image.

# Selecting the input signal

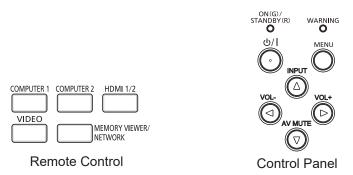

The input for projection can be switched. Method to switch the input is as follows.

- Press the input selection buttons on the remote control and directly specify the input to project.
- Press the <INPUT> button on the control panel to display the input selection screen and select the input to
  project from the list.

#### When using the remote control

The input for projection can be switched directly by pressing the input selection button on the remote control.

- Press the input selection (<COMPUTER 1>, <COMPUTER 2>, <HDMI 1/2>, <VIDEO>, <MEMORY VIEWER/NETWORK>) buttons.
  - The <COMPUTER 2> button and <MEMORY VIEWER/NETWORK> button are only for PT-LW376, PT-LW336, PT-LB426, PT-LB386 and PT-LB356, and are disabled for PT-LB306.
  - The <HDMI 1/2> button only functions as HDMI input selection button for PT-LB306.

| <computer 1=""></computer>                                                                                                    | Switches the input to COMPUTER 1. The image of the signal input in the <computer 1="" in=""> terminal is projected.</computer>                                                                                                    |
|----------------------------------------------------------------------------------------------------|----------------------------------------------------------------------------------------------------|
| <b>COMPUTER 2&gt;*1</b> Switches the input to COMPUTER 2. The image of the signal input in the COMPUTER 2. I terminal is projected. |                                                                                                    |
| <hdmi 1="" 2=""></hdmi>                                                                                                    | Switches the input to HDMI 1 or HDMI 2. Switches to the other input when one input has already been selected. The image of the signal input to the <hdmi 1="" in=""> terminal or the <hdmi 2="" in=""> terminal is projected.</hdmi></hdmi> |
| <video></video>                                                                                                    | Switches the input to VIDEO. The image of the signal input to the <video in=""> terminal is projected.</video>                                                                                                    |
| <memory <br="" viewer="">NETWORK&gt;</memory>                                                                                       | Switches the input to MEMORY VIEWER or NETWORK. If one of the inputs has been selected, the input will switch each time you press the button.                                                                                               |

\*1 If the [PROJECTOR SETUP] menu → [COMPUTER2 SELECT] is set to [COMPUTER1 OUT], the COMPUTER2 input cannot be selected.

#### Attention

- Images may not be projected properly depending on the external device, or the Blu-ray disc or DVD disc, to be played back. Set the [PICTURE] menu → [RGB/YC<sub>8</sub>C<sub>8</sub>]/[RGB/YP<sub>8</sub>P<sub>8</sub>]. (⇒ page 59)
- Confirm the aspect ratio of the projection screen and the image, and switch to an optimum aspect ratio from the [POSITION] menu → [ASPECT]. (⇒ page 65)

#### Note

- Configure the [PROJECTOR SETUP] menu → [COMPUTER1 INPUT SETTING] to match the signal to be input to the <COMPUTER 1 IN> terminal.
- If inputting signals to the <COMPUTER 2 IN/1 OUT> terminal, please set the [PROJECTOR SETUP] menu → [COMPUTER2 SELECT] to [COMPUTER2 IN].
- If the MEMORY VIEWER input is selected, the still image stored in the USB memory can be projected using the Memory Viewer function.
   For details, please refer to "Projecting with MEMORY VIEWER input" (> page 91).
- If the NETWORK input is selected, the image from a computer (including iPad / iPhone / iPod touch and Android device) can be transferred via wireless LAN/wired LAN to the projector by using the Panasonic image transfer application software.
   For details about the image transfer application software "Presenter Light" and "Wireless Projector", refer to the Panasonic website (https:// panasonic.net/cns/projector/).
- If one of COMPUTER 1 / COMPUTER 2 / HDMI 1 / HDMI 2 input is selected and no signal is input, the following screen is displayed. Check
  the output setting of your computer.

| Panasonic |                                                            |                                                                                                    |  |
|-----------|------------------------------------------------------------|----------------------------------------------------------------------------------------------------|--|
| ?         | $Fn + \Box/\Box$ Panasonic Fn + F3                         | Ienovo / LG         Fn + F7           SONY         Fn + F8           FUJITSU         Fn + F10           NEC         Fn + F3/F5           HP         Fn + F5/F4 |  |
|           | SAMSUNG Fn + F4<br>acer / SHARP Fn + F5<br>TOSHIBA Fn + F5 | DELL Fn + F8/F1<br>Apple F7 / Command + F2                                                                                                    |  |

#### When using the control panel

The input for projection can be selected by displaying the input guide with the control panel.

- 1) Press the <INPUT> button on the control panel.
  - The input guide is displayed.

#### 2) Press the <INPUT> button or the **AV()** buttons to switch the input.

- When the simple input guide is displayed, the input will switch each time you press the <INPUT> button.
- When the detailed input guide is displayed, press the **AVI** buttons to select the input.
  - For PT-LW376, PT-LW336, PT-LB426, PT-LB386 and PT-LB356

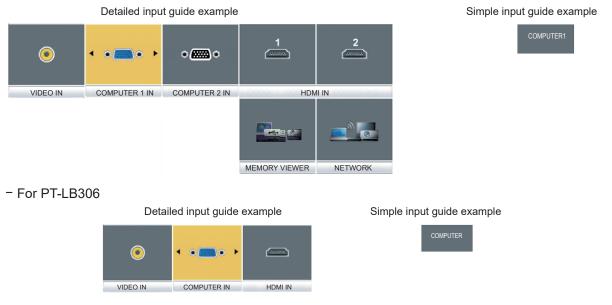

#### Note

- You can switch the detailed/simple input guide by setting the [DISPLAY OPTION] menu → [ON-SCREEN DISPLAY] → [INPUT GUIDE]
   (⇒ page 68).
- When the [DISPLAY OPTION] menu → [ON-SCREEN DISPLAY] → [INPUT GUIDE] is set to [OFF], the input guide is not displayed.

# How to adjust the state of the image

If the projected image or the position is not correct when the positioning of the projector and the screen is correctly installed, adjust the projection angle, focus and zoom.

- 1) Adjust the projection angle.
  - Place the projector on a level surface and make its front side parallel to the screen surface so that the projection screen is rectangular.
  - If the screen is tilted downward, extend the adjustable foot and adjust the projection screen so that the projected screen is rectangular.

For details, see "Adjusting adjustable foot" (→ page 45).

#### 2) Adjust the zoom and the focus.

- Rotate the zoom ring to adjust the projected image size to fit the screen.
- Rotate the focus ring to adjust the focus of the projected image.

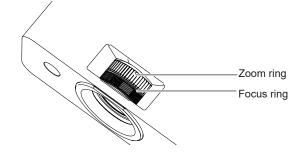

#### Note

- It is recommended that the images are projected continuously for at least 30 minutes before the focus is adjusted.
- When the focus is adjusted, the projection screen size also changes slightly. Depending on the image projection situation, repeat Steps 1) and 2) to adjust to the best projection condition.
- Adjust from the [POSITION] menu → [SCREEN ADJUSTMENT] (→ page 61) when the projected image is distorted.

# Adjusting adjustable foot

By pressing the adjustable foot lock with your finger, the adjustable foot lock is released and becomes free. It will be locked when you release the finger. Lift the front side of the projector while pressing the adjustable foot lock with your finger, and release your finger until the projection position is aligned.

For slight adjustment, rotate the adjustable foot.

Rotate the adjustable foot to extend it as shown in the figure, and rotate it in the opposite direction to contract it.

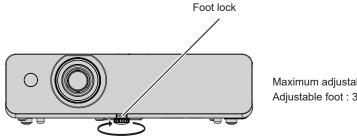

Maximum adjustable range Adjustable foot : 37 mm (1-15/32")

#### Attention

- Heated air comes out of the exhaust vent while the lamp is lit. Do not touch the exhaust vent directly when you adjust the adjustable foot.
- Adjust from the [POSITION] menu → [SCREEN ADJUSTMENT] (→ page 61) when the projected image is distorted.

# Basic operations by using the remote control

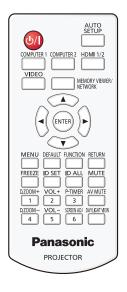

# Using the AV mute function

If the projector is not used for a certain period of time during the meeting intermission, for example, it is possible to turn off the audio and image temporarily.

# AV MUTE

#### button

- 1) Press the <AV MUTE> button on the remote control.
  - The audio and image turn off.
- 2) Press the <AV MUTE> button again.
  - The audio and image turn on.

#### Using the mute function

Audio can be temporarily turned off.

### MUTE

```
____ button
```

- 1) Press the <MUTE> button on the remote control.
  - The audio turns off.
- 2) Press the <MUTE> button again.
  - The audio turns on.

# Controlling the volume of the speaker

The volume of the built-in speaker or audio output can be adjusted.

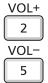

J buttons

1) Press the <VOL +> button or <VOL -> button on the remote control.

• You can also operate with **(**) on the control panel.

| <vol +=""></vol> | Increases the volume. |
|------------------|-----------------------|
| <vol -=""></vol> | Decreases the volume. |

#### Using the freeze function

You can freeze the projected image and stop the sound temporarily, regardless of the playing condition of the external device.

### FREEZE

#### J button

- 1) Press the <FREEZE> button on the remote control.
  - The video is paused and the audio is muted. [FREEZE] is displayed on the lower left of the screen during FREEZE.
- 2) Press the <FREEZE> button again.
  - The video playback resumes and the audio is unmuted.

#### Using the auto setup function

The automatic setup function can be used to automatically adjust the resolution, clock phase, and image position when analog RGB signals consisting of bitmap images such as computer signals are being input. Supplying images with bright white borders at the edges and high-contrast black and white characters is recommended when the system is in automatic adjustment mode.

Avoid supplying images that include halftones or gradation, such as photographs and computer graphics.

| AUTO<br>SETUP |        |
|---------------|--------|
|               | button |

#### 1) Press the <AUTO SETUP> button on the remote control.

#### Note

- The clock phase may shift even if it has completed without any incident. In such cases, adjust the [POSITION] menu → [CLOCK PHASE]
   (⇒ page 64).
- Automatic adjustment may not work depending on the model of the computer and the input signal.
- Images may be disrupted for a few seconds during automatic adjustment, but it is not a malfunction.
- If you press any button on the remote control during the automatic adjustment, the automatic adjustment will be canceled.
- If the automatic setup function is used while moving images are being input, the adjustment may not be performed properly even for a signal that can use automatic setup.

#### Using the screen adjustment function

You can correct the distortion of the projected image that occurs when the projector is installed tilted or when the screen is tilted or curved.

# SCREEN ADJ

<sup>6</sup> button

 Press the <SCREEN ADJ> button to display [KEYSTONE] individual adjustment screen. Or press the <SCREEN ADJ> button again to display [CORNER CORRECTION] individual adjustment screen.

Or press the <SCREEN ADJ> button again to display [CURVED CORRECTION] individual adjustment screen.

• If you have adjusted values in any of the individual adjustment screen, the individual adjustment screen is not switched to the next screen even if you press the <SCREEN ADJ> button.

| <b>[KEYSTONE]</b> Adjusts when the trapezoid of the projected image is distorted.                                        |                                                                                       |  |
|----------------------------------------------------------------------------------------------------|---------------------------------------------------------------------------------------|--|
| [CORNER CORRECTION]*1                                                                                                    | ON] <sup>11</sup> Adjusts when the four corners of the projected image are distorted. |  |
| [CURVED CORRECTION] <sup>*1</sup> Adjusts when the linearity is not uniform or the projected image is curved distortion. |                                                                                       |  |

\*1 Not available for PT-LB306.

#### 2) Press <ENTER> button to switch to the items to be adjusted.

• The items will switch each time you press the button.

#### 3) Press $\blacktriangle \lor \blacklozenge \lor$ to adjust the value.

#### Note

• For more details, refer to the [POSITION] menu → [SCREEN ADJUSTMENT] (→ page 61).

<sup>•</sup> One of [KEYSTONE], [CORNER CORRECTION] and [CURVED CORRECTION] setting value is valid.

### Using the digital zoom function

(Only for still image-based signals input)

You can enlarge the center area. You can also change the location of the area to be enlarged.

| D.ZOOM+ |         |
|---------|---------|
| D.ZOOM- |         |
| 4       | buttons |

#### 1) Press the <D.ZOOM +> button or < D.ZOOM -> button on the remote control.

- The moving screen is displayed. The moving screen is displayed when executing the remote control operation, and the [DIGITAL ZOOM] individual adjustment screen is not displayed.
- The [DIGITAL ZOOM] individual adjustment screen is displayed when executing the menu operation. For details, refer to [DISPLAY OPTION] → [OTHER FUNCTIONS] (→ page 73).
- 2) Press the following buttons to move the location of the image or adjust the magnification.

| Operation menu/Buttons          | Operation                                | Adjustment                     |
|---------------------------------|------------------------------------------|--------------------------------|
| SELECT                          | Press the ▲ button.                      | Moves the image to the bottom. |
|                                 | Press the $\blacksquare$ button.         | Moves the image to the top.    |
|                                 | Press the ◀ button.                      | Moves the image to the right.  |
|                                 | Press the ▶ button.                      | Moves the image to the left.   |
|                                 | Press the <d.zoom +=""> button.</d.zoom> | Increases magnification.       |
| Remote control operation button | Press the <d.zoom -=""> button.</d.zoom> | Decreases magnification.       |

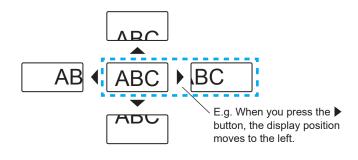

#### Note

- The magnification is not displayed in the moving screen.
- The digital zoom function is canceled if the input signal changes during a digital zoom.
- During a digital zoom, the freeze function is disabled.
- The digital zoom function may not work properly for some still image-based signals.

# Using the presentation timer function

You can operate the presentation timer function.

Presentations, etc. can be performed while checking the elapsed time or time remaining in the preset time.

### P-TIMER

<sup>3</sup> button

#### 1) Press the <P-TIMER> button on the remote control.

- The count is started.
- The elapsed time or the remaining time is displayed at the bottom right of the projected image.

#### 2) Press the <P-TIMER> button again.

• The count is stopped.

#### 3) Press the <P-TIMER> button again.

• The count is resumed.

#### Note

- Pressing the <P-TIMER> button for at least 3 seconds to release the P-TIMER function.
- For details, please refer to the [DISPLAY OPTION] menu  $\rightarrow$  [P-TIMER] ( $\Rightarrow$  page 72).

#### Using the FUNCTION button

Some frequently used menu items can be assigned to the <FUNCTION> button on the remote control so that it can be used as an shortcut button.

| FU | NC | ΓIΟ | Ν |
|----|----|-----|---|
|    |    |     |   |

button

1) Press the <FUNCTION> button on the remote control.

#### To assign functions to the <FUNCTION> button

- Press the <MENU> button on the control panel or the remote control to display the menu items (main menu, sub-menu or details menu) you want to assign.
  - Refer to "Navigating through the menu" ( page 52) for the operation of the menu.
- 2) Press and hold the <FUNCTION> button for 3 seconds or more.

#### Note

- After settings have been completed, the assigned menu item (main menu, sub-menu or details menu) will be displayed in [ASSIGNED FUNCTION] of the operation guide under the menu.
- Perform the [PROJECTOR SETUP] menu → [FUNCTION BUTTON] (→ page 78) when deallocating functions.

#### Using the Daylight View function

The Daylight View function improves the vividness of the image even if it is projected under a bright light.

DAYLIGHT VIEW

#### button

- 1) Press the <DAYLIGHT VIEW> button on the remote control.
  - It will switch each time you press the button,  $[OFF] \rightarrow [1] \rightarrow [2] \rightarrow [3] \rightarrow [OFF]...$

#### Note

```
    For details, please refer to the [PICTURE] menu → [DAYLIGHT VIEW] (→ page 58).
```

#### Setting the ID number of the remote control

When you use the system with multiple projectors, you can operate all the projectors simultaneously or each projector individually by using single remote control, if unique ID number is assigned to each projector. After setting the ID number of the projector, set the same ID number to the remote control.

The factory default ID number of the projector is set to [ALL]. When using a single projector, press the <ID ALL> button on the remote control. Also, you can control a projector by pressing the <ID ALL> button on the remote control even if you do not know the projector ID.

| ID SET | ID ALL |         |
|--------|--------|---------|
|        |        | buttons |

- 1) Press the <ID SET> button on the remote control.
- Within 5 seconds, press the one-digit ID number set on the projector using the number (<1> <6>) buttons.
  - If you press the <ID ALL> button, you can control the projectors regardless of the ID number setting of the projector.

#### Attention

- Since the ID number of the remote control can be set without the projector, do not press the <ID SET> button on the remote control carelessly. If the <ID SET> button is pressed and no number (<1> <6>) buttons are pressed within 5 seconds, the ID number returns to its original value before the <ID SET> button was pressed.
- The ID number set on the remote control will be stored unless it is set again. However, it will be erased if the remote control is left with dead batteries. Set the same ID number again when the batteries are replaced.

#### Note

• Set the ID number of the projector from the [PROJECTOR SETUP] menu → [PROJECTOR ID]. (→ page 74)

# Chapter 4 Settings

This chapter describes the settings and adjustments you can make using the on-screen menu.

# Menu navigation

The on-screen menu (Menu) is used to perform various settings and adjustments of the projector.

#### Navigating through the menu

#### **Operating procedure**

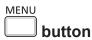

- 1) Press the <MENU> button.
  - The menu screen appears.

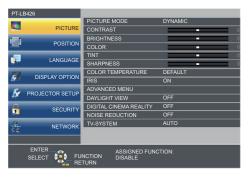

- 2) Press  $\blacktriangle \nabla$  to select an item from the main menu.
  - The selected item is highlighted in yellow.

| PT-L       | .B426           |                        |              |
|------------|-----------------|------------------------|--------------|
|            | PICTURE         | ON-SCREEN DISPLAY      |              |
| -          | FICTORE         | HDMI SIGNAL LEVEL      |              |
|            | POSITION        | CLOSED CAPTION SETTING |              |
| -          | POSITION        | SCREEN SETTING         |              |
| -          | LANGUAGE        | STARTUP LOGO           | DEFAULT LOGO |
|            | LANGUAGE        | AUTO SETUP SETTING     | AUTO         |
| 10         |                 | SIGNAL SEARCH          | ON           |
| <u>N</u> - | DISPLAY OPTION  | BACK COLOR             | BLUE         |
| 6          |                 | WIDE MODE              | AUTO         |
| <u>.</u>   | PROJECTOR SETUP | SXGA MODE              | AUTO         |
| Δ.         |                 | P-TIMER                |              |
|            | SECURITY        | OTHER FUNCTIONS        |              |
|            | NETWORK         |                        |              |
| 62         | NETWORK         |                        |              |
|            |                 |                        |              |
|            |                 | ASSIGNED FUNCTION:     |              |
|            |                 | NCTION DISABLE         |              |

#### 3) Press the <ENTER> button.

• The sub-menu is displayed, and sub-menu items become selectable.

| PT-LB426                                            |                        |              |
|-----------------------------------------------------|------------------------|--------------|
| PICTURE                                             | ON-SCREEN DISPLAY      |              |
| PICTURE                                             | HDMI SIGNAL LEVEL      |              |
|                                                     | CLOSED CAPTION SETTING |              |
| POSITION                                            | SCREEN SETTING         |              |
|                                                     | STARTUP LOGO           | DEFAULT LOGO |
| LANGUAGE                                            | AUTO SETUP SETTING     | AUTO         |
| DISPLAY OPTION                                      | SIGNAL SEARCH          |              |
| DISPLAY OPTION                                      | BACK COLOR             | BLUE         |
| FROJECTOR SETUP                                     | WIDE MODE              | AUTO         |
| J PROJECTOR SETUP                                   | SXGA MODE              | AUTO         |
| SECURITY                                            | P-TIMER                |              |
| SECURIT                                             | OTHER FUNCTIONS        |              |
| NETWORK                                             |                        |              |
|                                                     |                        |              |
| ENTER ASSIGNED FUNCTION:<br>SELECT FUNCTION DISABLE |                        |              |

- 4) Press ▲▼ to select the desired sub-menu item, press ◀▶ or the <ENTER> button to set or adjust settings.
  - Some items will switch in order as follows each time you press

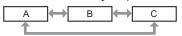

• For some items, press **\** to display an individual adjustment screen with a bar scale as shown below.

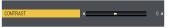

# 52 - ENGLISH

#### Note

- Pressing the <MENU> button or <RETURN> button while the menu screen is displayed returns to the previous menu.
- Some items may not be adjustable or used for certain input signal formats. The menu items that cannot be adjusted or used are shown in gray characters. [DIGITAL CINEMA REALITY] and [FRAME LOCK] may not be displayed depending on the input signal.
- Some items can be adjusted even if signals are not input.
- Individual adjustment screen is cleared automatically if no operation is performed for approximately 5 seconds.
- For menu items, refer to "Main menu" (➡ page 53) and "Sub-menu" (➡ page 54).

#### Resetting adjustment values to the factory default

If the <DEFAULT> button on the remote control is pressed, the values adjusted in the menu items are restored to the factory default settings.

| DE | FAL | ILT |   |
|----|-----|-----|---|
| ٢  |     |     |   |
| ι. |     | 11  | h |

」 button

#### 1) Press the <DEFAULT> button on the remote control.

#### Note

- You cannot reset all the settings to the factory default at a time.
- To reset all the settings adjusted in the sub-menu item to the factory default one at a time, execute the [PROJECTOR SETUP] menu → [INITIALIZE ALL] (
   page 81).
- Some items cannot be reset by pressing the <DEFAULT> button. Adjust each item manually.

# Main menu

The main menu consists of the following 7 menu items. When a main menu item is selected, the cursor moves to its sub menu.

| Main-menu item |                         | Page |
|----------------|-------------------------|------|
|                | [PICTURE]               | 56   |
|                | [POSITION]              | 61   |
| <b>6</b>       | [LANGUAGE]              | 67   |
| S              | [DISPLAY OPTION]        | 68   |
| S              | [PROJECTOR SETUP]       | 74   |
|                | [SECURITY]              | 82   |
|                | [NETWORK] <sup>*1</sup> | 85   |

\*1 Not available for PT-LB306.

### Sub-menu

You can set and adjust the items in each submenu.

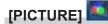

| Sub-menu item                                                                             | Factory default | Page |
|-------------------------------------------------------------------------------------------|-----------------|------|
| [PICTURE MODE]                                                                            | [STANDARD]      | 56   |
| [CONTRAST]                                                                                | [0]             | 56   |
| [BRIGHTNESS]                                                                              | [0]             | 56   |
| [COLOR]*1                                                                                 | [0]             | 56   |
| [TINT]*1                                                                                  | [0]             | 57   |
| [SHARPNESS]                                                                               | [+8]            | 57   |
| [COLOR TEMPERATURE]                                                                       | [DEFAULT]       | 57   |
| [IRIS]                                                                                    | [OFF]           | 57   |
| [ADVANCED MENU]                                                                           | -               | 58   |
| [DAYLIGHT VIEW]                                                                           | [OFF]           | 58   |
| [DIGITAL CINEMA REALITY]*1                                                                | [ON]            | 58   |
| [NOISE REDUCTION]*2                                                                       | [OFF]           | 59   |
| [TV-SYSTEM]*2                                                                             | [AUTO]          | 59   |
| [RGB/YP <sub>B</sub> P <sub>R</sub> ]/[RGB/YC <sub>B</sub> C <sub>R</sub> ]* <sup>3</sup> | [AUTO]          | 59   |

\*1 Only for movie-based signals.

\*2 Only when the <COMPUTER 1 IN> (Y/C signal) / <VIDEO IN> terminal is selected.

\*3 Only when the <COMPUTER 1 IN> / <COMPUTER 2 IN/1 OUT> / <HDMI 1 IN> / <HDMI 2 IN> / <HDMI IN> terminal is selected.

#### Note

• The factory default settings may vary depending on the picture mode.

# [POSITION]

| Sub-menu item       | Factory default | Page |
|---------------------|-----------------|------|
| [REALTIME KEYSTONE] | [ON]            | 61   |
| [SCREEN ADJUSTMENT] | -               | 61   |
| [SHIFT]             | -               | 63   |
| [DOT CLOCK]*1       | [0]             | 64   |
| [CLOCK PHASE]*1     | [0]             | 64   |
| [OVER SCAN]         | -               | 65   |
| [ASPECT]            | - *2            | 65   |
| [FRAME LOCK]*1      | [ON]            | 66   |

\*1 Only for still image signals.

\*2 It depends on the input signal.

# [LANGUAGE]

Details (⇒ page 67)

# [DISPLAY OPTION]

| Sub-menu item            | Factory default | Page |
|--------------------------|-----------------|------|
| [ON-SCREEN DISPLAY]      | -               | 68   |
| [HDMI SIGNAL LEVEL]      | [AUTO]          | 69   |
| [CLOSED CAPTION SETTING] | -               | 69   |
| [SCREEN SETTING]*1       | -               | 70   |
| [STARTUP LOGO]           | [DEFAULT LOGO]  | 70   |
| [AUTO SETUP SETTING]     | [AUTO]          | 70   |
| [SIGNAL SEARCH]          | [ON]            | 71   |
| [BACK COLOR]             | [BLUE]          | 71   |
| [WIDE MODE]              | -               | 71   |
| [SXGA MODE]              | -               | 71   |
| [P-TIMER]                | -               | 72   |
| [OTHER FUNCTIONS]        | -               | 73   |

\*1 Not available for PT-LB306.

# [PROJECTOR SETUP]

| Sub-menu item                                          | Factory default | Page |
|--------------------------------------------------------|-----------------|------|
| [STATUS]                                               | -               | 74   |
| [COMPUTER1 INPUT SETTING]/<br>[COMPUTER INPUT SETTING] | [RGB/YPBPR]     | 74   |
| [COMPUTER2 SELECT]*1                                   | [COMPUTER2 IN]  | 74   |
| [PROJECTOR ID]                                         | [ALL]           | 74   |
| [INITIAL START UP]                                     | [LAST MEMORY]   | 75   |
| [PROJECTION METHOD]                                    | [AUTO]          | 75   |
| [HIGH ALTITUDE MODE]                                   | [OFF]           | 75   |
| [LAMP POWER]                                           | [NORMAL]        | 76   |
| [ECO MANAGEMENT]                                       | -               | 76   |
| [EMULATE]                                              | [OFF]           | 77   |
| [FUNCTION BUTTON]                                      | -               | 78   |
| [AUDIO SETTING]                                        | -               | 78   |
| [TEST PATTERN]                                         | -               | 80   |
| [FILTER COUNTER]                                       | -               | 80   |
| [INITIALIZE ALL]                                       | -               | 81   |

\*1 Not available for PT-LB306.

# [SECURITY]

| Sub-menu item          | Factory Default | Page |
|------------------------|-----------------|------|
| [PASSWORD]             | [OFF]           | 82   |
| [PASSWORD CHANGE]      | -               | 82   |
| [TEXT DISPLAY]         | [OFF]           | 82   |
| [TEXT CHANGE]          | -               | 83   |
| [MENU LOCK]            | [OFF]           | 83   |
| [MENU LOCK PASSWORD]   | -               | 83   |
| [CONTROL DEVICE SETUP] | -               | 83   |

# [NETWORK]

| Sub-menu item           | Factory default | Page |
|-------------------------|-----------------|------|
| [WIRED LAN]             | -               | 85   |
| [PROJECTOR NAME]        | -               | 85   |
| [ADMINISTRATOR ACCOUNT] | -               | 86   |
| [PJLink PASSWORD]       | -               | 86   |
| [NETWORK CONTROL]       | -               | 86   |
| [MEMORY VIEWER]         | -               | 87   |
| [NETWORK STATUS]        | -               | 89   |
| [INITIALIZE]            | -               | 89   |

#### Note

• Some items may not be adjustable or used for certain input signal formats. The menu items that cannot be adjusted or used are shown in gray characters.

• Sub-menu items and factory default settings differ depending on the selected input.

# [PICTURE] menu

On the menu screen, select [PICTURE] from the main menu, and select an item from the sub-menu. Refer to "Navigating through the menu" (➡ page 52) for the operation of the menu screen.

# [PICTURE MODE]

You can switch to the desired picture mode suitable for the image source and the environment in which the projector is used.

- 1) Press ▲▼ to select [PICTURE MODE].
- 2) Press **♦** or the **<**ENTER> button.

• The [PICTURE MODE] individual adjustment screen is displayed.

3) Press **♦** to switch the item.

• The items will switch each time you press the button.

| [STANDARD]    | The picture becomes suitable for moving images in general.    |  |
|---------------|---------------------------------------------------------------|--|
| [DYNAMIC]     | The light output is maximized for use in bright areas.        |  |
| [BLACKBOARD]  | The picture becomes suitable for projecting on a black board. |  |
| [WHITE BOARD] | The picture becomes suitable for projecting on a white board. |  |
| [CINEMA]*1    | The picture becomes suitable for movie sources.               |  |
| [NATURAL]*2   | The picture becomes suitable for use in low-light areas.      |  |

\*1 Only for the movie-based signals.

\*2 Only for the still image signals.

# [CONTRAST]

You can adjust the contrast of the colors.

- 1) Press  $\blacktriangle \forall$  to select [CONTRAST].
- 2) Press **♦** or the **<**ENTER**>** button.

• The [CONTRAST] individual adjustment screen is displayed.

3) Press **♦** to adjust the level.

| Operation           | Adjustment                                                | Adjustment range |
|---------------------|-----------------------------------------------------------|------------------|
| Press the button.   | Brightens the screen and makes the color of image deeper. |                  |
| Press the ◀ button. | Darkens the screen and makes the color of image lighter.  | -32 ~ +32        |

#### Attention

Adjust [BRIGHTNESS] first when you need to adjust [BRIGHTNESS] and [CONTRAST].

# [BRIGHTNESS]

You can adjust the dark (black) part of the projected image.

#### 1) Press ▲▼ to select [BRIGHTNESS].

- 2) Press **♦** or the **<**ENTER**>** button.
  - The [BRIGHTNESS] individual adjustment screen is displayed.
- 3) Press **♦** to adjust the level.

| Operation           | Adjustment                                                        | Adjustment range |
|---------------------|-------------------------------------------------------------------|------------------|
| Press the ▶ button. | Increases the brightness of the dark (black) parts of the screen. |                  |
| Press the ◀ button. | Reduces the brightness of the dark (black) parts of the screen.   | -32 ~ +32        |

# [COLOR]

(Only for movie-based signal input) You can adjust the color saturation of the projected image.

1) Press ▲▼ to select [COLOR].

#### 2) Press **♦** or the **<**ENTER> button.

• The [COLOR] individual adjustment screen is displayed.

#### 3) Press **♦** to adjust the level.

| Operation           | Adjustment      | Adjustment range |
|---------------------|-----------------|------------------|
| Press the button.   | Deepens colors. | 22               |
| Press the ◀ button. | Weakens colors. | -32 ~ +32        |

### [TINT]

(Only for the NTSC / NTSC4.43 signal of the <VIDEO IN> terminal or the NTSC / NTSC4.43 signal of Y/C signal of the <COMPUTER 1 IN> terminal)

You can adjust the skin tone in the projected image.

- 1) Press ▲▼ to select [TINT].
- 2) Press **♦** or the **<**ENTER**>** button.
  - The [TINT] individual adjustment screen is displayed.
- 3) Press **♦** to adjust the level.

| Operation           | Adjustment                               | Adjustment range |
|---------------------|------------------------------------------|------------------|
| Press the button.   | Adjusts skin tone toward greenish color. | 22 22            |
| Press the 4 button. | Adjusts skin tone toward reddish purple. | -32 ~ +32        |

# [SHARPNESS]

You can adjust the sharpness of the projected image.

- 1) Press ▲▼ to select [SHARPNESS].
- 2) Press **♦** or the **<**ENTER**>** button.
  - The [SHARPNESS] individual adjustment screen is displayed.
- 3) Press **♦** to adjust the level.

| Operation           | Adjustment               | Adjustment range |
|---------------------|--------------------------|------------------|
| Press the button.   | Contours become sharper. | 0 145            |
| Press the ◀ button. | Contours become softer.  | 0 ~ +15          |

#### Note

• [SHARPNESS] will be invalid when [DAYLIGHT VIEW] is set to [1], [2] or [3].

# [COLOR TEMPERATURE]

You can switch the color temperature if the white areas of the projected image are bluish or reddish.

- 1) Press ▲▼ to select [COLOR TEMPERATURE].
- 2) Press **♦** or the **<**ENTER> button.

• The [COLOR TEMPERATURE] individual adjustment screen is displayed.

3) Press **♦** to switch the item.

• The items will switch each time you press the button.

| [DEFAULT] | DEFAULT] Factory default setting.                                                            |  |
|-----------|----------------------------------------------------------------------------------------------|--|
| [HIGH]    | Becomes a bluish image. Select this when the white areas of the projected image are reddish. |  |
| [LOW]     | Becomes a reddish image. Select this when the white areas of the projected image are bluish. |  |

#### [IRIS]

Aperture correction and signal compensation are performed automatically based on the image to result in an image of optimum contrast.

- 1) Press ▲▼ to select [IRIS].
- 2) Press **♦** or the **<**ENTER> button.
  - The [IRIS] individual adjustment screen is displayed.
- 3) Press **♦** to switch the item.
  - The items will switch each time you press the button.

| [OFF] | No correction.         |
|-------|------------------------|
| [ON]  | Corrects the aperture. |

### [ADVANCED MENU]

You can perform more advanced image adjustment.

- 1) Press ▲▼ to select [ADVANCED MENU].
- 2) Press the <ENTER> button.
  - The [ADVANCED MENU] screen is displayed.
- 3) Press  $\blacktriangle \lor$  to select one item to adjust.
- 4) Press **♦** or the **<**ENTER> button.

• The individual adjustment screen of items are displayed.

#### 5) Press **♦** to adjust the value.

| Items          | Operation                  | Adjustment                             | Adjustment range |
|----------------|----------------------------|----------------------------------------|------------------|
| ICONTRACT DI   | Press the button.          | Emphasizes red in highlight areas.     | -32 ~ +32        |
| [CONTRAST R]   | Press the <b>4</b> button. | Deemphasizes red in highlight areas.   | -32 ~ +32        |
|                | Press the button.          | Emphasizes green in highlight areas.   | 22               |
| [CONTRAST G]   | Press the <b>4</b> button. | Deemphasizes green in highlight areas. | -32 ~ +32        |
|                | Press the button.          | Emphasizes blue in highlight areas.    | -32 ~ +32        |
| [CONTRAST B]   | Press the <b>4</b> button. | Deemphasizes blue in highlight areas.  |                  |
|                | Press the button.          | Emphasizes red in shadow areas.        | -32 ~ +32        |
| [BRIGHTNESS R] | Press the < button.        | Deemphasizes red in shadow areas.      |                  |
|                | Press the button.          | Emphasizes green in shadow areas.      | 22               |
| [BRIGHTNESS G] | Press the <b>4</b> button. | Deemphasizes green in shadow areas.    | -32 ~ +32        |
|                | Press the button.          | Emphasizes blue in shadow areas.       | 22 - +22         |
| [BRIGHTNESS B] | Press the ◀ button.        | Deemphasizes blue in shadow areas.     | -32 ~ +32        |

### [DAYLIGHT VIEW]

You can correct the image to the optimal vividness even if it is projected under a bright light.

1) Press ▲▼ to select [DAYLIGHT VIEW].

#### 2) Press **♦** or the **<**ENTER> button.

- The [DAYLIGHT VIEW] individual adjustment screen is displayed.
- 3) Press **♦** to switch the item.

• The items will switch each time you press the button.

| [OFF] | No correction.                          |
|-------|-----------------------------------------|
| [1]   | Corrects the image to weak vividness.   |
| [2]   | Corrects the image to medium vividness. |
| [3]   | Corrects the image to high vividness.   |

# [DIGITAL CINEMA REALITY]

You can increase the vertical resolution and enhance the image quality by performing cinema processing when the supported signals are input.

1) Press  $\blacktriangle \forall$  to select [DIGITAL CINEMA REALITY].

# 58 - ENGLISH

#### 2) Press **♦** or the **<**ENTER**>** button.

• The [DIGITAL CINEMA REALITY] individual adjustment screen is displayed.

#### 3) Press **♦** to switch the item.

• The items will switch each time you press the button.

| [ON]  | Performs cinema processing.    |
|-------|--------------------------------|
| [OFF] | Performs no cinema processing. |

# [NOISE REDUCTION]

(Only for the Video signal of the <VIDEO IN> terminal or the Y/C signal of the <COMPUTER 1 IN> terminal) You can reduce noises when the input image is degraded and noise is occurring in the image signal.

#### 1) Press ▲▼ to select [NOISE REDUCTION].

- 2) Press **♦** or the **<**ENTER> button.
  - The [NOISE REDUCTION] individual adjustment screen is displayed.

#### 3) Press **♦** to switch the item.

• The items will switch each time you press the button.

| [OFF] | Disables [NOISE REDUCTION]. |
|-------|-----------------------------|
| [ON]  | Enables [NOISE REDUCTION].  |

#### Attention

• When this is set for an input signal with less noise, the image may look different from what it originally was. In such a case, set it to [OFF].

# [TV-SYSTEM]

(Only for the Video signal of the <VIDEO IN> terminal or the Y/C signal of the <COMPUTER 1 IN> terminal) The projector will automatically detect the input signal, but you can set the color system manually when an unstable signal is input. Set the color system matching the input signal.

- 1) Press ▲▼ to select [TV-SYSTEM].
- 2) Press **♦** or the **<**ENTER> button.
  - The [TV-SYSTEM] individual adjustment screen is displayed.
- 3) Press **♦** to select the color system.
  - The items will switch each time you press the button.
  - Select among [AUTO], [NTSC], [NTSC4.43], [PAL], [PAL-M], [PAL-N], [PAL60] and [SECAM].
  - Set it to [AUTO] normally. (Setting [AUTO] will automatically select [NTSC], [NTSC4.43], [PAL], [PAL-M], [PAL-N], [SECAM] or [PAL60].)

# [RGB/YP\_P\_] / [RGB/YC\_C\_]

The projector will automatically detect the input signal, but you can set the system format manually when an unstable signal is input. Set the system format matching the input signal.

- 1) Press  $\blacktriangle \forall$  to select [RGB/YP<sub>B</sub>P<sub>R</sub>] or [RGB/YC<sub>B</sub>C<sub>R</sub>].
- 2) Press **♦** or the **<**ENTER**>** button.
  - The [RGB/YP<sub>B</sub>P<sub>R</sub>] or [RGB/YC<sub>B</sub>C<sub>R</sub>] individual adjustment screen is displayed.
- 3) Press **♦** to switch the item.
  - The items will switch each time you press the button.
  - Normally it is set to [AUTO]. If it cannot project properly with [AUTO], set it to [RGB], [YC<sub>B</sub>C<sub>R</sub>] or [YP<sub>B</sub>P<sub>R</sub>] according to the input signal.

| [AUTO]                            | [RGB], $[YP_BP_R]$ or $[YC_BC_R]$ is selected automatically. |
|-----------------------------------|--------------------------------------------------------------|
| [RGB]                             | Select it for RGB signal input.                              |
| [YP <sub>B</sub> P <sub>R</sub> ] | Select it for YP <sub>B</sub> P <sub>R</sub> signal input.   |
|                                   | Select it for YC <sub>B</sub> C <sub>R</sub> signal input.   |

#### When COMPUTER 1 / COMPUTER 2 / COMPUTER input is selected

- For 525i (480i), 625i (576i), 525p (480p) and 625p (576p) input Select [AUTO], [RGB] or  $[YC_{_B}C_{_R}]$ .
- For other movie-based signal input Select [AUTO], [RGB] or [YP<sub>B</sub>P<sub>R</sub>].

#### When HDMI 1 / HDMI 2 / HDMI input is selected

- For 480/60i, 576/50i, 525p (480p) and 625p (576p) input Select [AUTO], [RGB] or [YC<sub>B</sub>C<sub>R</sub>].
- For other signal input Select [AUTO], [RGB] or [YP<sub>B</sub>P<sub>R</sub>].

#### Note

- Refer to "List of compatible signals" (➡ page 132) for the signal details.
- The signal selection may not function properly depending on connected devices.

# [POSITION] menu

On the menu screen, select [POSITION] from the main menu, and select an item from the sub-menu. Refer to "Navigating through the menu" (➡ page 52) for the operation of the menu screen.

# [REALTIME KEYSTONE]

The projector can correct the vertical trapezoidal distortion automatically when the projector is installed tilted.

- 1) Press ▲▼ to select [REALTIME KEYSTONE].
- 2) Press **♦** or the **<**ENTER> button.
  - [REALTIME KEYSTONE] individual adjustment screen is displayed.
- 3) Press **♦** to switch the item.

| [ON]  | Enables the automatic realtime keystone correction.  |
|-------|------------------------------------------------------|
| [OFF] | Disables the automatic realtime keystone correction. |

#### Note

- Depending on the installation situation, the trapezoidal distortion may not be able to be fully corrected. In this case, perform the adjustment in the [POSITION] menu → [SCREEN ADJUSTMENT].
- [REALTIME KEYSTONE] cannot be set in following cases.
- When the [PROJECTOR SETUP] menu → [PROJECTION METHOD] is set to [FRONT/CEILING] or [REAR/CEILING]
- When the [PROJECTOR SETUP] menu  $\rightarrow$  [PROJECTION METHOD]  $\rightarrow$  [AUTO], and the actual installation status is ceiling mount

# [SCREEN ADJUSTMENT]

Correct the distortion when the projector is installed as tilted or the screen is tilted or curved.

- 1) Press ▲▼ to select [SCREEN ADJUSTMENT].
- 2) Press the <ENTER> button.
  - The [SCREEN ADJUSTMENT] screen is displayed.
- 3) Press  $\blacktriangle \lor$  to select one item to adjust.

| [KEYSTONE] Adjusts when the projected image is distorted as trapezoid. |                                                                     |
|------------------------------------------------------------------------|---------------------------------------------------------------------|
| [CORNER CORRECTION] <sup>*1</sup>                                      | Adjusts when the four corners of the projected image are distorted. |
| [CURVED CORRECTION] <sup>*1</sup>                                      | Adjusts when the projected image is curved distortion.              |

\*1 Not available for PT-LB306.

#### 4) Press the <ENTER> button.

• The [KEYSTONE] screen, [CORNER CORRECTION] screen or the [CURVED CORRECTION] screen is displayed.

#### Note

- Only one item of [KEYSTONE], [CORNER CORRECTION] and [CURVED CORRECTION] can be enabled. If you perform the setting of
  [KEYSTONE], [CORNER CORRECTION] or [CURVED CORRECTION] and then perform the setting of the other items, the value of the
  previous items will be reset.
- The image quality will deteriorate as the correction amount of [SCREEN ADJUSTMENT] increases, making focusing difficult. Install the projector so that the correction amount is as small as possible.
- When adjustments are performed with [SCREEN ADJUSTMENT], the image size also changes.

#### Setting [KEYSTONE]

- 1) Press ▲▼ to select [SCREEN ADJUSTMENT].
- 2) Press the <ENTER> button.
  - The [SCREEN ADJUSTMENT] screen is displayed.
- 3) Press ▲▼ to select [KEYSTONE].
- 4) Press the <ENTER> button.
  - The **[KEYSTONE]** individual adjustment screen is displayed.

#### 5) Press $\blacktriangle \checkmark \blacklozenge \blacktriangleright$ to adjust the item.

• For PT-LW376, PT-LW336, PT-LB426, PT-LB386 and PT-LB356

| Items | Operation           |                             | Adjustment |
|-------|---------------------|-----------------------------|------------|
|       | Press the ◀ button. | Left side will be smaller.  |            |
| [H]   | Press the ▶ button. | Right side will be smaller. |            |
| D/J   | Press the ▲ button. | Upper will be smaller.      |            |
| [V]   | Press the ▼ button. | Lower will be smaller.      |            |

#### • For PT-LB306

| Items | Operation           |                        | Adjustment |
|-------|---------------------|------------------------|------------|
|       | Press the ▲ button. | Upper will be smaller. |            |
| [V]   | Press the ▼ button. | Lower will be smaller. |            |

#### Note

- Pressing the <ENTER> button while the individual adjustment screen is displayed can switch to the individual adjustment screen of other items.
- For the adjustments of [KEYSTONE], up to ±35° tilt in the horizontal and vertical direction can be corrected for PT-LW376, PT-LW336, PT-LB426, PT-LB386 and PT-LB356, and up to ±30° tilt in the vertical direction can be corrected for PT-LB306. However, the image quality will degrade and it will get harder to focus as the correction increases. Install the projector so that the correction will be as small as possible.
- The adjustment range of [KEYSTONE] may differ for certain signals.

#### Setting [CORNER CORRECTION]

(Not available for PT-LB306)

- 1) Press ▲▼ to select [SCREEN ADJUSTMENT].
- 2) Press the <ENTER> button.
  - The [SCREEN ADJUSTMENT] screen is displayed.
- 3) Press ▲▼ to select [CORNER CORRECTION].
- 4) Press the <ENTER> button.
  - The [CORNER CORRECTION] screen is displayed.

#### 5) Press $\blacktriangle \nabla$ to select the item to adjust. Then press the <ENTER> button.

• The individual adjustment screen of the selected item is displayed.

6) Press  $\blacktriangle \lor \blacklozenge \lor$  to adjust.

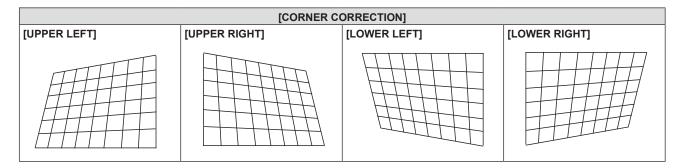

#### Note

- When the [CORNER CORRECTION] individual adjustment screen is displaying, the individual adjustment screen of the next corner can also be displayed by pressing the <ENTER> button.
- Depending on the correction amount, the image aspect ratio may change.

#### Setting [CURVED CORRECTION]

(Not available for PT-LB306)

- 1) Press ▲▼ to select [SCREEN ADJUSTMENT].
- 2) Press the <ENTER> button.
   The [SCREEN ADJUSTMENT] screen is displayed.
- 3) Press ▲▼ to select [CURVED CORRECTION].

#### 4) Press the <ENTER> button.

• The [CURVED CORRECTION] screen is displayed.

#### 5) Press $\blacktriangle \lor$ to select one item to adjust.

| [KEYSTONE] | Adjusts when the trapezoid of the projected image is distorted. |
|------------|-----------------------------------------------------------------|
| [ARC]      | Adjusts when the radian of the projected image is distorted.    |

#### 6) Press the <ENTER> button.

• The [KEYSTONE] or the [ARC] individual adjustment screen is displayed.

#### Adjusting [KEYSTONE]

#### 1) Press ▲▼◀▶ to adjust.

For details, please refer to "Setting [KEYSTONE]". (→ page 61)

#### Adjusting [ARC]

#### 1) Press ▲▼◀▶ to adjust.

| Items | Operation           | Adju                                                  | ustment |
|-------|---------------------|-------------------------------------------------------|---------|
|       | Press the ◀ button. | The top and the bottom of horizontal line will bulge. |         |
| [H]   | Press the ▶ button. | The top and the bottom of horizontal line will dent.  |         |
| [V]   | Press the ▲ button. | The left and the right of vertical line will dent.    |         |
|       | Press the ▼ button. | The left and the right of vertical line will bulge.   |         |

#### Note

• Pressing the <ENTER> button while the individual adjustment screen is displayed can switch to the individual adjustment screen of other items.

#### [SHIFT]

(Only for COMPUTER1 input / COMPUTER2 input / COMPUTER input)

Move the image position vertically or horizontally if the image position projected on the screen is shifted even when the relative position of the projector and the screen is installed correctly.

- 1) Press ▲▼ to select [SHIFT].
- 2) Press the <ENTER> button.
  - The [SHIFT] screen is displayed.

#### 3) Press ▲▼◀▶ to adjust the position.

| Orientation                 | Orientation Operation Adjustment |                                        |  |
|-----------------------------|----------------------------------|----------------------------------------|--|
| Vertical (up and down)      | Press the ▲ button.              | The image position moves up.           |  |
| adjustment                  | Press the ▼ button.              | The image position moves down.         |  |
| Horizontal (right and left) | Press the ▶ button.              | The image position moves to the right. |  |
| adjustment                  | Press the ◀ button.              | The image position moves to the left.  |  |

#### Note

• Depending on the input signal, if the adjustment of [SHIFT] exceeds the effective adjustment range of the input signal, the position of the image cannot be changed. Please adjust [SHIFT] within an effective adjustment range.

# [DOT CLOCK]

(Only for COMPUTER1 input / COMPUTER2 input / COMPUTER input)

Use this function to adjust and minimize the effect of interference caused by projection of patterns consisting of vertical stripes.

The projection of the striped pattern may cause cyclic patterns (noise). Adjust so that the amount of interference is at a minimum.

- 1) Press ▲▼ to select [DOT CLOCK].
- 2) Press **♦** or the **<**ENTER**>** button.
  - The [DOT CLOCK] individual adjustment screen is displayed.
- 3) Press **♦** to adjust the value.
  - The adjustment values are [-32] to [+32].

#### Attention

Set it before adjusting [CLOCK PHASE].

#### Note

- When G-SYNC and Y/C signals are input, [DOT CLOCK] cannot be adjusted.
- Depending on the input signal, if the [DOT CLOCK] is adjusted to exceed the valid adjustment range of the input signal, the image position does not change. Please adjust the [DOT CLOCK] within the effective adjustment range.

# [CLOCK PHASE]

#### (Only for COMPUTER1 input / COMPUTER2 input / COMPUTER input)

You can adjust to achieve an optimal image when there is a flickering image or smeared outlines.

- 1) Press  $\blacktriangle \forall$  to select [CLOCK PHASE].
- 2) Press **♦** or the **<**ENTER**>** button.
  - The [CLOCK PHASE] individual adjustment screen is displayed.
- 3) Press **♦** to adjust the value.

# 64 - ENGLISH

• The adjustment values will change between [-16] to [+16]. Adjust so that the amount of interference is at a minimum.

#### Note

- Certain signals may not be adjustable.
- Optimal value may not be achieved if the output from the input computer is unstable.
- To project a signal with dot clock frequency with 162 MHz or higher, noise may not disappear even if [CLOCK PHASE] is adjusted.

### [OVER SCAN]

(Only for movie-based signal input)

Use this function when characters or pictures are cropped near the periphery of the projected image.

- 1) Press  $\blacktriangle \blacksquare$  to select [OVER SCAN].
- 2) Press **♦** or the **<**ENTER**>** button.
  - The [OVER SCAN] individual adjustment screen is displayed.
- 3) Press **♦** to adjust the level.
  - The adjustment values are [0] to [+3].

# [ASPECT]

You can switch the aspect ratio of the image.

The aspect ratio is switched within the screen range selected in the [DISPLAY OPTION] menu  $\rightarrow$  [SCREEN SETTING]  $\rightarrow$  [SCREEN FORMAT]. Set [SCREEN FORMAT] first. ( $\Rightarrow$  page 70)

- 1) Press  $\blacktriangle \forall$  to select [ASPECT].
- 2) Press **♦** or the **<**ENTER> button.
  - The [ASPECT] individual adjustment screen is displayed.
- 3) Press **♦** to switch the item.
  - The items will switch each time you press the button.

| [AUTO]*1 | The aspect ratio is automatically switched to the optimum aspect ratio when an aspect ratio identifier is included in the input signal.                                                                                                    |
|----------|----------------------------------------------------------------------------------------------------|
| [NORMAL] | Displays images without changing the aspect ratio of the input signals.                                                                                                    |
| [WIDE]   | Displays images with the aspect ratio converted to 16:9 when standard signals <sup>*2</sup> are input. Display images without changing the aspect ratio when wide-screen signals <sup>*3</sup> are input.                                                                            |
| [H FIT]  | Displays images using the entire width of the screen. When signals have the aspect ratio vertically longer than the aspect ratio of the screen selected in [SCREEN FORMAT], the images are displayed with the top and bottom parts cut off.                                          |
| [V FIT]  | Displays the height of the panel pixels vertically without changing the aspect ratio when wide-screen signals are input. When signals have the aspect ratio horizontally longer than the aspect ratio of the screen, the images are displayed with the right and left parts cut off. |
| [FULL]   | The image is projected using all the panel (screen) pixels. The input signals are converted to the aspect ratio of the panel (screen).                                                                                                    |
| [NATIVE] | Displays images without changing the resolution of the input signals.                                                                                                    |

\*1 Only for Video (NTSC) and 480i ( $YC_{_B}C_{_R}$ ) signals input

- \*2 Standard signals are input signals with an aspect ratio of 4:3 or 5:4.
- \*3 Wide-screen signals are input signals with an aspect ratio of 16:10, 16:9 or 15:9.

#### Note

- The image size may be switched abnormally when [AUTO] is selected, please set to [NORMAL] or [WIDE] according to the input signal.
- Some size modes are not available for certain types of input signals.
- If an aspect ratio which is different from the aspect ratio for the input signals is selected, the images will appear differently from the originals. Be careful of this when selecting the aspect ratio.
- If using the projector in places such as cafes or hotels to display programs for a commercial purpose or for public presentation, note that
  adjusting the aspect ratio or using the zoom function to change the screen images may be an infringement of the rights of the original
  copyright owner for that program under copyright protection laws. Take care when using a function of the projector such as the aspect ratio
  adjustment and zoom function.
- If conventional (normal) 4:3 images which are not wide-screen images are displayed on a wide screen, the edges of the images may not be visible or they may become distorted. Such images should be viewed as with an aspect ratio of 4:3 in the original format intended by the creator of the images.

# [FRAME LOCK]

(Only for still image signals input)

This setting is available for specific computer signals. Set when the movie is distorted.

- 1) Press ▲▼ to select [FRAME LOCK].
- 2) Press  $\triangleleft$  or the  $\leq$  ENTER> button.
  - The [FRAME LOCK] individual adjustment screen is displayed.

#### 3) Press **♦** to switch the [FRAME LOCK].

• The items will switch each time you press the button.

| [ON]  | The frame is locked. Synchronizes the displayed image to the vertical scanning frequency of the input signal. |
|-------|----------------------------------------------------------------------------------------------------|
| [OFF] | The frame lock function is turned off. Set to [OFF] if you are concerned about flickering.                    |

# [LANGUAGE] menu

On the menu screen, select [LANGUAGE] from the main menu, and select an item from the sub-menu. Refer to "Navigating through the menu" (➡ page 52) for the operation of the menu screen.

# Changing the display language

You can select the language of the on-screen display.

1) Press ▲▼ to select the display language, and press the <ENTER> button.

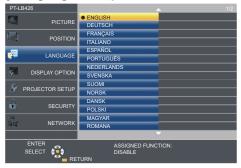

- Various menus, settings, adjustment screens, control button names, etc., are displayed in the selected language.
- The language can be changed to English, German, French, Italian, Spanish, Portuguese, Dutch, Swedish, Finnish, Norwegian, Danish, Polish, Hungarian, Romanian, Czech, Russian, Turkish, Arabic, Kazakh, Vietnamese, Chinese, Korean, Japanese and Thai.

Note

<sup>•</sup> The on-screen display language is set to English in the factory default setting as well as when the [PROJECTOR SETUP] menu → [INITIALIZE ALL] is executed.

# [DISPLAY OPTION] menu

On the menu screen, select [DISPLAY OPTION] from the main menu, and select an item from the submenu.

Refer to "Navigating through the menu" (→ page 52) for the operation of the menu screen.

# [ON-SCREEN DISPLAY]

Set the on-screen display.

#### [INPUT GUIDE]

Set the input guide to be displayed when switching the input. The input guide screen shows the currently selected input and input signal names.

- 1) Press ▲▼ to select [ON-SCREEN DISPLAY].
- 2) Press the <ENTER> button.
  - The [ON-SCREEN DISPLAY] screen is displayed.
- 3) Press  $\blacktriangle \lor$  to select [INPUT GUIDE].
- 4) Press **♦** to switch the item.
  - The items will switch each time you press the button.

| [DETAILED] | Displays the name of input terminal and input signal graphically. |
|------------|-------------------------------------------------------------------|
| [OFF]      | Disables the input guide.                                         |
| [SIMPLE]   | Displays the name of input terminal and input signal.             |

#### Note

• When it is set to [DETAILED], you can select the input with ▲▼◀▶ on the control panel or the remote control while the input guide is displayed.

#### [OSD POSITION]

Set the position of the menu screen (OSD).

#### Press ▲▼ to select [ON-SCREEN DISPLAY].

- 2) Press the <ENTER> button.
  - The [ON-SCREEN DISPLAY] screen is displayed.
- 3) Press ▲▼ to select [OSD POSITION].

#### 4) Press **♦** to switch the item.

• The items will switch each time you press the button as following:  $[CENTER] \rightarrow [UPPER LEFT] \rightarrow [UPPER RIGHT] \rightarrow [LOWER LEFT] \rightarrow [LOWER RIGHT] \rightarrow [CENTER] \rightarrow \dots$ 

#### [WARNING MESSAGE]

Set the display/hide of the warning message.

- 1) Press ▲▼ to select [ON-SCREEN DISPLAY].
- 2) Press the <ENTER> button.
  - The [ON-SCREEN DISPLAY] screen is displayed.
- 3) Press ▲▼ to select [WARNING MESSAGE].

#### 4) Press $\triangleleft$ to switch the item.

• The items will switch each time you press the button.

| [ON]  | Displays the warning message. |
|-------|-------------------------------|
| [OFF] | Hides the warning message.    |

#### Note

• When [WARNING MESSAGE] is set to [OFF], the warning message will not be displayed on the projected image even if a warning status such as "TEMPERATURE WARNING" is detected. The prompting message for filter replacement or lamp unit replacement will not be displayed either.

# [HDMI SIGNAL LEVEL]

Switch the setting when the external equipment is connected to the <HDMI 1 IN> / <HDMI 2 IN> / <HDMI IN> terminal of the projector and the image is not projected correctly.

#### 1) Press ▲▼ to select [HDMI SIGNAL LEVEL].

#### 2) Press **♦** to switch the item.

• The items will switch each time you press the button.

| [AUTO]   | Sets the signal level automatically.                                                                                                    |
|----------|----------------------------------------------------------------------------------------------------|
| [64-940] | Select when the HDMI terminal of an external device (such as a blu-ray player) is connected to the <hdmi 1="" in=""> / <hdmi 2="" in=""> / <hdmi in=""> terminal.</hdmi></hdmi></hdmi>                                                                                                    |
| [0-1023] | Select when the DVI terminal output of an external device (such as a computer) is connected to the <hdmi 1<br="">IN&gt; / <hdmi 2="" in=""> / <hdmi in=""> terminal via a conversion cable or similar cable.<br/>Select also when the HDMI terminal output of a computer or other device is connected to the <hdmi 1="" in=""> /<br/><hdmi 2="" in=""> / <hdmi in=""> terminal.</hdmi></hdmi></hdmi></hdmi></hdmi></hdmi> |

#### Note

• The setting of the [HDMI SIGNAL LEVEL] is common to <HDMI 1 IN> / <HDMI 2 IN> / <HDMI IN> terminal.

- The optimal setting varies depending on the output setting of the connected external device. Refer to the operation instruction of the external device regarding the output of the external device.
- The displayed signal level is assumed when the input is 30 bits.

# [CLOSED CAPTION SETTING] (Only for NTSC, 480i YC<sub>R</sub>C<sub>R</sub> input)

Set the closed caption.

#### Selecting the closed caption display

#### 1) Press ▲▼ to select [CLOSED CAPTION SETTING].

- 2) Press the <ENTER> button.
  - The [CLOSED CAPTION SETTING] screen is displayed.

#### 3) Press $\blacktriangle$ **v** to select [CLOSED CAPTION].

#### 4) Press **♦** to switch the item.

• The items will switch each time you press the button.

| [OFF] | Closed captions are not displayed. |
|-------|------------------------------------|
| [ON]  | Closed captions are displayed.     |

- When [ON] is selected, proceed to Step 5).
- 5) When the confirmation is displayed, select [OK], and press the <ENTER> button.

#### Setting the closed caption mode

- 1) Press ▲▼ to select [CLOSED CAPTION SETTING].
- 2) Press the <ENTER> button.
  - The [CLOSED CAPTION SETTING] screen is displayed.
- 3) Press ▲▼ to select [MODE].

#### Press ◀► to switch the item.

• The items will switch each time you press the button.

| [CC1] | Displays CC1 data. |
|-------|--------------------|
| [CC2] | Displays CC2 data. |
| [CC3] | Displays CC3 data. |
| [CC4] | Displays CC4 data. |

#### Note

- Closed caption is a function that displays text information of video signals mainly used in North America. Captions may not be displayed depending on the connected devices or contents being played back.
- [CLOSED CAPTION SETTING] can only be selected if an NTSC or 480i YC<sub>B</sub>C<sub>B</sub> signal is input.
- If [CLOSED CAPTION SETTING] is set to [ON], the brightness of image may be changed according to the external devices or the used content of the closed caption corresponding connection.
- If a closed caption signal of the selected mode is input, the text is not displayed even when the [SECURITY] menu → [TEXT DISPLAY]
   (⇒ page 82) is set to [ON].
- Closed captions are not displayed when the menu screen is displayed.

# [SCREEN SETTING]

(Not available for PT-LB306)

Set the screen size.

When changing the aspect ratio of a projected image, correct to the optimum image position for the set screen. Set as necessary for the screen in use.

#### 1) Press ▲▼ to select [SCREEN SETTING].

- 2) Press the <ENTER> button.
  - The [SCREEN SETTING] screen is displayed.

#### 3) Press ▲▼ to select [SCREEN FORMAT].

#### 4) Press **♦** to switch the [SCREEN FORMAT] item.

• The items will switch each time you press the button.

| Model No.                       | [SCREEN FORMAT] | The available items to set when [SCREEN POSITION] is selected                        |
|---------------------------------|-----------------|--------------------------------------------------------------------------------------|
|                                 | [16:10]         | Cannot be set.                                                                       |
| PT-LW376, PT-LW336              | [16:9]          | Three items of [CENTER], [HIGH] and [LOW] can be selected for vertical position.     |
|                                 | [4:3]           | Three items of [CENTER], [LEFT] and [RIGHT] can be selected for horizontal position. |
|                                 | [4:3]           | Cannot be set.                                                                       |
| PT-LB426, PT-LB386,<br>PT-LB356 | [16:9]          | Three items of [CENTER], [HIGH] and [LOW] can be selected for                        |
| 1125000                         | [16:10]         | vertical position.                                                                   |

#### 5) Press ▲▼ to select [SCREEN POSITION].

• In the following cases, the [SCREEN POSITION] cannot be set.

- For PT-LW376 and PT-LW336, if [SCREEN FORMAT] is set to [16:10].
- For PT-LB426, PT-LB386 and PT-LB356, if [SCREEN FORMAT] is set to [4:3].

#### 6) Press **♦** to adjust the [SCREEN POSITION].

• The items will switch each time you press the button.

#### [STARTUP LOGO]

Set the logo display when the power is turned on.

#### 1) Press ▲▼ to select [STARTUP LOGO].

#### 2) Press $\triangleleft$ to switch the item.

• The items will switch each time you press the button.

| [DEFAULT LOGO] | Displays the Panasonic logo.               |
|----------------|--------------------------------------------|
| [USER LOGO]    | Displays the image registered by the user. |
| [OFF]          | Disables the startup logo display.         |

#### Note

• The startup logo will disappear in approximately 30 seconds.

• To create/register the [USER LOGO] image, use "Logo Transfer Software". The software can be downloaded from the Panasonic website (https://panasonic.net/cns/projector/).

### [AUTO SETUP SETTING]

Set the automatic execution of AUTO SETUP.

The screen display position or signal level can be adjusted automatically without pressing the <AUTO SETUP> button on the remote control on each occasion if you input unregistered signals frequently at meetings, etc.

#### 1) Press $\blacktriangle$ to select [AUTO SETUP SETTING].

#### 2) Press **♦** to switch the item.

• The items will switch each time you press the button.

| [AUTO]   | If the image being projected changes to an unregistered signal, the auto setup is automatically performed. |
|----------|----------------------------------------------------------------------------------------------------|
| [BUTTON] | Enables the auto setup function only when the <auto setup=""> button is pressed.</auto>                    |

# [SIGNAL SEARCH]

Set to enable/disable the signal search function.

If the signal search function is enabled, the input with input signal is automatically selected when the power is turned on and the projection is started. In addition, if the <AUTO SETUP> button is pressed when the currently selected input has no signal, it automatically switches to the input with input signal.

#### Press ▲▼ to select [SIGNAL SEARCH].

#### 2) Press **♦** to switch the item.

• The items will switch each time you press the button.

| [ON]  | Enables the input detection function.  |
|-------|----------------------------------------|
| [OFF] | Disables the input detection function. |

# [BACK COLOR]

Set the display of the projected screen when there is no signal input.

#### 1) Press ▲▼ to select [BACK COLOR].

#### 2) Press **I** to switch the item.

• The items will switch each time you press the button.

| [BLUE]                       | Displays the entire projection area in blue.  |
|------------------------------|-----------------------------------------------|
| [BLACK]                      | Displays the entire projection area in black. |
| [DEFAULT LOGO] <sup>*1</sup> | Displays the Panasonic logo.                  |
| [USER LOGO]*1                | Displays the image registered by the user.    |

\*1 Not available for PT-LB306.

#### Note

• To create/register the [USER LOGO] image, use "Logo Transfer Software". The software can be downloaded from the Panasonic website (https://panasonic.net/cns/projector/).

 If you do not register the image of the [USER LOGO], the projected image will be displayed in black even if the [BACK COLOR] is set to [USER LOGO].

# [WIDE MODE]

Use this function when the image is displayed incorrectly for the input signals.

#### 1) Press $\blacktriangle \forall$ to select [WIDE MODE].

#### 2) Press $\triangleleft$ to switch the item.

• The items will switch each time you press the button.

| [AUTO] | Displays by judging the signal automatically. Set to this mode normally. |
|--------|--------------------------------------------------------------------------|
| [OFF]  | When input the 4:3 signal.                                               |
| [ON]   | When input the wide signal.                                              |

# [SXGA MODE]

This function is used if the whole projected image is not displayed when the resolution 1 280 x 1 024 dots of the SXGA signal is input.

#### 1) Press ▲▼ to select [SXGA MODE].

#### 2) Press $\triangleleft$ to switch the item.

• The items will switch each time you press the button.

| [AUTO]      | Displays by judging the signal automatically. Set to this mode normally.                                    |
|-------------|----------------------------------------------------------------------------------------------------|
| [1280x1024] | Switches the item to [1280x1024] or [1400x1050] manually if the whole projected image is not displayed when |
| [1400x1050] | SXGA signal is input.                                                                                       |

### [P-TIMER]

Set and operate the presentation timer function.

#### 1) Press $\blacktriangle \blacksquare$ to select [P-TIMER].

#### 2) Press the <ENTER> button.

• The [P-TIMER] screen is displayed.

| [MODE]                                        | Switches the elapsed time between [COUNT UP] and [COUNT DOWN]. |
|-----------------------------------------------|----------------------------------------------------------------|
| [TIMER]                                       | Sets the finish time of timer when [COUNT DOWN] is selected.   |
| [START] / [STOP] /<br>[RESTART] <sup>*1</sup> | Operates the timer.                                            |
| [RESET]                                       | Resets the count.                                              |
| [EXIT]                                        | The presentation timer function is ended.                      |

\*1 The menu item varies depending on the play status of the presentation.

#### Setting [MODE]

#### 1) Press ▲▼ to select [MODE].

#### 2) Press $\triangleleft$ to switch the item.

• The items will switch each time you press the button.

| [COUNT UP]   | Displays the elapsed time since the count was started.  |
|--------------|---------------------------------------------------------|
| [COUNT DOWN] | Displays the remaining time of the time set by [TIMER]. |

#### Setting the countdown timer

#### 1) Press ▲▼ to select [TIMER].

#### 2) Press **I** to set the timer.

- The time can be set in 1-minute increments from 1 to 180 minutes.
- The factory default value is 10 minutes.

#### Note

• [TIMER] is available only when [MODE] is set to [COUNT DOWN].

#### The operation of [P-TIMER]

#### 1) Press ▲▼ to select one item.

| [START]   | The count is started. |
|-----------|-----------------------|
| [STOP]    | The count is stopped. |
| [RESTART] | The count is resumed. |
| [RESET]   | The count is reset.   |

#### 2) Press the <ENTER> button.

- When you select [START] or [RESTART], the remaining time or the elapsed time is displayed at the lower right of the projected image.
- When you select [STOP], the counting stops and the remaining time / elapsed time is displayed at the lower right of the projected image.

#### Note

If the elapsed time or remaining time is displaying, the text will not be displayed even when the [SECURITY] menu → [TEXT DISPLAY]
 (⇒ page 82) is set to [ON].

The start time will be "000:00" when [MODE] is set to [COUNT UP].

<sup>•</sup> You can also use the P-TIMER function by pressing the <P-TIMER> button on the remote control (+ page 48).

<sup>•</sup> The elapsed time or remaining time will not be displayed when the menu screen is displaying.

- When [MODE] is set to [COUNT DOWN], the start time becomes the value set at [TIMER].
- The time gauge turns clockwise when [COUNT UP] is set, and turns counterclockwise when [COUNT DOWN] is set.

## Ending the presentation timer

- 1) Press ▲▼ to select [P-TIMER].
- 2) Press the <ENTER> button.
   The [P-TIMER] screen is displayed.
- 3) Press ▲▼ to select [EXIT].
- 4) Press the <ENTER> button.

## [OTHER FUNCTIONS]

The same function can be realized by operating the menu as an alternative of operating the remote control button.

- 1) Press ▲▼ to select [OTHER FUNCTIONS].
- 2) Press the <ENTER> button.
  - The [OTHER FUNCTIONS] screen is displayed.
- 3) Press  $\blacktriangle \lor$  to select one item.

| [AUTO SETUP]                                                                                                    | Automatically adjust the resolution, the clock phase and the image position when analog RGB signals consisting of bitmap images such as computer signals are being input. For details, refer to "Using the auto setup function". ( > page 47)    |
|----------------------------------------------------------------------------------------------------|----------------------------------------------------------------------------------------------------|
| [FREEZE]                                                                                                    | The projected image is paused temporarily and the sound stopped regardless of the playback of the external equipment.<br>Also press the <return> button or the <freeze> button on the remote control to release this function.</freeze></return> |
| [AV MUTE] Turn off audio and image when the projector is not used for a certain period of time. You can also dea<br>the function by pressing the <return> button or the <av mute=""> button on the remote control.</av></return> |                                                                                                    |
| [DIGITAL ZOOM]                                                                                                    | Enlarge images and move the image zoom position.<br>For details, refer to "Using the digital zoom function via the menu operation". (→ page 73)                                                                                                  |

## 4) Press the <ENTER> button.

## Using the digital zoom function via the menu operation

(Only for the still image signals)

## 1) Press ▲▼ to select [DIGITAL ZOOM].

## 2) Press the <ENTER> button.

• The [DIGITAL ZOOM] individual adjustment screen is displayed.

## 3) Press **♦** to adjust the magnification.

| Operation menu | Operation           | Adjustment               | Adjustment range |
|----------------|---------------------|--------------------------|------------------|
| DIGITAL 200M   | Press the button.   | Increases magnification. |                  |
|                | Press the ◀ button. | Decreases magnification. | 1.0 ~ 3.0        |

## 4) Press the <ENTER> button.

The moving screen is displayed.

## 5) Press $\blacktriangle \lor \blacklozenge \lor \blacklozenge$ to move the zoom position.

• For details, refer to "Using the digital zoom function". ( page 48)

## Note

<sup>•</sup> Magnification can be set from 1.0x to 3.0x in 0.1 increments.

The digital zoom function is canceled if the input signal changes during a digital zoom.

<sup>•</sup> During a digital zoom, the freeze function is disabled.

The digital zoom function may not work properly for some still image-based signals.

## [PROJECTOR SETUP] menu

On the menu screen, select [PROJECTOR SETUP] from the main menu, and select an item from the submenu.

Refer to "Navigating through the menu" (➡ page 52) for the operation of the menu screen.

## [STATUS]

You can check the using status of the projector.

Press ▲▼ to select [STATUS].

## 2) Press the <ENTER> button.

• The [STATUS] screen is displayed.

| [SIGNAL]                                                                 | [NAME]      | Displays the name of input signal.                       |
|--------------------------------------------------------------------------|-------------|----------------------------------------------------------|
|                                                                          | [FREQUENCY] | Displays the scanning frequency of input signal.         |
| [RUNTIME]                                                                | [PROJECTOR] | Displays the actual usage time of projector.             |
|                                                                          | [LAMP]      | Displays the usage time of the luminous lamp.            |
| [SERIAL NUMBER] [PROJECTOR] Displays the serial number of the projector. |             | Displays the serial number of the projector.             |
| [VERSION]                                                                | [MAIN/SUB]  | Displays the main/sub firmware version of the projector. |

## Note

After replacing the lamp unit, reset the lamp runtime manually. Otherwise, the lamp runtime displayed in [PROJECTOR SETUP] menu
 → [STATUS] → [RUNTIME] → [LAMP] may differ from the actual lamp runtime. Refer to "Resetting the lamp runtime" (→ page 120) for
 details.

• For the network status, refer to the [NETWORK] menu → [NETWORK STATUS]. (→ page 89)

## [COMPUTER1 INPUT SETTING] / [COMPUTER INPUT SETTING]

Switch the input setting of the <COMPUTER 1 IN> terminal.

Press ▲▼ to select [COMPUTER1 INPUT SETTING]<sup>\*1</sup>
 \*1 [COMPUTER INPUT SETTING] for PT-LB306.

## Press **I** to switch the item.

2) Press ◀▶ to switch the item.
• The items will switch each time you press the button.

| <b>[RGB/YPBPR]</b> Select when inputting the RGB signals or $YP_BP_R(YC_BC_R)$ signals to the <computer 1="" in=""> terminal.</computer> |                                                                                                    |
|----------------------------------------------------------------------------------------------------|----------------------------------------------------------------------------------------------------|
| 1 ¥ / C : 1                                                                                                    | Select when inputting the Y/C signals to the <computer 1="" in=""> terminal by using the D-SUB - S Video conversion cable (model number: ET-ADSV).</computer> |

## [COMPUTER2 SELECT]

(Not available for PT-LB306)

Switch the input/output of the <COMPUTER 2 IN/1 OUT> terminal.

## 1) Press ▲▼ to select [COMPUTER2 SELECT].

## 2) Press **♦** to switch the item.

• The items will switch each time you press the button.

| [COMPUTER2 IN]  | Select when inputting the RGB signals or $YP_BP_R(YC_BC_R)$ signals to the <computer 1="" 2="" in="" out=""> terminal.</computer>                                                                  |
|-----------------|----------------------------------------------------------------------------------------------------|
| [COMPUTER1 OUT] | Select when the RGB signals or $YP_{B}P_{R}(YC_{B}C_{R})$ signals input to the <computer 1="" in=""> terminal is output from the <computer 1="" 2="" in="" out=""> terminal.</computer></computer> |

Note

- When COMPUTER2 input is selected, [COMPUTER2 SELECT] cannot be set.
- You cannot switch to COMPUTER 2 input when [COMPUTER2 SELECT] is set to [COMPUTER1 OUT].

## [PROJECTOR ID]

The projector has an ID number setting function that can be used when multiple projectors are used side by side to enable simultaneous control or individual control via a single remote control.

## 1) Press ▲▼ to select [PROJECTOR ID].

- 2) Press the <ENTER> button.
  - The [PROJECTOR ID] screen is displayed.

## 74 - ENGLISH

## 3) Press ▲▼ to select a projector ID.

• Select one from [ALL], and [1] to [6].

| [ALL]     | Select when controlling projectors without specifying an ID number.  |
|-----------|----------------------------------------------------------------------|
| [1] - [6] | Select when specifying an ID number to control individual projector. |

## 4) Press the <ENTER> button to set it.

• [PROJECTOR ID] is set.

#### Note

- To specify an ID number for individual control, the ID number of a remote control must match the ID number of the projector.
- When the ID number is set to [ALL], the projector will operate regardless of the ID number specified during remote control or computer control.

If multiple projectors are set up side by side with ID set to [ALL], they cannot be controlled separately from the projectors with other ID numbers.

• Refer to "Setting the ID number of the remote control" (+ page 49) for how to set the ID number on the remote control.

## [INITIAL START UP]

Set the startup method when the projector is switched on after connecting the power plug to outlet.

## 1) Press ▲▼ to select [INITIAL START UP].

## 2) Press **♦** to switch the item.

• The items will switch each time you press the button.

| [LAST MEMORY] | Starts up in the status that before removing the power plug from the outlet or turning off the circuit breaker. |
|---------------|----------------------------------------------------------------------------------------------------|
| [STANDBY]     | Starts up in the standby mode.                                                                                  |
| [ON]          | Starts the projection immediately.                                                                              |

## [PROJECTION METHOD]

Set the projection method in accordance with the installation status of the projector.

Change the projection method if the screen display is upside down or inverted.

## 1) Press ▲▼ to select [PROJECTION METHOD].

## 2) Press $\clubsuit$ to switch the projection method.

• The items will switch each time you press the button.

| [AUTO]                                                                                                    | Detects the projector's posture with built-in angle sensor, then switches to [FRONT/DESK] or [FRONT/CEILING].<br>Usually it is set to [AUTO] when projecting in front of the screen. |  |
|----------------------------------------------------------------------------------------------------|----------------------------------------------------------------------------------------------------|--|
| [FRONT/DESK]                                                                                                    | ONT/DESK] Select when installing the projector on the desk, etc., in front of the screen.                                                                                            |  |
| [FRONT/CEILING]                                                                                                   | Select when installing the projector in front of the screen with the Ceiling Mount Bracket (optional).                                                                               |  |
| [REAR/DESK] Select when installing the projector on the desk, etc. behind the screen (with a translucent screen). |                                                                                                    |  |
| [REAR/CEILING]                                                                                                    | Select when installing the projector behind the screen (with a translucent screen) with the Ceiling Mount Bracket (optional).                                                        |  |

## Note

 When set to [AUTO], front projection or rear projection cannot be detected. When projecting from rear, please set the [PROJECTION METHOD] to [REAR/DESK] or [REAR/CEILING].

• Refer to "Angle sensor" (> page 29) for details on the range of the installation attitude that can be detected by the built-in angle sensor.

## [HIGH ALTITUDE MODE]

Change the setting according to the altitude in which you use the projector.

## Press ▲▼ to select [HIGH ALTITUDE MODE].

## 2) Press **♦** to switch the item.

• The items will switch each time you press the button.

| <b>[OFF]</b> Select when using the projector in the elevation of below 700 m (2 297'). |                                                                                                    |
|----------------------------------------------------------------------------------------|----------------------------------------------------------------------------------------------------|
| [HIGH1]                                                                                | Select when using the projector in the elevation of above 700 m (2 297') and below 1 400 m (4 593').   |
| [HIGH2]                                                                                | Select when using the projector in the elevation of above 1 400 m (4 593') and below 2 700 m (8 858'). |

## Note

- Set it to [OFF] when using the projector in the elevation of below 700 m (2 297'). Set it to [HIGH1] when using the projector in the elevation of above 700 m (2 297') and below 1 400 m (4 593'). Set it to [HIGH2] when using the projector in the elevation of above 1 400 m (4 593') and below 2 700 m (8 858'). Failure to do so may shorten the life of the internal parts and result in malfunctions.
- Do not set the projector in the elevation of 2 700 m (8 858') or above, otherwise it may shorten the life of the internal parts and result in malfunctions.
- When it is set to [HIGH1] or [HIGH2], fan speed increases and the fan noise becomes louder.

## [LAMP POWER]

Switch the luminance of the luminous lamp according to the operating environment of the projector or the purpose.

## 1) Press ▲▼ to select [LAMP POWER].

#### 2) Press **I** to switch the item.

• The items will switch each time you press the button.

| [NORMAL] | Select this item when high luminance is required. The light power is 100 % and the estimated runtime is approximately 10 000 hours <sup>*1</sup> .                                                                                                    |
|----------|----------------------------------------------------------------------------------------------------|
| [ECO]    | The luminance will decrease compared to [NORMAL], but select this item to suppress the reduction in luminance against the runtime of the light source. The light power is 82 % and the estimated runtime is approximately 20 000 hours <sup>1</sup> . |
| [QUIET]  | Select this item to prioritize the operation with low noise. The light power is 77 % and the estimated runtime is approximately 10 000 hours <sup>*1</sup> .                                                                                          |

\*1 The foregoing time is a rough estimate when the projector is used without changing the settings of [LAMP POWER], and will vary depending on individual differences and usage conditions.

## [ECO MANAGEMENT]

This function optimizes the luminous lamp power according to the operating status and reduces power consumption.

## 1) Press ▲▼ to select [ECO MANAGEMENT].

- 2) Press the <ENTER> button.
  - The [ECO MANAGEMENT] screen is displayed.
- 3) Press  $\blacktriangle \lor$  to select one item.

## Setting [AUTO POWER SAVE] in Step 3)

Set whether or not to enable [SIGNAL DETECTION] and [AV MUTE DETECTION].

#### Note

• [AUTO POWER SAVE] cannot be set when the [LAMP POWER] is set to [ECO] or [QUIET].

## Press to switch the [AUTO POWER SAVE].

| [ON]  | Enables power-saving mode.  |
|-------|-----------------------------|
| [OFF] | Disables power-saving mode. |

Proceed to Step 2) when [ON] is selected.

#### 2) Press $\blacktriangle \lor$ to select one item.

| [SIGNAL DETECTION]  | Drops the luminous lamp power when no signal is input. |
|---------------------|--------------------------------------------------------|
| [AV MUTE DETECTION] | Drops the luminous lamp power in the AV mute mode.     |

## 3) Press **♦** to switch the item.

• The items will switch each time you press the button.

| [ON]  | Enables above setting.  |
|-------|-------------------------|
| [OFF] | Disables above setting. |

#### Note

• Luminous lamp power cannot be reduced automatically in the following cases:

- When the luminous lamp lighting is just completed or the setting of [LAMP POWER] is just completed, etc..
- When [AUTO POWER SAVE] is set to [OFF], settings of [SIGNAL DETECTION] and [AV MUTE DETECTION] are unavailable.
- When [LAMP POWER] is set to [ECO] or [QUIET], settings of [SIGNAL DETECTION] and [AV MUTE DETECTION] are unavailable.

## Setting [POWER MANAGEMENT] in Step 3)

Set the operation as following if there is no signal input.

## 1) Press ▲▼ to select [POWER MANAGEMENT].

## 2) Press $\triangleleft$ to switch the item.

• The items will switch each time you press the button.

| [SHUT DOWN]                             | The countdown timer is displayed after 30 seconds without input signal. The luminous lamp turns off and cools down when the time set in [TIMER] has elapsed, then the projector enters into standby status.                                                                                                    |
|-----------------------------------------|----------------------------------------------------------------------------------------------------|
| [OFF] Power management function is off. |                                                                                                    |
|                                         | The countdown timer is displayed after 30 seconds without input signal. The luminous lamp will turn off and enter into standby status after cooling down when the time set in [TIMER] has elapsed. The luminous lamp will be turned on and enter into projection state if any signal is input or any button is pressed during standby mode. |

## Setting [TIMER]

You can set the time until the luminous lamp turns off with the power management function from 5 minutes to 120 minutes in increments of 5 minutes.

1) Press ▲▼ to select [TIMER].

## 2) Press **I** to set the timer.

• The time will switch each time you press the button.

## Setting [STANDBY MODE] in Step 3)

Set the operation mode during standby.

## 1) Press ▲▼ to select [STANDBY MODE].

## 2) Press **♦** to switch the item.

• The items will switch each time you press the button.

| [NORMAL] Select this item to use the network function or the serial communication function during standby.                                                                              |                                                                                                    |
|----------------------------------------------------------------------------------------------------|----------------------------------------------------------------------------------------------------|
| <b>[NETWORK]</b> <sup>11</sup> Select this item to reduce power consumption during standby, and to operate the project serial communication function by using the Wake on LAN function. | Select this item to reduce power consumption during standby, and to operate the projector via the wired LAN or the serial communication function by using the Wake on LAN function. |
| [ECO]                                                                                                    | Select this item to reduce power consumption during standby.                                                                                                    |

\*1 Not available for PT-LB306.

## Note

- If [STANDBY MODE] is set to [ECO], you cannot use network functions when the projector is standing by. Also, you cannot use some RS-232C protocol commands.
- When set to [ECO] or [NETWORK], it may take approx. 10 seconds longer before the projector starts projecting after the power is turned on, compared with when [NORMAL] is set.
- If [STANDBY MODE] is set to [ECO] or [NETWORK], it takes less power consumption than it is set to [NORMAL].
- If [STANDBY MODE] is set to [NETWORK], then even in the standby status, serial communication becomes available within about 75 seconds after 15 seconds have elapsed upon receipt of the Wake on LAN command. In addition, network control becomes available within about 60 seconds after 30 seconds have elapsed upon receipt of the Wake on LAN command. When a network control command is received during the period in which network control is available, network control can be continued within about 60 seconds after receipt of the last command.
- The setting of [STANDBY MODE] will not return to the factory default even if the [PROJECTOR SETUP] menu → [INITIALIZE ALL] is
  executed (⇒ page 81).

## [EMULATE]

When controlling the projector on a computer via the <SERIAL IN> terminal, set use of control commands on a previously purchased Panasonic projector. This allows the control software for an existing Panasonic projector to be inherited and used.

- 1) Press ▲▼ to select [EMULATE].
- 2) Press the <ENTER> button.

• The [EMULATE] screen is displayed.

3) Press  $\blacktriangle \nabla$  to select one item.

## Chapter 4 Settings - [PROJECTOR SETUP] menu

| [OFF]            | Does not use existing control command for the projector.                                                                                                    |
|------------------|----------------------------------------------------------------------------------------------------|
|                  |                                                                                                    |
| [D3500]          | D3500 series                                                                                                    |
| [D4000]          | D4000 series                                                                                                    |
| [D/W5k SERIES]   | D5700 series, DW5100 series, D5600 series, DW5000 series, D5500 series                                                                                                    |
| [D/W/Z6k SERIES] | MZ670 series, DZ870 series, DW830 series, DX100 series, DZ780 series, DW750 series, DX820 series, DZ770 series, DW740 series, DX810 series, DZ680 series, DW640 series, DX610 series, DW730 series, DX800 series, DZ6710 series, DZ6700 series, DW6300 series, D6000 series, D5000 series, DZ570 series, DW530 series, DX500 series, RZ970 series, RW930 series, RX110 series, RZ770 series, RZ660 series, RW730 series, RW620 series, RZ670 series, RW630 series, RZ575 series, RZ570 series |
| [L730 SERIES]    | L730 series, L720 series, L520 series                                                                                                    |
| [L780 SERIES]    | L780 series, L750 series                                                                                                    |
| [L735 SERIES]    | L735 series                                                                                                    |
| [L785 SERIES]    | L785 series                                                                                                    |
| [F/W SERIES]     | FW430 series, FX400 series, FW300 series, F300 series, F200 series, FW100 series, F100 series                                                                                                    |
| [LZ370]          | LZ370 series                                                                                                    |
| [LB/W SERIES]    | LB3 series, LB2 series, LB1 series, ST10 series, LB90 series, LW80NT series, LB80 series, LB78 series, LB75 series                                                                                                    |
| [VX500 SERIES]   | VW435N series, VW440 series, VW430 series, VX505N series, VX510 series, VX500 series, VW330 series, VX400NT series, VX400 series, VX41 series                                                                                                    |
| [EZ570 SERIES]   | EZ570 series, EW630 series, EW530 series, EX600 series, EX500 series                                                                                                    |
| [VW431D]         | VW431D series                                                                                                    |

## 4) Press the <ENTER> button.

## [FUNCTION BUTTON]

The function assigned to the <FUNCTION> button of the remote control is displayed. You can also release the assigned setting.

## Releasing assigned function to the <FUNCTION> button

- 1) Press ▲▼ to select [FUNCTION BUTTON].
- 2) Press the <ENTER> button.
   The [FUNCTION BUTTON] screen is displayed.
- 3) Press the <ENTER> button.
- 4) When the confirmation message is displayed, select [OK] and press the <ENTER> button.

## Note

• You can also cancel the assigned settings by displaying the on-screen menu, selecting the menu item to be canceled (main menu, submenu or details menu), and then pressing the <FUNCTION> button for at least 3 seconds.

## [AUDIO SETTING]

You can perform more detailed setting for Audio.

## Adjusting the volume

- 1) Press  $\blacktriangle \forall$  to select [AUDIO SETTING].
- 2) Press the <ENTER> button.
   The [AUDIO SETTING] screen is displayed.
- 3) Press  $\blacktriangle \blacksquare$  to select [VOLUME].

## 4) Press **♦** to adjust the level.

| Operation           | Adjustment            | Range  |
|---------------------|-----------------------|--------|
| Press the button.   | Increases the volume. | 0      |
| Press the ◀ button. | Decreases the volume. | 0 ~ 63 |

## Adjusting the balance

- 1) Press ▲▼ to select [AUDIO SETTING].
- 2) Press the <ENTER> button.
   The [AUDIO SETTING] screen is displayed.
- 3) Press ▲▼ to select [BALANCE].
- 4) Press **♦** to adjust the level.

| Operation           | Adjustment                                | Range     |
|---------------------|-------------------------------------------|-----------|
| Press the ▶ button. | Increase the volume of the right channel. |           |
| Press the 4 button. | Increase the volume of the left channel.  | L16 ~ R16 |

## Setting the mute status

- 1) Press ▲▼ to select [AUDIO SETTING].
- 2) Press the <ENTER> button.
  - The [AUDIO SETTING] screen is displayed.
- 3) Press ▲▼ to select [MUTE].
- 4) Press **♦** to switch the item.

| [OFF] | Outputs the audio.                |
|-------|-----------------------------------|
| [ON]  | Turns off the volume temporarily. |

## Setting the audio output during standby

## 1) Press ▲▼ to select [AUDIO SETTING].

- 2) Press the <ENTER> button.
  - The [AUDIO SETTING] screen is displayed.

## 3) Press ▲▼ to select [IN STANDBY MODE].

## 4) Press $\triangleleft$ to switch the item.

• The items will switch each time you press the button.

| [OFF] | Disables audio output in the standby mode.                                                                                                    |
|-------|----------------------------------------------------------------------------------------------------|
| [ON]  | Enables audio output in the standby mode. At this time, press the <vol +=""> button / <vol -=""> button on the remote control or on the control panel to adjust the volume.</vol></vol> |

#### Note

- When [ECO MANAGEMENT] → [STANDBY MODE] is set to [ECO] or [NETWORK] (⇒ page 77), [IN STANDBY MODE] is disabled and audio cannot be output during standby.
- When the power is switched off at the digital signal input with [IN STANDBY MODE] set to [ON], the audio may be interrupted in the process of the projector entering the standby mode.

## Setting audio input selection

Choose the audio input terminal for each input signal.

## 1) Press $\blacktriangle \forall$ to select [AUDIO SETTING].

- 2) Press the <ENTER> button.
  - The [AUDIO SETTING] screen is displayed.

## 3) Press $\blacktriangle \forall$ to select one item of [AUDIO IN SELECT].

• For PT-LW376, PT-LW336, PT-LB426, PT-LB386 and PT-LB356

| [COMPUTER1]     | Set the audio output when COMPUTER1 input is selected.     |
|-----------------|------------------------------------------------------------|
| [COMPUTER2]     | Set the audio output when COMPUTER2 input is selected.     |
| [VIDEO]         | Set the audio output when VIDEO input is selected.         |
| [HDMI1]         | Set the audio output when HDMI1 input is selected.         |
| [HDMI2]         | Set the audio output when HDMI2 input is selected.         |
| [NETWORK]       | Set the audio output when NETWORK input is selected.       |
| [MEMORY VIEWER] | Set the audio output when MEMORY VIEWER input is selected. |

## Chapter 4 Settings - [PROJECTOR SETUP] menu

## • For PT-LB306

| [COMPUTER] | Set the audio output when COMPUTER input is selected. |
|------------|-------------------------------------------------------|
| [VIDEO]    | Set the audio output when VIDEO input is selected.    |
| [HDMI]     | Set the audio output when HDMI input is selected.     |

## 4) Press $\triangleleft$ to switch the item.

The sub items will switch each time you press the button.

• For PT-LW376, PT-LW336, PT-LB426, PT-LB386 and PT-LB356

| [COMPUTER1]     | Select between [AUDIO IN 1] and [AUDIO IN 2].                           |
|-----------------|-------------------------------------------------------------------------|
| [COMPUTER2]     | Select between [AUDIO IN 1] and [AUDIO IN 2].                           |
| [VIDEO]         | Select between [AUDIO IN 1] and [AUDIO IN 2].                           |
| [HDMI1]         | Select one item among [HDMI1 AUDIO IN], [AUDIO IN 1] or [AUDIO IN 2].   |
| [HDMI2]         | Select one item among [HDMI2 AUDIO IN], [AUDIO IN 1] or [AUDIO IN 2].   |
| [NETWORK]       | Select one item among [NETWORK AUDIO IN], [AUDIO IN 1] or [AUDIO IN 2]. |
| [MEMORY VIEWER] | Select between [AUDIO IN 1] and [AUDIO IN 2].                           |

## • For PT-LB306

| [COMPUTER] | Select between [AUDIO IN 1] and [AUDIO IN 2].                        |
|------------|----------------------------------------------------------------------|
| [VIDEO]    | Select between [AUDIO IN 1] and [AUDIO IN 2].                        |
| [HDMI]     | Select one item among [HDMI AUDIO IN], [AUDIO IN 1] or [AUDIO IN 2]. |

## [TEST PATTERN]

Displays the test pattern built-in to the projector.

Settings of position, size, and other factors will not be reflected in test patterns. Make sure to display the input signal before performing various adjustments.

## 1) Press ▲▼ to select [TEST PATTERN].

## 2) Press the <ENTER> button.

• The test pattern with the operation guide of [PATTERN CHANGE] is displayed.

## 3) Press **♦** to switch the test pattern.

- The test pattern will switch each time you press the button.
- When you press the <MENU> button or <RETURN> button, it will exit the test pattern and return to the Sub-menu of [PROJECT SETUP].

| All white                              |                                                                      |
|----------------------------------------|----------------------------------------------------------------------|
| Color bar (Vertical)                   |                                                                      |
| Color bar (Horizontal)                 | Select a test pattern so that it is easy to make vaious adjustments. |
| White cross on the black<br>background |                                                                      |
| Black cross on the white<br>background |                                                                      |
| Cross hatch                            |                                                                      |

## Note

• The initial setting is All white. The initial screen is Cross hatch if you have assigned it to the <FUNCTION> button.

## [FILTER COUNTER]

Check the usage time of the air filter and set the cleaning cycle of the air filter. Also, the usage time of the air filter can be reset.

- 1) Press ▲▼ to select [FILTER COUNTER].
- 2) Press the <ENTER> button.
  - The [FILTER COUNTER] screen is displayed.

| [FILTER COUNTER]          | Displays the usage time of the filter. |  |
|---------------------------|----------------------------------------|--|
| [TIMER]                   | Sets the cleaning cycle of the filter. |  |
| [FILTER COUNTER<br>RESET] | Resets the air filter usage time.      |  |

## Setting [TIMER]

If you want to clean the air filter periodically, set the cycle time. When the air filter usage time reaches the set time, a message of "FILTER COUNTER has reached the set time" prompting you to clean the air filter is displayed on the projection screen.

- 1) Press ▲▼ to select [FILTER COUNTER].
- 2) Press the <ENTER> button.
  - The [FILTER COUNTER] screen is displayed.
- 3) Press ▲▼ to select [TIMER].
- 4) Press  $\triangleleft$  to switch the item.
  - The items will switch each time you press the button.  $[200 \text{ H}] \rightarrow [300 \text{ H}] \rightarrow [\text{OFF}] \rightarrow [100 \text{ H}] \rightarrow [200 \text{ H}] \rightarrow \dots$

## Setting [FILTER COUNTER RESET]

Resets the usage time of the air filter.

- 1) Press ▲▼ to select [FILTER COUNTER].
- 2) Press the <ENTER> button.
  - The [FILTER COUNTER] screen is displayed.
- 3) Press  $\blacktriangle$  to select [FILTER COUNTER RESET].
- 4) Press the <ENTER> button.
- 5) When the confirmation screen is displayed, press ▲▼ to select [OK] and then press the <ENTER> button.
  - The display of [FILTER COUNTER] changes to "0H".

## [INITIALIZE ALL]

Return various setting values to their factory default settings.

- 1) Press ▲▼ to select [INITIALIZE ALL].
- 2) Press the <ENTER> button.
  - The [INITIALIZE ALL] screen is displayed.
- 3) When the confirmation is displayed, press ▲▼ to select [OK] and then press the <ENTER> button.
   The [NOW INITIALIZING...] screen is displayed and then the [POWER OFF.] screen will be displayed.
- 4) Press the <ENTER> button.
  - The operation of other buttons is disabled.
  - The initial setting (display language) screen will be displayed when turning on the projector next time.

Note

<sup>•</sup> The projector will enter into the standby status to reflect the setting values when [INITIALIZE ALL] is executed.

When [INITIALIZE ALL] is executed, [STANDBY MODE], [EMULATE], [FILTER COUNTER] and the setting values of [NETWORK] cannot be returned to the factory default values. For details about the initialization of [NETWORK], please refer to [NETWORK] menu → [INITIALIZE] (→ page 89).

## [SECURITY] menu

On the menu screen, select [SECURITY] from the main menu, and select an item from the sub-menu. Refer to "Navigating through the menu" (➡ page 52) for the operation of the menu screen.

 When the projector is used for the first time Initial password: 1111

## Attention

- When you select the [SECURITY] menu and press the <ENTER> button, entering a password is required. Enter the preset password and then continue operations of the [SECURITY] menu.
- When the password has been changed previously, enter the changed password, and press the <ENTER> button.

#### Note

- The entered password is displayed with "\*" mark on the screen.
- An error message is displayed on the screen when the entered password is incorrect. Re-enter the correct password.

## [PASSWORD]

The **[PASSWORD]** screen is displayed when the power is turned on, **[INITIALIZE ALL]** is executed or **[INITIALIZE]** in the [NETWORK] menu is executed. When the entered password is incorrect, the operation will be restricted to the power standby  $\langle 0/| \rangle$  button on the control panel or on the remote control.

1) Press ▲▼ to select [PASSWORD].

#### 2) Press **I** to switch the item.

• The items will switch each time you press the button.

| [OFF] | Disables the security password entry. |  |
|-------|---------------------------------------|--|
| [ON]  | Enables the security password entry.  |  |

#### Note

- The [PASSWORD] setting is set to [OFF] by the factory default.
- The security password input when turning on the power is not enabled until turning off the power supply and plugging the power plug into the outlet after setting it to [ON]. If the entered password is incorrect when the power is turned on, the operation will be restricted to the power <0/|> button.

## [PASSWORD CHANGE]

Change the security password.

- 1) Press ▲▼ to select [PASSWORD CHANGE].
- 2) Press the <ENTER> button.
  - The [NEW] screen is displayed.
- 3) Press **♦** and **<**ENTER> button to input the new password.
  - A password of 4 digits must be input.
- 4) Press ▲▼ to select [OK], and press the <ENTER> button.
   The [CONFIRM] screen is displayed.
- 5) Re-enter the password for the confirmation.
- 6) Press ▲▼ to select [OK], and press the <ENTER> button.

## Note

- The entered password is displayed with "\*" mark on the screen.
- Change the password periodically and make it hard to guess.

## [TEXT DISPLAY]

Overlap the security message (text) over the projecting image.

1) Press ▲▼ to select [TEXT DISPLAY].

2) Press **I** to switch the item.

82 - ENGLISH

• The items will switch each time you press the button.

| [OFF] | Disables the text display. |
|-------|----------------------------|
| [ON]  | Enables the text display.  |

## [TEXT CHANGE]

Register or change the displayed text when [TEXT DISPLAY] is set to [ON].

## 1) Press ▲▼ to select [TEXT CHANGE].

- 2) Press the <ENTER> button.
  - The **[TEXT CHANGE]** screen is displayed.
- 3) Press  $\blacktriangle \lor \blacklozenge \lor \blacklozenge$  to select the text, and press the <ENTER> button to enter the text.

## 4) Press ▲▼◀▶ to select [OK], and press the <ENTER> button.

- The text is changed.
- Up to 22 characters can be entered.

## [MENU LOCK]

Display the menu by the <MENU> button and set whether or not to enable menu operations.

## 1) Press ▲▼ to select [MENU LOCK].

## 2) Press **♦** to switch the item.

• The items will switch each time you press the button.

| [OFF] | Enables menu operations.  |
|-------|---------------------------|
| [ON]  | Disables menu operations. |

#### Note

- When the entered password is incorrect after setting [MENU LOCK] to [ON], the <MENU> button cannot be operated.
- The factory default setting or the setting after executing the [PROJECTOR SETUP] menu → [INITIALIZE ALL] is set to [OFF]. Set it to [ON] if necessary.
- When [MENU LOCK] is set to [ON], the [MENU LOCK PASSWORD] screen is displayed after pressing the <MENU> button. After entering the set menu lock password, the menu operation is enabled. In this case, the menu operation will remain enabled until the projector enters into standby mode.

## [MENU LOCK PASSWORD]

Change the menu lock password.

- 1) Press ▲▼ to select [MENU LOCK PASSWORD].
- 2) Press the <ENTER> button.
  - The [MENU LOCK PASSWORD] screen is displayed.
- 3) Press  $\blacktriangle \lor \blacklozenge \lor \blacklozenge$  to select the text, and press the <ENTER> button to enter the text.
  - Up to 16 characters can be input.
- 4) Press ▲▼◀▶ to select [OK], and press the <ENTER> button.
  - To cancel, select [CANCEL].

## Attention

- The initial password is "AAAA" at the time of purchase or when the [PROJECTOR SETUP] menu → [INITIALIZE ALL] is executed.
- Change the password periodically that is hard to guess.
- To initialize your password, consult your dealer.

## [CONTROL DEVICE SETUP]

Enable/disable the button operations on the control panel and the remote control.

- Press ▲▼ to select [CONTROL DEVICE SETUP].
- 2) Press the <ENTER> button.

## • The [CONTROL DEVICE SETUP] screen is displayed.

## 3) Press ▲▼ to select one item between [CONTROL PANEL] and [REMOTE CONTROLLER].

| [CONTROL PANEL]     | EL] You can set the limitation on the control from the control panel. |  |
|---------------------|-----------------------------------------------------------------------|--|
| [REMOTE CONTROLLER] | You can set the limitation on the control from the remote control.    |  |

## 4) Press **♦** to switch between [ENABLE] and [DISABLE].

• You can set the limitation on the control from the control panel or the remote control.

| [ENABLE]  | Enable the button operations.  |  |
|-----------|--------------------------------|--|
| [DISABLE] | Disable the button operations. |  |

• A confirmation screen will be displayed when you change [ENABLE] to [DISABLE], then proceed to Step 5).

## 5) Press $\blacktriangle \forall$ to select [OK], and then press the <ENTER> button.

#### Note

- When a button operation is performed on the device set to [DISABLE], the [PASSWORD] screen is displayed. To continue operations, enter the security password.
- The [PASSWORD] screen will disappear when there is no operation for approx. 10 seconds.
- If the operations of both [CONTROL PANEL] and [REMOTE CONTROLLER] are set to [DISABLE], the projector cannot be turned off (cannot enter standby).
- Even when you set button operations on the remote control to be disabled, operations of the <ID ALL> and <ID SET> buttons on the remote control are enabled.

## [NETWORK] menu

## (Not available for PT-LB306.)

On the menu screen, select [NETWORK] from the main menu, and select an item from the sub-menu. Refer to "Navigating through the menu" (➡ page 52) for the operation of the menu screen.

## Note

## [WIRED LAN]

Perform the connection settings to use wired LAN.

- 1) Press ▲▼ to select [WIRED LAN].
- 2) Press the <ENTER> button.
  - The [WIRED DETAILED SETUP] screen is displayed.
- 3) Press ▲▼ to select an item, and change the setting according to the instructions.

| [DHCP]            | [OFF]                                                               | Set when a DHCP server does not exist in the network to which the projector is connected and you need to specify the IP address. |
|-------------------|---------------------------------------------------------------------|----------------------------------------------------------------------------------------------------|
| [biter]           | [ON]                                                                | Set when a DHCP server exists in the network to which the projector is connected and the IP address is obtained automatically.   |
| [IP ADDRESS]      | Enter the IP address when [DHCP] is set to [OFF].                   |                                                                                                    |
| [SUBNET MASK]     | Enter the subnet mask when [DHCP] is set to [OFF].                  |                                                                                                    |
| [DEFAULT GATEWAY] | Enter the default gateway address when [DHCP] is set to [OFF].      |                                                                                                    |
| [DNS1]            | Enter the preferred DNS server address when [DHCP] is set to [OFF]. |                                                                                                    |
| [DNS2]            | Enter the alternate DNS server address when [DHCP] is set to [OFF]. |                                                                                                    |

- 4) Press ▲▼ to select [STORE], and press the <ENTER> button.
  - The confirmation screen is displayed.

## 5) Press ▲▼ to select [OK], and press the <ENTER> button.

## Default wired LAN settings

• The following settings are set before the projector leaves the factory.

| [DHCP]            | OFF            |
|-------------------|----------------|
| [IP ADDRESS]      | 192.168.10.100 |
| [SUBNET MASK]     | 255.255.255.0  |
| [DEFAULT GATEWAY] | 192.168.10.1   |
| [DNS1]/[DNS2]     | NONE           |
|                   |                |

## Note

- When using a DHCP server, confirm that the DHCP server is running.
- For the setting content of each item, consult your network administrator.
- A wired LAN and wireless LAN cannot be used in the same segment.

## [PROJECTOR NAME]

Change the name as desired in such a case as the projector needs to be identified on application software.

- 1) Press  $\blacktriangle \forall$  to select [PROJECTOR NAME].
- 2) Press the <ENTER> button.
  - The [PROJECTOR NAME CHANGE] screen is displayed.
- 3) Select characters with the ▲▼◀▶ buttons and press the <ENTER> button to enter the projector name.
  - Up to eight characters can be input.

- Select [ALL DELETE] to delete all the entered characters, or select [DELETE] to delete a character.
- The <DEFAULT> button on the remote control can also be used to delete a character.
- 4) Select [OK] with the ▲▼ buttons and press the <ENTER> button.
  - To cancel the change of the name, select [CANCEL] and press the <ENTER> button.

## Note

• The factory default setting of the projector name is "Namexxxx". xxxx is a fixed value assigned to each projector.

## [ADMINISTRATOR ACCOUNT]

Set the user name and password used for administrator account.

- 1) Press ▲▼ to select [ADMINISTRATOR ACCOUNT].
- 2) Press the <ENTER> button.
  - The [ADMINISTRATOR ACCOUNT] screen is displayed.

## Setting the user name

- 1) Press▲▼ to select [USER NAME] and press the <ENTER> button.
  - The [USER NAME] screen is displayed.
  - The default user name is "dispadmin".
- 2) Select characters with the  $\blacktriangle \lor \blacklozenge \flat$  buttons and press the <ENTER> button to enter the user name.
  - Up to 16 characters can be input.
  - Select [ALL DELETE] to delete all the entered characters, or select [DELETE] to delete a character.
  - The <DEFAULT> button on the remote control can also be used to delete a character.

## 3) Select [OK] with the ▲▼◀▶ buttons and press the <ENTER> button.

• To cancel the change of the name, select [CANCEL] and press the <ENTER> button.

## Setting the password

- 1) Press ▲▼ to select [PASSWORD] and press the <ENTER> button.
  - The [PASSWORD] screen is displayed.
- 2) Select characters with the **AV()** buttons and press the <ENTER> button to enter the password.
  - Up to 16 characters can be input.
  - Select [ALL DELETE] to delete all the entered characters, or select [DELETE] to delete a character.
  - The <DEFAULT> button on the remote control can also be used to delete a character.
- 3) Select [OK] with the ▲▼◀▶ buttons and press the <ENTER> button.
  - To cancel the password entry, select [CANCEL] and press the <ENTER> button.
- 4) Press ▲▼ to select [PASSWORD CONFIRM] and press the <ENTER> button.
  - Re-enter the password.

## 5) Press ▲▼ to select [STORE] and press the <ENTER> button.

## Attention

Set the password of [ADMINISTRATOR ACCOUNT] (
 pages 41, 86) first before you use the network function. Otherwise, you cannot
 use the web control function or communication control via a LAN (including Panasonic application software).

## Note

- If the password of administrator account has not being set, the [PJLink PASSWORD] menu and [NETWORK CONTROL] menu are disabled.
- If the [USER NAME] and [PASSWORD] has been set, you need to input the current user name and password under [CURRENT] first before
  you set the new user name and password.
- The user name and password of administrator account can also be set from the web page of [Set up passwords] (+ page 98).

## [PJLink PASSWORD]

Set the password used for PJLink control.

1) Press ▲▼ to select [PJLink PASSWORD].

## 86 - ENGLISH

## 2) Press the <ENTER> button.

- The [PJLink PASSWORD] screen is displayed.
- The factory default password is blank.
  - To continue the use of blank password, proceed to Step 5).
  - To set a new password, proceed to Step 3).
- 3) Press ▲▼ to select [PASSWORD] under [NEW] to input the new password.
  - Up to 32 characters can be input.
  - Select [ALL DELETE] to delete all the entered characters, or select [DELETE] to delete a character.
  - The <DEFAULT> button on the remote control can also be used to delete a character.

4) Press ▲▼ to select [PASSWORD CONFIRM] to re-enter the new password for confirmation.

## 5) Press ▲▼ to select [STORE] and press the <ENTER> button.

## Note

- The [PJLink PASSWORD] menu is disabled if the password of the [ADMINISTRATOR ACCOUNT] has not being set.
- The PJLink password can also be set by accessing from web page (
   page 109).

## [NETWORK CONTROL]

Set up the control method of the network.

## 1) Press ▲▼ to select [NETWORK CONTROL].

- 2) Press the <ENTER> button.
  - The [NETWORK CONTROL] screen is displayed.

## 3) Press ▲▼ to select an item, and press ◀▶ to change the setting.

| [WEB CONTROL]                                                                                                    | Set to [ON] to control with the web browser.                                                                                                    |  |  |
|----------------------------------------------------------------------------------------------------|----------------------------------------------------------------------------------------------------|--|--|
| [PJLink CONTROL]                                                                                                    | Set to [ON] to control with the PJLink protocol.                                                                                                    |  |  |
| [PJLink NOTIFICATION]                                                                                                    | <ul> <li>Set to [ON] to use the PJLink notification function.</li> <li>The [PJLink NOTIFICATION] screen is displayed when set to [ON] and the <enter> button is pressed. Set the IP address of the computer to notify the status of the projector in [NOTIFIED IP ADDRESS 1], [NOTIFIED IP ADDRESS 2].</enter></li> </ul> |  |  |
| [COMMAND CONTROL]                                                                                                    | Set to [ON] to control with the <serial in=""> terminal control command format. Refer to "Control commands via LAN" (→ page 126).</serial>                                                                                                    |  |  |
| [COMMAND PORT]                                                                                                    | Set the port number used for command control.                                                                                                    |  |  |
| [Crestron Connected(TM)]                                                                                                    | Set to [ON] to control with Crestron Connected of Crestron Electronics, Inc.                                                                                                    |  |  |
| [AMX D. D.] Set to [ON] to control with the controller of AMX Corporation.<br>Setting this function to [ON] enables detection through "AMX Device Discovery". For details, website of AMX Corporation.<br>URL http://www.amx.com/ |                                                                                                    |  |  |

- 4) Press ▲▼ to select [STORE], and press the <ENTER> button.
- 5) When the confirmation screen is displayed, press ▲▼ to select [OK], and press the <ENTER> button.

## Note

• The [NETWORK CONTROL] menu is disabled if the password of [ADMINISTRATOR ACCOUNT] has not being set.

## [MEMORY VIEWER]

Set the operations of the Memory Viewer function.

## Note

- The [MEMORY VIEWER] menu can be operated and set only when MEMORY VEWER input is selected.
- For details on how to use the memory viewer function, please refer to "Projecting with MEMORY VIEWER input" (→ page 91).

## [SET SLIDE]

Start the slideshow. For details on the slideshow, see "Executing the slide" (→ page 92).

## [SLIDE TRANSITION EFFECT]

Sets the transition effects when switching the slides playback.

## 1) Press ▲▼ to select [SLIDE TRANSITION EFFECT].

## 2) Press $\triangleleft$ to switch the item.

• The items will switch each time you press the button.

| [SLIDE RIGHT] | The slides switch from left to right. |  |
|---------------|---------------------------------------|--|
| [SLIDE DOWN]  | The slides switch from top to bottom. |  |

## 3) Press ▲▼ to select [APPLY].

## 4) Press the <ENTER> button.

• The setting will be effective.

## [SORT ORDER]

Sets the order of images to be played in the slideshow.

## 1) Press ▲▼ to select [SORT ORDER].

## 2) Press $\triangleleft$ to switch the item.

• The items will switch each time you press the button.

| [NAME ORDER]   | Displays the files or folders in ascending order of their names.                |  |
|----------------|---------------------------------------------------------------------------------|--|
| [TIME ORDER]   | Displays the files or folders in the order of their modification date and time. |  |
| [SIZE ORDER]   | Displays the files or folders in descending order of their data size.           |  |
| [EXTEND ORDER] | Displays the files or folders in ascending order of their extensions.           |  |

## 3) Press $\blacktriangle \forall$ to select [APPLY].

#### 4) Press the <ENTER> button.

• The setting will be effective.

## [ROTATE]

Sets the rotational direction of the images.

## 1) Press ▲▼ to select [ROTATE].

## 2) Press $\triangleleft$ to switch the item.

• The items will switch each time you press the button.

| [NO ROTATE]  | Rotation is disabled.                                       |  |
|--------------|-------------------------------------------------------------|--|
| [90 DEGREE]  | Rotate 90 degrees clockwise.                                |  |
| [180 DEGREE] | Rotate 180 degrees clockwise.                               |  |
| [270 DEGREE] | Rotate 270 degrees clockwise (90 degrees counterclockwise). |  |

## 3) Press $\blacktriangle \blacksquare$ to select [APPLY].

## 4) Press the <ENTER> button.

• The setting will be effective.

## [BEST FIT]

Sets whether to fit the image to the projection screen.

## 1) Press ▲▼ to select [BEST FIT].

## 2) Press $\triangleleft$ to switch the item.

• The items will switch each time you press the button.

| [OFF] | Displays the image in its original pixels.                                                                  |
|-------|----------------------------------------------------------------------------------------------------|
| [ON]  | Displays the image according to the screen set in the [DISPLAY OPTION] menu $\rightarrow$ [SCREEN SETTING]. |

## 3) Press ▲▼ to select [APPLY].

## 4) Press the <ENTER> button.

• The setting will be effective.

## 88 - ENGLISH

## [REPEAT]

Sets whether to loop the slideshow.

1) Press  $\blacktriangle \lor$  to select [REPEAT].

## 2) Press $\triangleleft$ to switch the item.

• The items will switch each time you press the button.

| [OFF] | After playing the last file, exit the slideshow and return to the thumbnail display. |  |
|-------|--------------------------------------------------------------------------------------|--|
| [ON]  | After playing the last file, return to the first file and repeat playback.           |  |

## 3) Press ▲▼ to select [APPLY].

- 4) Press the <ENTER> button.
  - The setting will be effective.

## [NETWORK STATUS]

Displays the current network status of the projector.

## 1) Press ▲▼ to select [NETWORK STATUS].

## 2) Press the <ENTER> button.

• The [NETWORK STATUS] screen is displayed.

## • Press $\blacktriangle$ to switch the screens (1/2 [WIRED LAN] $\rightarrow$ 2/2 [WIRELESS LAN] / [Presenter Light]).

|                   | [DHCP]                                                                             | Displays the usage state of the DHCP server.      |
|-------------------|------------------------------------------------------------------------------------|---------------------------------------------------|
|                   | [IP ADDRESS]                                                                       | Displays the IP address.                          |
|                   | [SUBNET MASK]                                                                      | Displays the subnet mask.                         |
| [WIRED LAN]       | [DEFAULT GATEWAY]                                                                  | Displays the default gateway.                     |
|                   | [DNS1]                                                                             | Displays the address of the primary DNS server.   |
|                   | [DNS2]                                                                             | Displays the address of the secondary DNS server. |
|                   | [MAC ADDRESS]                                                                      | Displays the MAC address of wired LAN.            |
|                   | [SSID]*1                                                                           | Displays the character string of SSID.            |
| [WIRELESS LAN]    | [IP ADDRESS]*1                                                                     | Displays the IP address.                          |
| [Presenter Light] | [Presenter Light] [LOGIN PASSWORD] Displays the login password of Presenter Light. |                                                   |

\*1 The [SSID] / [IP address] of [Wireless LAN] are displayed when the optional wireless module (Model No.: AJ-WM50 / ET-WML100) is attached.

#### Note

 There is no network setting for the wireless LAN in the projector menu (menu screen). When you attach the optional wireless module (Model No.: AJ-WM50 / ET-WML100), you can access the projector via the computer for wireless LAN setting. For details, see "Web control function" → [Network config] page → "Wireless LAN" (→ page 104).

## [INITIALIZE]

This function is used to return various setting values of [NETWORK] to the factory default value.

- 1) Press ▲▼ to select [INITIALIZE].
- 2) Press the <ENTER> button.

• The [INITIALIZE] screen is displayed.

3) Press  $\blacktriangle \forall$  to select [OK] and then press the <ENTER> button.

Note

<sup>•</sup> If the [SECURITY] menu → [PASSWORD] is set to [ON], the [PASSWORD] screen will be displayed when [INITIALIZE] is selected and the <ENTER> button is pressed. Continue your operation after entering the security password set for the projector.

When the projector is powered off and on after [INITIALIZE] is executed, the [ADMINISTRATOR ACCOUNT] setting screen is displayed. (
 page 41)

# Chapter 5 **Operation of Function**

This chapter describes the operation methods of some functions.

## **Projecting with MEMORY VIEWER input**

(Only for PT-LW376, PT-LW336, PT-LB426, PT-LB386 and PT-LB356)

The Memory Viewer function makes it possible to display the still images stored in the USB memory as projected images.

## Images that can be played back with the Memory Viewer function

The Memory Viewer function supports the following image files.

|         | Extension  | Format                                             | Description                                                              |
|---------|------------|----------------------------------------------------|--------------------------------------------------------------------------|
|         | jpg/jpeg   | Baseline coding 24 bits<br>Progressive RGB 24 bits | Resolution : 8 x 8 ~ 10 000 x 10 000<br>Resolution : 8 x 8 ~ 1 280 x 800 |
| Picture | bmp        | Palette-based 1, 4, 8 bits,<br>RGB 24, 32 bits     | The maximum resolution : 1 280 x 800                                     |
| Tioture | png        | True color 24 bits/48 bits                         | The maximum resolution : 1 280 x 800                                     |
|         | gif        | Palette-based 1, 4, 8 bits,                        | Palette - 24 bits color spaces;<br>The maximum resolution : 1 280 x 800  |
|         | tif / tiff | —                                                  | The maximum resolution : 1 280 x 800                                     |

## Note

- File size that can be played back is 2 GB at the maximum.
- The total number of folders/files that can be recognized on the projector is 1 000 at the maximum.
- Files protected by DRM (Digital Rights Management) cannot be played back.
- It maybe impossible to play even if the file is recorded in the supported format.

## **Cautions on using USB Memory**

Please observe the following.

- Do not put USB memory or its cap within close reach of children. Swallowing them may cause suffocation.
- If the smoke or questionable odor rise, remove the USB memory from the projector, and then contact your dealer.
- Do not put water, chemical or oil to the USB memory. It may cause short out or fire.
- Do not put foreign objects or put metal objects to the USB terminal. It may cause data loss or data corruption.
- Do not remove the USB memory from the projector while data is being read from the USB memory. It may cause data loss or data corruption.
- Do not leave the USB memory in a place with high humidity or dust.
- Do not leave the USB memory in a place where static electricity or electromagnetic radiation is generated.

## Note

- It is compatible with the USB memory sold in the market.
- It cannot be used the other format other than the formatted with FAT16 and FAT32.

## Attaching the USB memory

## 1) Attach the USB memory firmly into the <USB A (VIEWER/WIRELESS/DC OUT)> terminal.

## Attention

- Pay attention to the terminal direction to avoid damaging the terminal when attaching the USB memory.
- Attach the USB memory directly into the <USB A (VIEWER/WIRELESS/DC OUT)> terminal of the projector. Do not use a USB extension cable or USB hub.

## Removing the USB memory

## 1) Make sure that the indicator on the USB memory is not flashing, and remove it.

## Attention

- Please note following points when removing the USB memory.
- When the indicator of the USB memory attached to the projector is blinking, it indicates that the projector is reading the USB memory. Do
  not remove the USB memory from the projector while the indicator is blinking.
- When using a USB memory that does not have a monitor function such as an indicator, you cannot check the access status to the USB memory. In this case, remove it from the projector after closing the memory viewer function or turning off the projector.
- Do not attach and detach the USB memory in a short time. Wait at least 5 seconds after attaching and then remove the USB memory. If you want to reattach it, wait at least 5 seconds after removal. It takes about 5 seconds for the projector to recognize the USB memory.

## **Displaying the Memory Viewer screen**

- 1) Press the <MEMORY VIEWER/NETWORK> button on the remote control to switch the input source to MEMORY VIEWER.
  - Press the <INPUT> button on the control panel and select the input source in the input guide.
- Attach the USB memory directly into the <USB A (VIEWER/WIRELESS/DC OUT)> terminal.
   The standby screen "please press RC ENTER" is displayed while the USB memory icon is displayed at the lower left of the screen.
- 3) Press the <ENTER> button on the remote control.

• The root directory of the USB memory will be displayed in thumbnail on the screen.

## **Playing the pictures**

- 1) Press ▲▼◀▶ on the remote control to select a file you want to play on the memory viewer screen.
- 2) Press the <ENTER> button on the remote control.

• The picture will display on the full screen.

- 3) Press  $\blacktriangleright$  to switch to the next picture, press  $\blacktriangleleft$  to return to the previous picture.
- 4) Press the <ENTER> button on the remote control.

• Return to the thumbnail screen.

## Note

- When the recorded number of pixels is smaller than the maximum number of display dot \*1, it will be displayed enlarged maintaining the aspect ratio.
- When the recorded number of pixels is larger than the maximum number of display dot \*1, it will be displayed reduced maintaining the aspect ratio.
- When the recorded number of pixels is the same as the maximum number of display dot \*1, it will neither be enlarged nor reduced, so degradation of image quality can be reduced.
- \*1 The maximum number of display dot for each product is as follows. PT-LW376 and PT-LW336: 1 280 x 800

## PT-LB426, PT-LB386 and PT-LB356: 1 024 x 768

## Executing the slide

All the still images in the same folder will be played continuously according to the setting of [NETWORK] menu  $\rightarrow$  [MEMORY VIEWER].

- 1) Press  $\blacktriangle \lor \blacklozenge \lor \blacklozenge$  on the remote control to select a file.
- 2) Press the <MENU> button to select the [NETWORK]  $\rightarrow$  [MEMORY VIEWER]  $\rightarrow$  [SET SLIDE].
- 3) Press the <ENTER> button on the remote control.
  - The slideshow will start.
  - Press the <ENTER> button to return to the thumbnail screen.

## Note

• If you press the <MENU> button during playback in the slideshow, the playback will stop and the a menu displays. The playing will continue when the menu disappears.

## **Termination of Memory Viewer**

1) Press ▲▼◀▶ to select the thumbnail

which is displayed on the upper left corner.

## 2) Press the <ENTER> button on the remote control.

 Return to the standby screen "please press RC ENTER". Depending on file path length, you may need to repeat Step 1) and Step 2) before returning to the standby screen.

## Note

• You can also exit Memory Viewer by switching to the input other than MEMORY VIEWER.

## **Projecting with NETWORK input**

(Only for PT-LW376, PT-LW336, PT-LB426, PT-LB386 and PT-LB356)

Using the Panasonic application, the image sent from a device connected via LAN can be displayed as a projected image.

The wireless module (Model No.: AJ-WM50 / ET-WML100) of the optional accessories is required if you want to use the network function through the wireless LAN.

## Application that can be used

The image transfer application software used for NETWORK input are as follows.

- Presenter Light (for Windows)
- Wireless Projector for iOS, Wireless Projector for Android

## Note

• For details of the image transfer application software of Presenter Light and Wireless Projector, refer to the Panasonic website: https://panasonic.net/cns/projector/.

## **Connecting the device**

- 1) Press the <MEMORY VIEWER/NETWORK> button to switch the input to NETWORK.
  - Every time the <MEMORY VIEWER/NETWORK> button is pressed, the input will switch between MEMORY VIEWER and NETWORK.
  - The standby screen is displayed once the input is switched to NETWORK.

## 2) Connect the device with the image transfer application software started to the projector.

• The image sent to the projector by the operation on the device is displayed as the projected image.

## Note

- For details of the connection method to the projector using the application software, refer to the Operation Instruction of each application software.
- For details of the NETWORK input idle screen, refer to "Connecting with wireless LAN" (→ page 95).

## Ending the connection with the device

## 1) Perform disconnection process in the device side.

• Once the device is disconnected, the standby screen is displayed.

## Note

It may take some time for the standby screen to display when the connection is ended forcefully by turning off the device, etc., without
performing an appropriate disconnection process.

## **Network connection**

(Only for PT-LW376, PT-LW336, PT-LB426, PT-LB386 and PT-LB356)

This projector has network function that allows the following by connecting a computer.

The wireless module (Model No.: AJ-WM50 / ET-WML100) of the optional accessories is required if you want to use the network function through the wireless LAN.

## WEB control

By accessing to the projector from a computer, you can perform setting, adjustment, status display, etc. of the projector. Refer to "Web control function" (➡ page 98) for details.

## Multi Monitoring & Control software

"Multi Monitoring & Control Software", a software application to monitor and control multiple display devices (projector or flat panel display) connected to intranet, can be used.

Plug-in software "Early Warning Software", which monitors the status of the display devices and their peripherals within an intranet, and notifies of abnormality of such equipment and detects the signs of possible abnormality, can also be used.

For details, visit the Panasonic website (https://panasonic.net/cns/projector/).

## Image transfer application software

Using the Panasonic image transfer application software, the image sent from a device can be displayed as a projected image.

For details on how to use the image transfer application software "Presenter Light" compatible with Windows computers, please refer to the Operating Instructions of the "Presenter Light" software. The "Presenter Light" software can be downloaded by accessing the projector via a web browser. For details, please refer to "About Presenter Light" (→ page 97). The applicaton software and its operating instructions can be downloaded from our website (https://panasonic.net/cns/projector/).

For details of the image transfer application software "Wireless Projector" compatible with the iPad/iPhone/iPod touch or Android device, refer to the Panasonic website (https://panasonic.net/cns/projector/).

## • PJLink

By using PJLink protocol, you can send inquiries about the operations or status of the projector from a computer. Refer to "Using the PJLink protocol" (➡ page 124) for details.

## Command control

Operation or status query of the projector can be performed from a computer with the control commands. Refer to "Control commands via LAN" (> page 126) for details.

## Attention

Set the password of [ADMINISTRATOR ACCOUNT] (
 pages 41, 86) first before you use the network function. Otherwise, you cannot
 use the web control function or communication control via a LAN (including Panasonic application software).

## Connecting with wired LAN

## **Connection example**

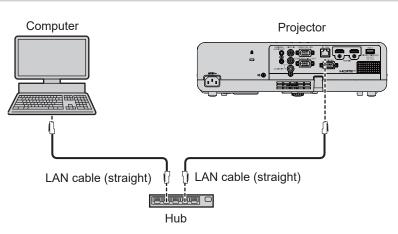

## Attention

• When a LAN cable is directly connected to the projector, the network connection must be made indoors.

## Note

• A LAN cable is required to use the wired LAN function.

• Use a LAN cable that is straight cable or cross cable and compatible with CAT5 or higher. When you need to know whether to use one or both straight/cross cable depending on the configuration of the system, please confirm with your network administrator. For this projector, it will identify the type of cable (straight/cross) automatically.

• Use a LAN cable with length of 100 m (328'1") or shorter.

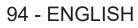

## **Projector settings**

- 1) Use the LAN cable to connect the projector with computer.
- 2) Turn on the projector.
- 3) Select the [NETWORK] menu  $\rightarrow$  [WIRED LAN] from the main menu and press the <ENTER> button.
- 4) Set the detailed setup of [WIRED LAN].

• For details, please refer to "[WIRED LAN]" (> page 85).

#### Note

- Please confirm with your network administrator before you connect to an existing network.
- The wired LAN and wireless LAN cannot be used in the same segment.
- The following settings are set before the projector leaves the factory.

| [DHCP]            | OFF            |
|-------------------|----------------|
| [IP ADDRESS]      | 192.168.10.100 |
| [SUBNET MASK]     | 255.255.255.0  |
| [DEFAULT GATEWAY] | 192.168.10.1   |
| [DNS1]/[DNS2]     | NONE           |

## **Computer setting**

#### 1) Turn on the computer.

- 2) Make the network setting according to your system administrator.
  - If the projector settings are the default settings, the computer can be used with the following network settings.

| [IP ADDRESS]      | 192.168.10.101 |
|-------------------|----------------|
| [SUBNET MASK]     | 255.255.255.0  |
| [DEFAULT GATEWAY] | 192.168.10.1   |

## Connecting with wireless LAN

The wireless module (Model No.: AJ-WM50 / ET-WML100) of the optional accessories is required if you want to use the network function through the wireless LAN.

## Connection example

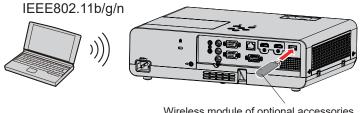

Wireless module of optional accessories (Model No.: AJ-WM50 / ET-WML100)

## Preparation and confirmation of the projector

- 1) Turn on the projector.
- 2) Attach the wireless module (Model No.: AJ-WM50 / ET-WML100) of optional accessories firmly into the <USB A (VIEWER/WIRELESS/DC OUT)> terminal.
- 3) Press the <MEMORY VIEWER/NETWORK> button on the remote control to switch to NETWORK input.
  - The network input idle screen is displayed. The login password (a four-digit number that is automatically generated), PROJECTOR NAME, SSID, IP ADDRESS (WIRELESS) and IP ADDRESS (WIRED) will be displayed in the idle screen.
  - You can also press the <INPUT> button on the control panel and the input guide is displayed, then press
     ▲▼◀▶ to switch to NETWORK input.

#### NETWORK input idle screen

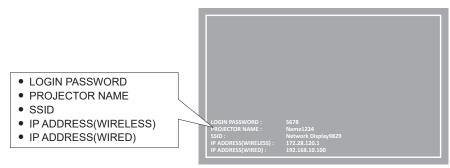

#### Attention

- Please do not move or transport the projector while the wireless module is attached. Doing so may cause the wireless module to be damaged.
- The indicator of the wireless module will be off when the projector is in standby mode, it will light in blue when the power is turned on and it will blink in blue during wireless communication.
- Please do not remove the wireless module while the indicator is blinking.
- When the power of the projector is turned on and the indicator of the wireless module is not lighting/blinking, please insert the wireless module to the <USB A (VIEWER/WIRELESS/DC OUT)> terminal again.
- After turning on the projector, please connect network to the projector after the IP ADDRESS (WIRELESS LAN) is displayed.

#### Note

- Wireless LAN and wired LAN cannot be used in the same segment.
- The factory default settings for wireless LAN connection are as follows. [SSID], [CHANNEL], [ENCRYPTION] and [KEY] can be changed on the WEB control screen.

| [SSID]            | Network Displayxxxx<br>( xxxx is a fixed value assigned to each projector.) |
|-------------------|-----------------------------------------------------------------------------|
| [CHANNEL]         | 1                                                                           |
| [IP ADDRESS]      | 172.28.120.1                                                                |
| [SUBNET MASK]     | 255.255.255.0                                                               |
| [DEFAULT GATEWAY] | 0.0.0.0                                                                     |
| [ENCRYPTION]      | WPA2-PSK(AES)                                                               |
| [KEY]             | panasonic                                                                   |

## **Computer setting**

#### 1) Turn on the computer.

#### 2) Make the network setting according to your system administrator.

- Please make the network settings for the computer and the projector according to your system administrator.
- 3) Connect to the network that has been set in the projector.
  - If you use a computer, click on the task tray in (bottom right of the computer), then select the same name as the [SSID] that has been set in the projector.
  - The network security key will be requested for connecting to the wireless LAN. Enter the [KEY] of wireless LAN connection set for the projector. The factory default setting is "panasonic".

#### Note

• If you use any wireless LAN connection utility that meets the OS standard, follow the operation instruction of the utility to connect it.

## **About Presenter Light**

(Only for PT-LW376, PT-LW336, PT-LB426, PT-LB386 and PT-LB356)

The wireless module (Model No.: AJ-WM50 / ET-WML100) of the optional accessories is required if you want to use the network function through the wireless LAN.

By using image transfer application software "Presenter Light Software" that supports Windows computers, you can transfer images and audio to the projector via the wired LAN or wireless LAN<sup>\*1</sup>.

\*1 Sound interruption or noise may occur during image / sound transfer. In such a case, please select mute in the audio setting of the application software.

## Download the "Presenter Light" to your computer

## 1) Accessing the projector from the web browser on the computer.

 For information on accessing from the web browser, refer to "Accessing from the web browser" (
 page 98).

## 2) Click [Download].

• The download screen of "Presenter Light" is displayed.

| Projector Con              | trol Window                                      |
|----------------------------|--------------------------------------------------|
| Status                     | Domicod                                          |
| Projector<br>control       | You can download Present Light Windows from here |
| Detailed<br>set up         | Downlast                                         |
| Set up<br>passwords        |                                                  |
| Crestron<br>Connected (TM) |                                                  |
|                            |                                                  |
| Japanese                   |                                                  |
| Јаралезе                   |                                                  |
|                            |                                                  |
|                            |                                                  |
|                            |                                                  |
|                            |                                                  |

## 3) Click [Download].

• The download confirmation screen of the compressed file "Presenter Light.zip" is displayed.

## 4) Save and decompress "Presenter Light.zip".

- After decompressing, a "Presenter Light" folder, which contains an executable file "Presenter Light.exe" and a "License" folder with the open source licenses used for the "Presenter Light" software, is generated.
- Execute "Presenter Light.exe" directly when using the Presenter Light software. Please save this software or make a shortcut for convenient use. Installing the software on the computer is unnecessary.

## Note

<sup>•</sup> To learn more about how to use the "Presenter Light" software, or download the latest versions of the "Presenter Light" software, please visit the Panasonic website (https://panasonic.net/cns/projector/)

## Web control function

(Only for PT-LW376, PT-LW336, PT-LB426, PT-LB386 and PT-LB356)

The wireless module (Model No.: AJ-WM50 / ET-WML100) of the optional accessories is required if you want to use the network function through the wireless LAN.

Using Web control functions, you can perform the following operations from a computer.

- Setting and adjustment of the projector
- Displaying projector status
- · Sending E-mail messages when there is a problem with the projector

The projector supports "Crestron Connected", and the following application software of Crestron Electronics, Inc. can be used.

- RoomView Express
- Crestron Fusion

## Note

- Communication with an E-mail server is required to use the E-mail function. Confirm that the E-mail can be used beforehand.
- "Crestron Connected" is a system of Crestron Electronics, Inc. that collectively manages and controls devices on multiple systems connected to a network using a computer.
- For details of "Crestron Connected", refer to the website of Crestron Electronics, Inc. (English only) URL https://www.crestron.com
   To download "RoomView Express", go to the website of Crestron Electronics, Inc. (English only) URL https://www.crestron.com/en-US/resources/get-roomview

## Computer that can be used for setting

A web browser is required to use the web control function. Confirm that your web browser can be used beforehand.

| OS      | Compatible web browser                                                 |  |
|---------|------------------------------------------------------------------------|--|
| Windows | Internet Explorer 11.0                                                 |  |
| Windows | Microsoft Edge                                                         |  |
| Mac OS  | Safari 10.0 ~ 13.0                                                     |  |
| iOS     | Safari (version equipped with iOS 10.0, iOS 11.0, iOS12.0 and iOS13.0) |  |
| Android | Google Chrome (version equipped with Android 6.0/7.0/8.0/9.0/10.0)     |  |

## Accessing from the web browser

- 1) Start up the web browser on the computer.
- 2) Enter the IP address set on the projector into the URL entry field of the web browser.
  - If the password of administrator account has not been set, you need to set the user name and password of administrator account in [Set up passwords] page first before accessing from the web page.

| Projector Control Window  |                                                                                                    |  |  |
|---------------------------|----------------------------------------------------------------------------------------------------|--|--|
| Status                    | Set up parrienta                                                                                                    |  |  |
| Projector<br>control      | Please input user name and password.                                                                                                    |  |  |
| Detailed<br>set up        | User name dispatition<br>New Pannovad<br>Pannovad(Renyc)                                                                                                    |  |  |
| Set up<br>passwords       | Change                                                                                                    |  |  |
| Crestron<br>Connected(TM) | Rening paerwork is not recommended.     Aurorat caunch behaviour.                                                                                                    |  |  |
| Download                  | A purved consisting of a least right half-width characters and containing characters of at least three of the following four types is recommended.     Upperszee letters                                                                                                    |  |  |
| Japanese                  | • Leverazi Mina<br>• Digis<br>• Synakuk (1895/14/0,+1)[[⊂-/7)                                                                                                    |  |  |
|                           | <ul> <li>The user name and pursoned are used by the Web Control function and for communication control via a LAN (including Panaoenic application software).</li> <li>Changing the correct settings may interrupt the contextion. For details, refer to the user's manual.</li> </ul> |  |  |
|                           |                                                                                                    |  |  |
|                           |                                                                                                    |  |  |
|                           |                                                                                                    |  |  |
|                           |                                                                                                    |  |  |

- If the password of administrator account has been set (→ pages 41, 86), proceed to Step 3).
- 3) Enter the user name and the password.

| Windows Security                            | ×     |
|---------------------------------------------|-------|
| iexplore                                    |       |
| The server 192.168.10.100 is aski password. |       |
| That server also reports: "WEB Zo           | one". |
| User name                                   |       |
| Password                                    |       |
| Remember my credentials                     |       |
|                                             |       |

## 4) Click [OK].

• The [Projector Control Window] page is displayed.

| Projector Cor      | ntrol Window                                    |
|--------------------|-------------------------------------------------|
| Status             | Projector status Network status                 |
| Projector          | PROJECTOR TYPE PT-LB426 SERIAL NUMBER DH9640001 |
| control            | MAIN VERSION 9.18                               |
|                    | POWER ON STANDBY AVMUTE ON OFF                  |
| Detailed<br>set up | PICTURE MODE STANDARD VOLUME 32                 |
| -                  | INPUT NETWORK                                   |
| Set up             | INTAKE AIR TEMPERATURE 29°C / 84°F              |
| passwords          | EXHAUST AIR TEMPERATURE 47°C / 116°F            |
| Crestron           | OPTICS MODULE TEMPERATURE 46°C / 114°F          |
| Connected (TM)     | LAMP RUNTIME 58 H                               |
|                    | PROJECTOR RUNTIME 38 H SELF TEST No errors      |
| Download           |                                                 |
|                    |                                                 |
|                    |                                                 |
| Japanese           |                                                 |
| ouplations         |                                                 |
|                    |                                                 |
|                    |                                                 |
|                    |                                                 |
|                    |                                                 |
|                    |                                                 |
|                    |                                                 |
|                    |                                                 |
|                    |                                                 |
|                    |                                                 |
|                    |                                                 |
|                    |                                                 |

#### Note

- If you use a web browser to control the projector, set the [NETWORK] menu → [NETWORK CONTROL] → [WEB CONTROL] to [ON]
   (➡ page 86).
- Do not perform setting or control simultaneously by starting up multiple web browsers. Do not set or control the projector from multiple computers.
- Access will be locked for few minutes when an incorrect password is entered three times consecutively.
- Some items on the projector setting page use the Javascript function of the web browser. The projector may not be able to be controlled properly if it is set with a browser that does not have this function enabled.
- If the screen for the web control is not displayed, consult your network administrator.
- While updating the screen for the web control, the screen may become white for a moment, but it is not a malfunction.
- When the projector is already registered in the application software of "Multi Monitoring & Control Software" that uses the communication control via LAN, communication with the projector will become impossible if the user name or password for administrator account is changed. If the user name or password for administrator account is changed, update the registration information of the application software in use.
- About computer screen illustrations

The screen size and the display may differ from this manual depending on the OS, web browser or the type of computer you are using.

#### Available functions per account

With the administrator rights, all functions can be used. With the user rights, available functions are restricted. Select an account according to the purpose of use.

- $\checkmark$ : The operation can be performed.
- -: The operation cannot be performed.

| Item     | Function               | Administrator<br>rights | User rights | Page |
|----------|------------------------|-------------------------|-------------|------|
|          | [Projector status]     | 1                       | 1           | 101  |
| [Status] | Error information page | 1                       | 1           | 101  |
|          | [Network status]       | ✓                       | 1           | 102  |

| [Projector control]      | [Basic control]              | 1 |   | 102 |
|--------------------------|------------------------------|---|---|-----|
| [Projector control]      | [Detail control]             | 1 |   | 103 |
|                          | [Network config]             | ✓ | _ | 103 |
|                          | [Ping test]                  | ✓ | _ | 105 |
| [Detailed est up]        | [ECO management set up]      | 1 | _ | 105 |
| [Detailed set up]        | [E-mail set up]              | ✓ | _ | 106 |
|                          | [Authentication set up]      | 1 | _ | 107 |
|                          | [Port set up]                | 1 | _ | 109 |
|                          | User name of [Administrator] | 1 | _ | 110 |
|                          | User name of [User]          | ✓ |   | 110 |
| [Set up passwords]       | Password of [Administrator]  | ✓ | _ | 110 |
|                          | Password of [PJLink]         | 1 | _ | 111 |
|                          | Password of [User]           | 1 | 1 | 111 |
|                          | Control page                 | 1 | _ | 112 |
|                          | [Tools]                      | 1 | _ | 112 |
| [Crestron Connected(TM)] | [Info]                       |   |   | 113 |
|                          | [Help]                       | 1 | _ | 113 |
| [Download]               | Download Presenter Light     | 1 | ✓ | 97  |

## Chapter 5 Operation of Function - Web control function

## Description of each item

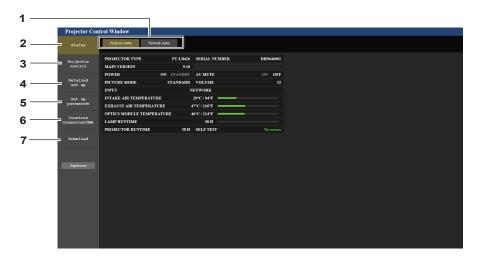

#### 1 Page tab

Pages are switched by clicking this item.

## 2 [Status]

The status of the projector is displayed by clicking this item.

- 3 [Projector control]
- The [Projector control] page is displayed by clicking this item. 4 [Detailed set up]

The [Detailed set up] page is displayed by clicking this item.

#### 5 [Set up passwords]

The [Set up passwords] page is displayed by clicking this item.

6 [Crestron Connected(TM)] The control page of Crestron Connected is displayed by clicking this item.

#### 7 [Download]

The download page of Presenter Light software is displayed by clicking this item. (+ page 97)

## [Projector status] page

Click [Status] → [Projector status].

Display the status of the projector for the following items.

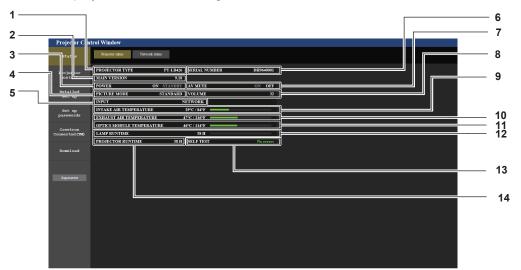

- 1 [PROJECTOR TYPE] Displays the Model No. of the projector.
- 2 [MAIN VERSION] Displays the firmware version of the projector.
- 3 [POWER] Displays the status of the power.
- 4 [PICTURE MODE]
- Displays the setting status of [PICTURE MODE].
- 5 [INPUT]
- Displays the selected input.
- 6 [SERIAL NUMBER] Displays the serial number of the projector.
- 7 [AV MUTE] Displays the status of the AV mute.
- 8 [VOLUME] Displays the volume status.

- 9 [INTAKE AIR TEMPERATURE] Displays the status of the air intake temperature of the projector.
- **10** [EXHAUST AIR TEMPERATURE] Displays the status of the exhaust air temperature of the projector.
- **11 [OPTICS MODULE TEMPERATURE]** Displays the status of the optics module temperature of the projector.
- 12 [LAMP RUNTIME] Displays the runtime of the luminous lamp (converted value).
- **13** [SELF TEST] Displays the self-diagnosis information.
- 14 [PROJECTOR RUNTIME] Displays the runtime of the projector.

## Error information page

When [Error (Detail)] or [Warning (Detail)] is displayed in the [SELF TEST] display field of the **[Projector status]** screen, click it to display the content of the error/warning.

• The projector may go into the standby status to protect the projector depending on the contents of the error.

| Projector Con      | of willdow                           |                |  |
|--------------------|--------------------------------------|----------------|--|
|                    | Projectus sisters Network susce      |                |  |
| Frolector          | PROJECTOR TYPE PT-LB4M SERIAL NU     | MBER DE5640001 |  |
|                    | MAIN VERSION 9.18                    |                |  |
|                    | POWER ON STANDBY AV MUTE             | ON OFF         |  |
| Delailed<br>set up | PICTURE MODE STANDARD VOLUME         |                |  |
|                    | INPUT NETWORK                        |                |  |
|                    | INTAKE AIR TEMPERATURE 2PC/MPF (     |                |  |
|                    | EXHAUST AIR TEMPERATURE 19PC/30PT    |                |  |
| Greatron           | OPTICS MODULE TEMPERATURE 49°C/114°F |                |  |
| Conscoled (196)    | LAMP RUNTIME S8 H                    |                |  |
|                    | PROJECTOR RUNTIME 28.11 SELETIEST    |                |  |
|                    |                                      |                |  |
|                    |                                      |                |  |
|                    |                                      |                |  |
| J 1012010          |                                      |                |  |
|                    |                                      |                |  |
|                    |                                      |                |  |
|                    |                                      |                |  |
|                    |                                      |                |  |
|                    |                                      |                |  |
|                    |                                      |                |  |
|                    |                                      |                |  |
|                    |                                      |                |  |
|                    |                                      |                |  |
|                    |                                      |                |  |
|                    |                                      |                |  |
|                    |                                      |                |  |

|                             | Projectas dalas Network suaso                                                       |         |
|-----------------------------|-------------------------------------------------------------------------------------|---------|
| Projector<br>control        | ERROR INFORMATION                                                                   | <br>— 1 |
| Delailed<br>set up          | U13 Exhaust air temp, error<br>Error code<br>00 00 00 00 00 00 00 00 00 00 00 00 00 | — 2     |
| set op<br>passwords         |                                                                                     | — Z     |
| Creatron<br>Conscoled (1940 |                                                                                     |         |
|                             |                                                                                     |         |
| Ј кралене                   |                                                                                     |         |
|                             |                                                                                     |         |
|                             |                                                                                     |         |
|                             |                                                                                     |         |
|                             |                                                                                     |         |
|                             |                                                                                     |         |

#### 1 Display of error information

Displays the alphanumeric symbols and content of errors/ warnings that occur. For the details of the display content, refer to "[SELF TEST] display" (+ page 122). 2 Error code

## [Network status] page

## Click [Status] $\rightarrow$ [Network status].

The current network setting status is displayed.

| Nerest state           VIRELESS LAN           SSID           Nerest Nightyddi           ENCRYPTION           VPRELESS           STINT MASK           25232250           DFAULT PARKATES           VIRED LAN |
|----------------------------------------------------------------------------------------------------|
| SSID Network Display6634 CHANNEL 1<br>FNCRYPTION WPA2-PSK(AES) IP ADDRESS 17228.120.1<br>SUBNET MARK 3552523550 DEFAULT GATEWAY<br>MAC ADDRESS 7C:DD:96.86 BE.25                                            |
| ENCRYPTION WPA23SKATES IP ADDRESS 1722K10.1<br>SUENET MASK 2552552550 DEFAULT GATEWAY<br>MAC ADDRESS 7C:DD:96:98:2825                                                                                       |
| SURNET MASK 255.255.0 DEFAULT GATEWAY<br>Mac ADDRESS 7C:0D:96:9801E-25                                                                                                    |
| MAC ADDRESS 7C:DD:9939:BE:25                                                                                                    |
|                                                                                                    |
|                                                                                                    |
| WRED LAN                                                                                                    |
| DHCP OFF IP ADDRESS 192.168.10.100                                                                                                    |
| SUBNET MASK 255.255.0 DEFAULT GATEWAY 192.168.10.1                                                                                                    |
| MAC ADDRESS BC:C3:42:FB:97:82 RX/TX Packets info Detsil                                                                                                    |

#### 1 [WIRELESS LAN]

When the optional wireless module (Model No.: AJ-WM50 / ET-WML100) is attached, the configuration details of wireless LAN is displayed.

## [Basic control] page

Click [Projector control] → [Basic control].

- rojector strol 1 INPUT ME Detailed set up - 2 Set up passwords VOLU Crestron 3 4 AV MU POWER 5 6 CLOSED CAPTION CC3 CC4
- 1 [INPUT]

Switches the image input to be projected.

- 2 [VOLUME] Adjusts the volume level.
- 3 [PICTURE MODE] Switches the picture mode.

4 [AV MUTE]

Switches between AV mute on/off.

- 5 [POWER] Turns on/off the power.
- 6 [CLOSED CAPTION] Switches the closed caption mode.

[WIRED LAN]

Displays the configuration details of wired LAN.

2

## [Detail control] page

Click [Projector control]  $\rightarrow$  [Detail control].

| Status               | Basic control Detail control |          |              |       |         |  |  |
|----------------------|------------------------------|----------|--------------|-------|---------|--|--|
| Projector<br>control |                              |          | AUTO SETUP   | START | I       |  |  |
| Concror              |                              |          | H KEYSTONE   |       |         |  |  |
| Detailed<br>set up   |                              | POSITION | V KEYSTONE   |       | • • • • |  |  |
|                      |                              |          | H POSITION   |       |         |  |  |
| Set up<br>passwords  |                              | ļ        | V POSITION   |       | • • • • |  |  |
| Crestron             |                              |          | CONTRAST 📢   |       | • • •   |  |  |
| nnected (TM)         |                              |          | BRIGHTNESS 📢 |       |         |  |  |
|                      |                              | PICTURE  | COLOR 📢      |       |         |  |  |
| Download             |                              |          | TINT 📢       |       | • ₩     |  |  |
|                      |                              |          | SHARPNESS 📢  |       | • • • • |  |  |
| Japanese             |                              |          |              |       |         |  |  |
|                      |                              |          |              |       |         |  |  |
|                      |                              |          |              |       |         |  |  |
|                      |                              |          |              |       |         |  |  |
|                      |                              |          |              |       |         |  |  |
|                      |                              |          |              |       |         |  |  |
|                      |                              |          |              |       |         |  |  |
|                      |                              |          |              |       |         |  |  |
|                      |                              |          |              |       |         |  |  |
|                      |                              |          |              |       |         |  |  |

Operates picture quality settings.

**[POSITION]** Operates field angle-related settings.

## - -

## [Network config] page

1

Click [Detailed set up]  $\rightarrow$  [Network config].

## 1) Click [Network config].

• The [CAUTION!] screen is displayed.

| Status E-mail set up Auflezhination set up Port set up                                                                                                    |  |
|----------------------------------------------------------------------------------------------------|--|
| Network could Ping test ECO management set up                                                                                                    |  |
| Projector<br>control CAUTION!                                                                                                    |  |
| Detailed         Transforming to Network. Settings screen.           set up         1)         Year may have to change your computer's settings to with some settings.           2)         Incorrect tentings will lade to analytic to constant to the projector. |  |
| Set up<br>passwords                                                                                                    |  |
| NETWORK WIRED LAN O                                                                                                    |  |
| Crestron WIRELESS LAN  Connected (190)                                                                                                    |  |
| Net                                                                                                    |  |
| Download                                                                                                    |  |
|                                                                                                    |  |
|                                                                                                    |  |
| Japansa                                                                                                    |  |
|                                                                                                    |  |
|                                                                                                    |  |
|                                                                                                    |  |
|                                                                                                    |  |
|                                                                                                    |  |
|                                                                                                    |  |
|                                                                                                    |  |

- 2) Select the item which you want to change the setting.
  - The [WIRELESS LAN] setting can be selected only when the optional Wireless Module (Model No.: AJ-WM50 / ET-WML100) is attached.

## 3) Click [Next].

- The current setting is displayed.
- 4) Click [Change] button.
  - The setting change screen is displayed.

## Wired LAN

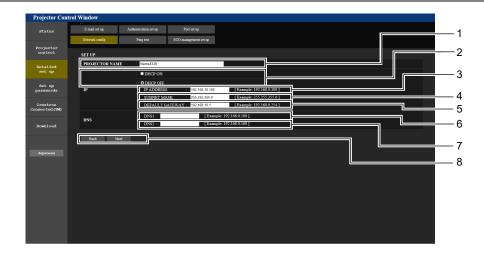

1 [PROJECTOR NAME]

Enters the name of the projector. Enter the host name if it is required when using a DHCP server etc.

#### 2 [DHCP ON], [DHCP OFF] Sets to [DHCP ON] to enable the DHCP client function.

3 [IP ADDRESS]

Enters the IP address when not using a DHCP server.

- 4 [SUBNET MASK] Enters the subnet mask when not using a DHCP server.
- 5 [DEFAULT GATEWAY] Enters the default gateway address when not using a DHCP server.

#### 6 [DNS1]

Enters the DNS1 server address. Permissible characters for the entry of DNS1 server address (preferred): Numbers (0 - 9), period (.) (Example: 192.168.0.253)

## 7 [DNS2]

Enters the DNS2 server address. Permissible characters for the entry of DNS2 server address (alternate): Numbers (0 - 9), period (.) (Example: 192.168.0.254)

#### 8 [Back], [Next]

Click the [Back] button to return to the original screen. The current settings are displayed by pressing the [Next] button. Click the [Submit] button to update the settings.

#### Note

- When you use the "Forward" and "Back" functions of your browser, a warning message "Page has Expired" may appear. In that case, click [Network config] again since the following operation will not be guaranteed.
- Changing LAN settings while connected to the LAN may cause the connection to cut out.

## Wireless LAN

(Only when the wireless module is attached)

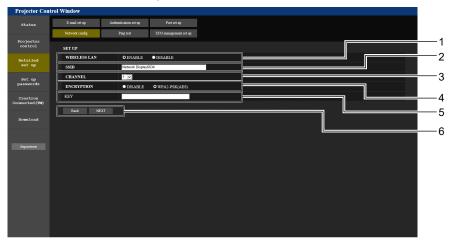

## 1 [WIRELESS LAN]

Selects [ENABLE] when you want to enable the wireless LAN function.

- 2 [SSID] Sets the SSID for use.
- 3 [CHANNEL]

Selects the channel for use.

4 [ENCRYPTION]

Selects [WPA2-PSK(AES)] when performing encrypted communications.

#### 5 [KEY] Sets the key to be used when performing encrypted

communications.

## 8 to 15 alphanumerics can be input.

#### 6 [Back], [Next]

Click the [Back] button to return to the original screen. The current settings are displayed by pressing the [Next] button.

## Note

- · Changing LAN settings while connected to the LAN may cause the connection to cut out.
- The setting values of the [Network config] page will return to the factory default when the [INITIALIZE] of the [NETWORK] menu is executed (+ page 89).

## [Ping test] page

Check whether the network is connected to the E-mail server, POP server, DNS server, etc. Click [Detailed set up]  $\rightarrow$  [Ping test].

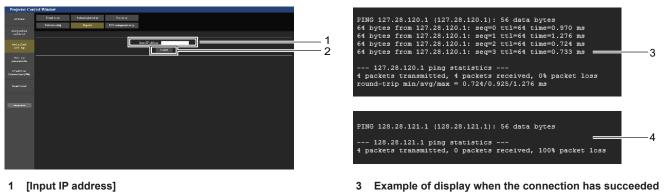

- 4 Example of display when the connection has failed
- Enter the IP address of the server to be tested.
  2 [Submit]
  Execute the connection test.

## [ECO management set up] page

Settings related to the ECO management function of the projector can be made. Click [Detailed set up]  $\rightarrow$  [ECO management set up].

| Network coding         Pag test         ECO annumentative           LAMP POVTER         Image: Commentative of the second of the second                                                                              | ctor Control Win | dow           |                       |                       |                         |        |             |
|----------------------------------------------------------------------------------------------------|------------------|---------------|-----------------------|-----------------------|-------------------------|--------|-------------|
| LAMP YOWER ANALELED ON OUR ANAL OLD OFF<br>A LING AND HOUSE SATE ON ON OFF<br>SIGNAL DETECTION ON OFF<br>A MUTE DETECTION ON OFF<br>A MUTE DETECTION ON OFF<br>FORER MANAGEMENT OFF ORF ORF<br>THER SIGNAL OFF<br>Same<br>Same                                                                                                    | tatus E-         | -mail set up  | Authentication set up | Port set up           |                         |        |             |
| LALING FORER     ONDEXALL     ELCO     EQUEF       ALTO POWER SAVE     ONN     EQUEF       ALTO POWER SAVE     ONN     EQUEF       Stond Detection     ONN     EQUEF       ALTO POWER SAVE     ONN     EQUEF       Stond Control     ONN     EQUEF       Image: Stond Control     ONN     EQUEF       Image: Stond Control     EQUEF     EQUEF       Image: Stond Control     EQUEF     EQUEF       Image: Stond Control     EQUEF     EQUEF                                                                                                    | Net              | twork config  | Ping test             | ECO management set up |                         |        |             |
| ALLOR DAVER SAVE     0 ON     0 OF       4: Up     SIGNAL DETECTION     0 ON     0 OF       ALV MUTE DETECTION     0 ON     0 OF       AV MUTE DETECTION     0 ON     0 OF       POWER MANAGEMENT     0 OF     0 SEADY       TIMER     SIGNAL UP                                                                                                    | a keed           | 01177         |                       |                       | <b>A</b> NOD <i>U41</i> | A.500  |             |
| i up         Image: Constraint in the image: Constraint in the i                                 | -                |               |                       |                       |                         | 01000  |             |
| Power     AV MUTE DETECTION     O ON     O OF       Item     FORER MANAGIMENT     © OFF     © ALEADY     © Salure       TMAR     Salure     Salure                                                                                                    | : up             |               |                       |                       |                         |        |             |
| wworks AV MITHE DETECTION OON OOF  Trom POWER MANAGEMENT OF  TERR  Submit Submit Submi |                  | AL DETECTION  |                       |                       | OON                     |        | ○ OFF       |
| TMER MINING                                                                                                    |                  | UTE DETECTION |                       |                       | <b>O</b> ON             |        | OFF         |
| TMER Subst v                                                                                                    |                  | MANAGEMENT    |                       |                       | • OFF                   | ■READY | O SHUT DOWN |
|                                                                                                    |                  | 3R            |                       |                       | 30MIN. 💌                |        |             |
|                                                                                                    | mload            |               |                       |                       | Submit                  |        |             |
| aparan                                                                                                    |                  |               |                       |                       |                         |        |             |
|                                                                                                    |                  |               |                       |                       |                         |        |             |
|                                                                                                    |                  |               |                       |                       |                         |        |             |
|                                                                                                    | ралеяе           |               |                       |                       |                         |        |             |
|                                                                                                    | аралеже          |               |                       |                       |                         |        |             |
|                                                                                                    | apanese          |               |                       |                       |                         |        |             |

1 [LAMP POWER]

Displays the [LAMP POWER] setting.

## 2 [AUTO POWER SAVE]

Sets to [ON] when setting [SIGNAL DETECTION] and [AV MUTE DETECTION].

#### 3 [SIGNAL DETECTION] Selects to enable ([ON])/disable ([OFF]) the no signal interlock function.

#### 4 [AV MUTE DETECTION] Selects to enable ([ON])/disable ([OFF]) the AV MUTE detection function.

5 [POWER MANAGEMENT] Selects the power consumption mode.

#### 6 [TIMER]

Selects the time that the light source is turned off when the POWER MANAGEMENT function is using.

#### 7 [Submit] Updates the settings.

#### Note

• For details of each setting item, refer to the [PROJECTOR SETUP] menu → [ECO MANAGEMENT] (→ page 76) on the projector.

## [E-mail set up] page

When there is a problem or the runtime of a luminous lamp reaches a set value, an E-mail can be sent to preset E-mail addresses (up to two addresses).

Click [Detailed set up]  $\rightarrow$  [E-mail set up].

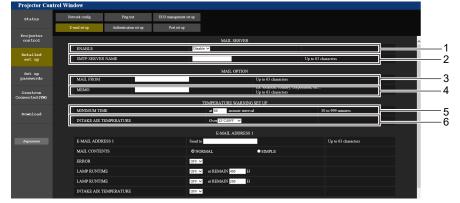

#### 1 [ENABLE]

Select [Enable] to use the E-mail function.

#### 2 [SMTP SERVER NAME]

Enter the IP address or the server name of the E-mail server (SMTP). To enter the server name, the DNS server needs to be set up.

#### 3 [MAIL FROM]

Enter the E-mail address of the projector. (Up to 63 characters in single byte)

#### 4 [MEMO]

Enter information such as the location of the projector that notifies the sender of the E-mail. (Up to 63 characters in single byte)

#### 5 [MINIMUM TIME]

Change the minimum interval for the temperature warning E-mail. The default value is 60 minutes. In this case, another E-mail will not be sent for 60 minutes after sending the temperature warning E-mail even if it reaches the warning temperature.

#### 6 [INTAKE AIR TEMPERATURE]

Change the temperature setting for the temperature warning mail. A temperature warning E-mail is sent when the temperature exceeds this value.

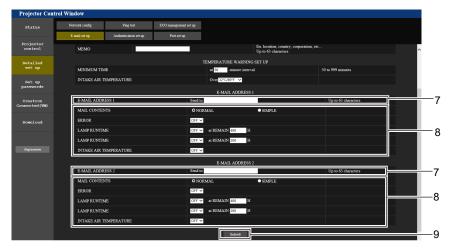

#### 7 [E-MAIL ADDRESS 1], [E-MAIL ADDRESS 2] Enter the E-mail address to be sent. Leave [E-MAIL ADDRESS 2] blank when two E-mail addresses are not to be used.

8 Settings of the conditions to send E-mail Selects the conditions to send E-mail. [MAIL CONTENTS]: Selects either [NORMAL] or [SIMPLE]. [ERROR]: Sonds an E-mail when an error has accurred

Sends an E-mail when an error has occurred in the selfdiagnosis.

#### [LAMP RUNTIME]:

Sends an E-mail when the remaining time for the luminous lamp has reached the value set at the right field.

## [INTAKE AIR TEMPERATURE]:

Sends an E-mail when the air intake temperature has reached the value set at the above field.

#### 9 [Submit]

Updates the settings.

## [Authentication set up] page

Set the authentication items when POP authentication or SMTP authentication is necessary to send an E-mail. Click [Detailed set up]  $\rightarrow$  [Authentication set up].

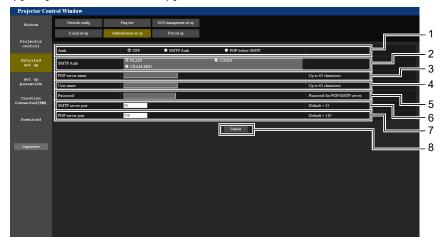

#### 1 [Auth]

Selects the authentication method specified by your Internet service provider.

#### 2 [SMTP Auth]

Set when the SMTP authentication is selected.

#### 3 [POP server name]

Enter the POP server name. Allowed characters: Alphanumerics (A - Z, a - z, 0 - 9) Minus sign (-) and period (.)

#### 4 [User name]

Enter the user name for the POP server or the SMTP server.

#### 5 [Password]

Enter the password for the POP server or the SMTP server.

#### 6 [SMTP server port] Enter the port number of the SMTP server. (Normally 25)

7 [POP server port] Enter the port number of the POP server. (Normally 110)

## 8 [Submit]

Updates the settings.

#### **Contents of E-mail sent**

#### Example of E-mail sent when E-mail is set

The following E-mail is sent when the E-mail settings have been established.

```
=== Panasonic projector report(CONFIGURE) ===
                        : PT-LB426
Projector Type
Serial No
                         : 000000000
---- E-mail setup data -----
TEMPERATURE WARNING SETUP
                        at [ 60] minutes interval
MINIMUM TIME
INTAKE AIR TEMPERATURE Over [ 32 degC / 89 degF ]
              [ ON ]
[ OFF ] at REMAIN [ 400] H
ERROR
LAMP RUNTIME
LAMP RUNTIME
                         [ OFF ] at REMAIN [ 200] H
INTAKE AIR TEMPERATURE [ OFF ]
----- Error information -----
Error Code
 Intake air temperature : 32 degC / 89 degF
Exhaust air temperature : 46 degC / 114 degF
Optics module temperature : 43 degC / 109 degF
PROJECTOR RUNTIME 11 H
LAMP RUNTIME
                           11 H
                   19989 H
LAMP REMAIN
----- Current status ------
MAIN VERSION 0.19
SUB VERSION 0.11
LAMP STATUS
                     LAMP=OFF
INPUT
                    COMPUTER1
     - Wired Network configuration -----
DHCP Client OFF
IP address 192.168.10.105
MAC address 00:0E:00:00:00
----- Memo -----
```

#### Example of the E-mail sent for an error

The following E-mail is sent when an error has occurred.

```
=== Panasonic projector report(ERROR) ===
Projector Type : PT-LB426
Serial No : 00000000
Serial No
----- Error information -----
F12 Iris error
Error Code
 Intake air temperature : 32 degC / 89 degF
Exhaust air temperature : 44 degC / 111 degF
Optics module temperature : 39 degC / 102 degF
PROJECTOR RUNTIME 11 H
LAMP RUNTIME
                               11 H
                  19989 H
LAMP REMAIN
----- Current status ------
MAIN VERSION 0.19
SUB VERSION 0.11
LAMP STATUS
                        LAMP=OFF
                       COMPUTER1
INPUT
----- Wired Network configuration -----
DHCP Client OFF
IP address 192.168.10.105
MAC address 00:0E:00:00:00:00
----- Memo -----
```

#### Note

• Information of the wireless LAN is displayed when the optional Wireless Module (Model No.: AJ-WM50 / ET-WML100) is attached.

## [Port set up] page

Set the port number used for command control. Click [Detailed set up]  $\rightarrow$  [Port set up].

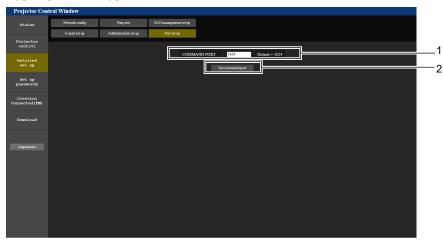

1 [COMMAND PORT]

Set the port number used for command control.

2 [Set command port] Update the settings.

## [Set up passwords] page (for accessing with administrator account)

Click [Set up passwords].

| Projector Con              | ntrol Window     |         |                                   |   |   |          |
|----------------------------|------------------|---------|-----------------------------------|---|---|----------|
| Status                     | Set up passwords |         |                                   |   |   |          |
| Projector<br>control       |                  |         | Select Account                    | _ |   | - 1      |
| Detailed<br>set up         |                  | Account | O Administrator<br>Ustr<br>PJLink |   |   | -2<br>-3 |
| Set up<br>passwords        |                  |         | Next                              | ] | 1 | -4       |
| Crestron<br>Connected (TM) |                  |         |                                   |   |   |          |
| Download                   |                  |         |                                   |   |   |          |
| Зарания                    |                  |         |                                   |   |   |          |

- 1 [Administrator]
- Used to change the setting of the [Administrator].
- 2 [User]
  - Used to change the setting of the [User].
- 3 [PJLink]

Used to change the setting of the [PJLink].

4 [Next]

Used to display the screen for changing the password.

#### [Administrator] account

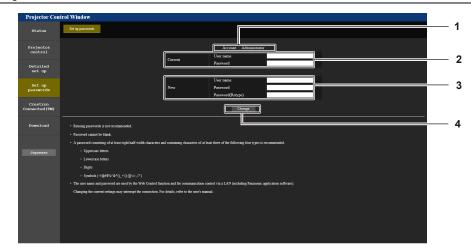

1 [Account: Administrator] Displays the account to change.

#### 2 [Current]

[User name]: Enter the user name before the change. [Password]: Enter the current password.

## 3 [New]

**[User name]:** Enter the desired new user name. (Up to 16 characters in single byte)

#### [Password]:

Enter the desired new password. (Up to 16 characters in single byte)

#### [Password(Retype)]:

Enter the desired new password again.

#### 4 [Change]

Determines the change of password.

## [User] account

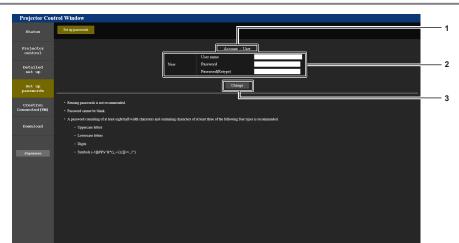

#### 1 [Account : User]

Displays the account to change.

#### 2 [New]

#### [User name]:

Enter the desired new user name. (Up to 16 characters in single byte)

#### [Password]:

Enter the desired new password. (Up to 16 characters in single byte)

## [Password(Retype)]:

Enter the desired new password again.

3 [Change]

Determines the change of password.

## [PJLink] account

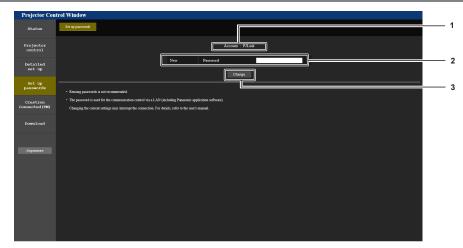

1 [Account: PJLink] Displays the account to change. 3 [Change] Determines the change of password.

2 [New]

#### [Password]:

Enter the desired new password. (Up to 32 characters in single byte)

## [Set up passwords] page (for accessing with user account)

Only the change of password for user account is available in the [Set up passwords] page when accessing with user account.

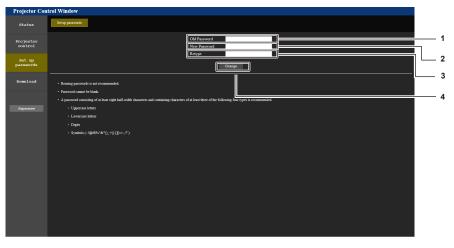

- 1 [Old Password] Enter the current password.
- 2 [New Password]

Enter the desired new password. (Up to 16 characters in single byte)

 3 [Retype] Enter the desired new password again.
 4 [Change]

Determines the change of password.

## [Crestron Connected(TM)] page

The projector can be monitored/controlled with Crestron Connected.

To start the control page of Crestron Connected from the web control screen, you need to access with the administrator rights. (For user rights, the [Crestron Connected(TM)] button is not displayed on the web control screen.)

The control page of Crestron Connected is displayed by clicking [Crestron Connected(TM)]. It is not displayed if Adobe<sup>®</sup> Flash<sup>®</sup> Player is not installed on the computer used, or the browser used does not support Flash. In that case, click [Back] on the control page to go back to the previous page.

Note

<sup>•</sup> When Microsoft Edge is used for a web browser, the operation of the [Crestron Connected(TM)] page may not be possible depending on its version. If a web browser freezes when the [Crestron Connected(TM)] button is clicked, use "Windows Update" to install the update program.

## Control page

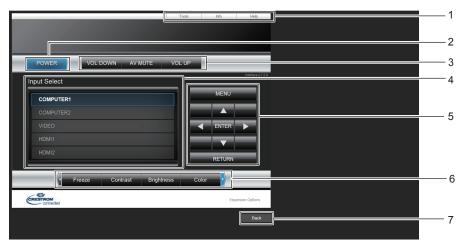

- 1 [Tools], [Info], [Help] Tabs for selecting the setting, information, or help page of the projector.
- 2 [POWER]
- Turns off/on the power.
- 3 [VOL DOWN], [VOL UP] Adjusts the volume. [AV MUTE] Switches whether to use the

Switches whether to use the AV mute function.

- 4 [Input Select] Controls input selection. Not available when the power of the projector is turned off.
- 5 Menu screen control buttons Navigates the menu screen.
- 6 Freeze/Contrast/Brightness/Color/Sharpness/Digital Zoom Controls items related to freeze/image quality/digital zoom.
- 7 [Back] Returns to the previous page.

## [Tools] page

Click [Tools] on the control page.

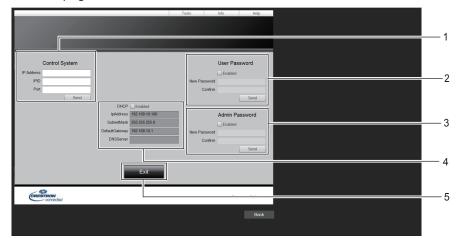

#### 1 [Control System]

Sets the information required for communicating with the controller to be connected with the projector.

#### 2 [User Password]

Sets the user rights password for the Crestron Connected control page.

## 3 [Admin Password]

Sets the administrator rights password for the Crestron Connected control page.

- 4 Network status
  - Displays the settings of wired LAN. [DHCP] Displays the current setting. [IpAddress] Displays the current setting. [SubnetMask] Displays the current setting. [DefaultGateway] Displays the current setting. [DNSServer] Displays the current setting.
- 5 [Exit] Returns to the control page.

## [Info] page

Click [Info] on the control page.

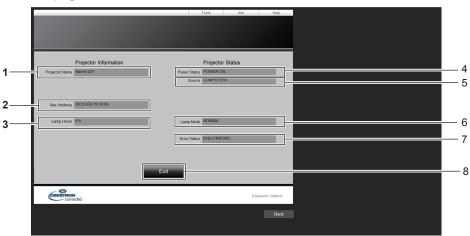

- 1 [Projector Name] Displays the projector name.
- 2 [Mac Address] Displays the MAC address.
- 3 [Lamp Hours] Displays the runtime of the light source.
- 4 [Power Status] Displays the status of the power.

- 5 [Source] Displays the selected input.
- 6 [Lamp Mode] Displays the setting status of [LAMP POWER].
- 7 [Error Status] Displays the error status.
- 8 [Exit] Returns to the control page.

## [Help] page

Click [Help] on the control page.

The [Help Desk] window is displayed.

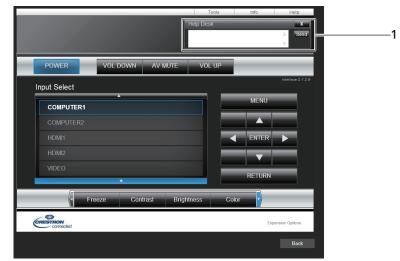

#### 1 [Help Desk]

Send/receive messages to/from an administrator who uses Crestron Connected.

# Chapter 6 Maintenance

This chapter describes methods of inspection when there are problems, maintenance, and replacement of the units.

# Warning Indicator

If a problem should occur inside the projector, the warning indicator <WARNING> will inform you by lighting or blinking. Check the status of the indicators and remedy the indicated problems as follows.

## Attention

• Before you take a remedial measure, follow the procedure of switching the power off indicated in "Powering off the projector" (+ page 42).

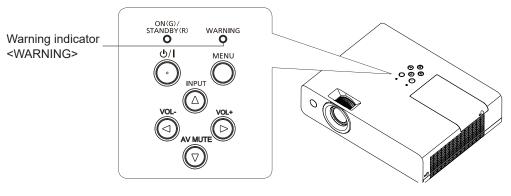

| Warning indicator<br><warning></warning> | Status                                                                       | Check                                                                                                    | Solution                                                                                                    |
|------------------------------------------|------------------------------------------------------------------------------|----------------------------------------------------------------------------------------------------|----------------------------------------------------------------------------------------------------|
| Lighting in red                          | The internal temperature is high (warning).                                  | <ul> <li>Is the intake/exhaust vent<br/>blocked?</li> <li>Is the room temperature<br/>high?</li> </ul>                                                                                                    | <ul> <li>Remove any objects that are blocking the intake / exhaust vent.</li> <li>Install the projector in a location with an ambient temperature of 5 °C (41 °F) to 40 °C (104 °F)'<sup>5</sup>.</li> </ul>                                                                                |
| Blinking in red <sup>*1</sup>            | The internal temperature is high<br>(standby status).                        | <ul> <li>Is the air filter unit dirty?</li> <li>Is the setting of [HIGH<br/>ALTITUDE MODE] suitable<br/>for the altitude where the<br/>projector is located?</li> </ul>                                                                                                    | <ul> <li>Make sure the [PROJECTOR SETUP] menu→<br/>[HIGH ALTITUDE MODE] is set properly</li> <li>(⇒ page 75).</li> <li>Do not use the projector at high altitudes of 2 700<br/>m (8 858') or higher above sea level.</li> <li>Clean or replace the air filter unit. (⇒ page 116)</li> </ul> |
| Blinking in red <sup>*2</sup>            | Time to replace the lamp unit.                                               | <ul> <li>Is [REPLACE LAMP]<br/>displayed when you turn<br/>on the power or switch the<br/>input?<br/>Refer to "When to replace<br/>the lamp unit" (→ page<br/>118) for details.</li> <li>Has the lamp runtime<br/>(converted time) in<br/>[PROJECTOR SETUP]<br/>menu → [STATUS] →<br/>[RUNTIME] → [LAMP]<br/>reached 20 000 hours.</li> </ul> | • Replace the lamp unit.                                                                                                    |
| Blinking in red <sup>*3</sup>            | The projector detects an abnor-<br>mal condition and cannot be<br>turned on. | _                                                                                                    | <ul> <li>Unplug the AC power cord and contact the dealer<br/>or the service center for service and checkup.</li> </ul>                                                                                                    |
|                                          | A problem is detected in the lumi-                                           | <ul> <li>Have you turned on the<br/>power again immediately<br/>after turning it off?</li> </ul>                                                                                                    | • Wait a while until the luminous lamp cools off, and then turn on the power.                                                                                                    |
| Blinking in red³⁴                        | nous lamp or the power supply<br>for the luminous lamp.                      | • Some error has occurred in the lamp circuit. Check for fluctuation (or drop) in the source voltage.                                                                                                    | <ul> <li>Turn off the projector, and unplug the AC power<br/>cord, and consult your dealer.</li> </ul>                                                                                                    |

\*1 The indicator flashes in the cycle: 2.0 seconds (light)  $\rightarrow$  2.0 seconds (off)

\*2 The indicator flashes in the cycle: 2.75 seconds (light)  $\rightarrow$  0.25 seconds (off)  $\rightarrow$  0.75 seconds (light)  $\rightarrow$  0.25 seconds (off)

\*3 The indicator flashes in the cycle: 0.5 seconds (light)  $\rightarrow$  0.5 seconds (off)

\*4 The indicator flashes in the cycle: 2.75 seconds (light)  $\rightarrow$  0.25 seconds (off)

\*5 When using the projector at high altitudes (between 1 400 m (4 593') and 2 700 m (8 858') above sea level), the ambient temperature should be between 5°C (41 °F) and 35 °C (95 °F).

#### Note

If the warning indicator <WARNING> is still lighting or blinking after taking the preceding measures, ask your dealer for repair.

## Maintenance/replacement

## Before performing maintenance/replacement

- When you perform maintenance or replacement of the parts, make sure to turn off the power and disconnect the power plug from the wall outlet.
- Be sure to observe the procedure "Powering off the projector" (→ page 42) when performing power supply operation.

## Maintenance

## **Outer Case**

Wipe off dirt and dust using a soft dry cloth.

- If the dirt is persistent, soak the cloth with water and wring it thoroughly before wiping. Dry off the projector with a dry cloth.
- Do not use benzene, thinner, or rubbing alcohol, other solvents, household cleaners. Using them may cause deterioration of the outer case.
- When using chemical treated dusters, follow its instruction.

## Lens front surface

Wipe the dirt and dust off the front surface of the lens with soft clean cloth.

- Do not use a cloth that has an abrasive surface or a cloth that is moist, oily, or covered with dust.
- Do not use excessive force when wiping the lens as it is fragile.
- Do not use benzene, thinner or rubbing alcohol, other solvents or household cleaners. Using them may cause deterioration of the lens.

## Attention

• The lens may be damaged if you hit with a hard object or wipe with excessive force. Please handle with care.

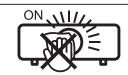

## DO NOT WIPE THE LENS DURING OPERATION.

Cleaning the lens during operation may cause foreign objects adhering to the lens or bring damage to the lens surface.

## Air filter unit

In the following cases, remove the air filter unit and check the clogging condition of the air filter. If the air filter is clogged, clean the air filter unit.

- If the time which is set in [PROJECTOR SETUP] menu → [FILTER COUNTER] → [TIMER] is reached, the message of "FILTER COUNTER has reached the set time." that prompts to perform maintenance of the air filter unit is displayed on the projection screen.
- The warning indicator <WARNING> lights in red in the projection state.
- The warning indicator <WARNING> blinks in red<sup>\*1</sup> in the standby state.
- \*1 The indicator flashes in the cycle: 2.0 seconds (light)  $\rightarrow$  2.0 seconds (off)

## Attention

- Make sure to turn off the power before performing maintenance on the air filter unit.
- Make sure that the projector is stable, and perform the maintenance in a safe place even if the air filter unit falls accidentally.

## Removing the air filter unit

Fig.1

116 - FNGLISH

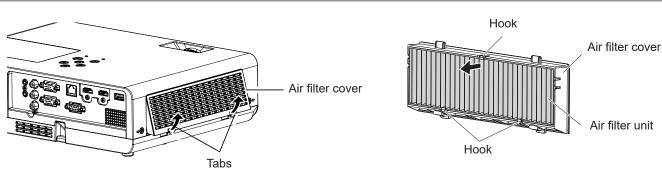

## 1) Remove the air filter cover. (Fig.1)

• Pull out the air filter cover from the hook of the projector while slightly pushing upward the tabs of the air filter cover and open it in the direction of the arrow in figure.

## 2) Remove the air filter unit.

- The air filter unit is fixed by the three hooks. Grasp the fibre of the air filter unit near to the cover side with one hook and then pull the air filter unit out from the air filter cover as arrow direction shown. (Fig.2)
- After removing the air filter unit, remove foreign objects and dust from the air filter compartment and the projector's intake vent if there are any.

## Cleaning the air filter unit

Remove the air filter unit beforehand according to the previously described procedure in "Removing the air filter unit".

## 1) Clean the air filter unit.

- Vacuum dirt and dust from the air filter unit.
- Do not wash the air filter unit.

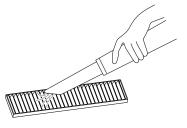

## Attaching the air filter unit

## 1) Attach the new air filter unit to the air filter cover.

• There is a distinction between the inside and outside of the air filter unit. Align the red mark on the air filter unit with the red mark on the air filter cover.

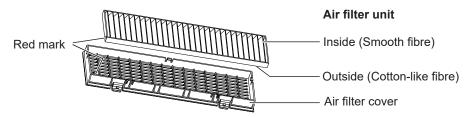

 Insert the air filter unit to the side with the two hooks and then press the other side of the air filter unit into the cover side with one hook.

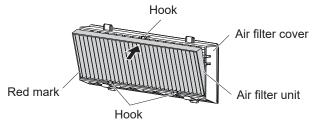

## 2) Attach the air filter cover to the projector.

- Perform Step 1) in "Removing the air filter unit" (> page 116) in the reverse order.
- Make sure that the air filter cover is closed tightly.

## Resetting the filter counter

Be sure to reset the filter counter after cleaning or replacing the air filter unit.

- 1) Connect the power plug, press the power  $\langle 0/| >$  button.
- 2) Press the <MENU> button to display the main menu, then press  $\blacktriangle \lor$  to select [PROJECTOR SETUP].
- 3) Press the <ENTER> button, press  $\blacktriangle \lor$  to select [FILTER COUNTER].
- 4) Press the <ENTER> button, press ▲▼ to select [FILTER COUNTER RESET].

## 5) Press the <ENTER> button.

• [FILTER COUNTER RESET] confirmation is displayed.

## 6) Press $\blacktriangle \forall$ to select [OK], then press the <ENTER> button.

• The filter usage time is 0 after reset.

## Attention

- Do not disassemble the air filter unit.
- When attaching the air filter unit, make sure that the projector is stable, and work in an environment that is safe, even in the event of the air filter unit dropping.
- Make sure that the air filter unit is properly attached before using the projector. If it is not attached, the projector will suck in dirt and dust causing a malfunction.

#### Note

- After cleaning or replacing the air filter, reset the filter counter. Otherwise, the actual filter usage time cannot be confirmed.
- Replace the air filter unit with the new optional Replacement Filter Unit (Model No.: ET-RFL300) if it is damaged or if the dirt does not come off even after cleaning.

## Replacing the unit

## Lamp unit

The lamp unit is a consumable component. Refer to "When to replace the lamp unit" (> page 118) for details about the replacement cycle.

When purchasing the optional Replacement Lamp Unit (Model No.: ET-LAL510), consult your dealer.

## Warning

Do not replace the lamp unit when it is hot. (Wait at least one hour after use.)

The inside of the cover can become very hot, take care to avoid burn injuries.

## Notes on the replacement of the lamp unit

- A Phillips screwdriver is necessary when replacing the lamp unit.
- Since the luminous lamp is made of glass, it may burst if dropped or hit with a hard object. Handle with care.
- Do not disassemble or modify the lamp unit.
- When replacing the lamp unit, be sure to hold it by the handle because its surface is pointed and its shape is protruded.
- The lamp may rapture. Replace the lamp unit carefully so the glass fragments of the lamp do not scatter. While attaching the projector to the ceiling, do not work right under the lamp unit or do not conduct work while your face is near the lamp unit.
- The lamp contains mercury. When disposing of used lamp units, contact your local authorities or dealer for correct methods of disposal.

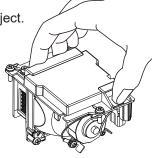

## Attention

• Panasonic takes no responsibility for any damage or malfunction of the product resulting from use of lamp units which are not manufactured by Panasonic. Use only specified lamp units.

## Note

• The model numbers of accessories and optional accessories are subject to change without prior notice.

## When to replace the lamp unit

The lamp unit is a consumable component. Since its brightness gradually decreases over time, it is necessary to replace the lamp unit regularly.

Please refer to [PROJECTOR SETUP] menu  $\rightarrow$  [STATUS]  $\rightarrow$  [RUNTIME]  $\rightarrow$  [LAMP] about the usage time of lamp ( $\Rightarrow$  page 74).

The estimated duration before replacement is 20 000 hours, but the lamp may go off before the time above mentioned has elapsed depending on individual lamp characteristics, usage conditions, and the installation environment. It is recommended that the Replacement lamp unit be prepared earlier.

The time which is displayed in [LAMP] is a total time when the real usage time in [NORMAL], [ECO] or [QUIET] is converted to the runtime in [ECO]. Please note that they are not displayed individually.

The displayed time in [LAMP] = "Lamp runtime of [NORMAL]" × 2 + "Lamp runtime of [ECO]"

+ "Lamp runtime of [QUIET]" × 2

The real usage time when the displayed time in [LAMP] is 20 000 hours means,

## 118 - ENGLISH

When [Lamp control] is constantly set to [NORMAL] without switching to other modes = 10 000 hours When [Lamp control] is constantly set to [ECO] without switching to other modes = 20 000 hours When [Lamp control] is constantly set to [QUIET] without switching to other modes = 10 000 hours If you continue to use the lamp unit when the displayed time in [LAMP] has reached 20 000 hours, the lamp turns off automatically at approximately 10 minutes after turning on the power, as it will cause malfunction of the projector.

| The displayed time in [LAMP]   | On-screen display                                                                                                    | <warning> indicator</warning>             |
|--------------------------------|----------------------------------------------------------------------------------------------------|-------------------------------------------|
| 19 700 hours ~<br>20 000 hours | <ul> <li>The lamp replacement warning message of "REPLACE LAMP"<br/>is displayed for 30 seconds. If you press any button within 30<br/>seconds, the warning message disappears.</li> </ul>                                                                                                    | Off                                       |
| Over 20 000 hours              | <ul> <li>The countdown warning message of "REPLACE LAMP THE PROJECTOR WILL SHUT DOWN AFTER ** MINUTES." ("**" indicates the countdown time) is displayed for 10 minutes. The countdown warning message will disappear if you press any button within 10 minutes and will reappear on the screen after 1 minute.</li> <li>The countdown warning message will be displayed on the screen each time the input is switched or the projector power is turned on.</li> <li>The projector will power off automatically approximately 10 minutes after the lamp is turned on.</li> </ul> | Blinking in red<br>(even in standby mode) |

#### Note

• The lamp replacement warning message will not be displayed in "Freeze" or "AV mute" status.

• The usage period of 20 000 hours which is displayed in [PROJECTOR SETUP] menu → [STATUS] → [RUNTIME] → [LAMP] is a rough estimate and is not guaranteed.

## Replacing the lamp unit

## Attention

- When the projector is mounted on a ceiling, do not work with your face close to the projector.
- Do not remove or loosen the screws other than specified ones when replacing the lamp unit.
- Make sure to attach the lamp unit and the lamp cover securely.

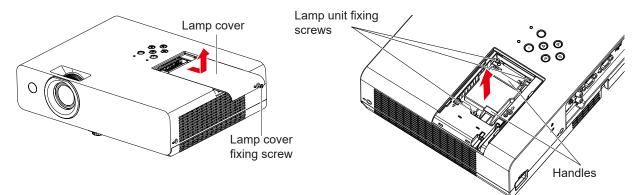

1) Turn off the power by following the procedure in "Powering off the projector" (⇒ page 42). Remove the AC power plug from the wall outlet.

• Wait at least one hour and make sure the lamp unit and surroundings are cool.

- 2) Use a Phillips screwdriver to loosen the lamp cover fixing screw (×1) until it turns freely and remove the lamp cover.
  - Remove the lamp cover by pulling it slowly toward the direction of the arrow as the above figure shown.
- 3) Use a Phillips screwdriver to loosen the three lamp unit fixing screws (×3) until they turn freely.
- 4) Hold the used lamp unit by its handles, and pull it gently from the projector.
- 5) Insert the new lamp unit in correct direction. Tighten the three lamp unit fixing screws (×3) securely with a Phillips screwdriver.
  - When you experience difficulty in installing the lamp unit, remove it and try again. If you use force to install the lamp unit, the connector may be damaged.
- 6) Attach the lamp cover. Tighten the lamp cover fixing screw (×1) securely with a Phillips screwdriver.
  - Perform step 2) in reverse direction to attach the lamp cover.

## Resetting the lamp runtime

Be sure to reset the lamp runtime after replacing the lamp unit.

- 1) Connect the power plug, press the power  $\langle 0/| >$  button.
- 2) While pressing the ▲ button on the control panel, press and hold the ▶ button on the control panel for eight seconds or more.
  - The lamp runtime is reset and the display of the [PROJECTOR SETUP] menu → [STATUS] → [RUNTIME] → [LAMP] is [0 H].
  - Please try step 2) again if the lamp runtime has not been reset.

#### Note

 After replacing the lamp unit, reset the lamp runtime manually. Otherwise, the lamp runtime displayed in [PROJECTOR SETUP] menu → [STATUS] → [RUNTIME] → [LAMP] may differ from the actual lamp runtime.

## Air filter unit

When the dust remains after cleaning, the filter replacement timing has come.

The Replacement Filter Unit (Model No.: ET-RFL300) is an optional accessory. To purchase the product, consult your dealer.

## Replacing the air filter unit

#### Attention

• Make sure to turn off the power before replacing the air filter unit.

• Make sure that the projector is stable, and perform the maintenance in a safe place even if the air filter unit falls accidentally.

- Remove the air filter cover.
   Refer to "Removing the air filter unit" (⇒ page 116).
- 2) Remove the air filter unit.
  - Refer to "Removing the air filter unit" (> page 116).
- 3) Attach the optional Replacement Filter Unit (Model No.: ET-RFL300) to the air filter cover.
  - Refer to "Attaching the air filter unit" (➡ page 117).
- 4) Attach the air filter cover to the projector.
  - Refer to "Attaching the air filter unit" (
    page 117).
- 5) Reset the filter counter.
  - Refer to "Resetting the filter counter" (> page 117).

#### Attention

• When using the projector, be sure to attach the air filter unit. If it is not attached, the projector will suck in dirt and dust causing a malfunction.

• The air filter unit to be replaced should be an unused product.

#### Note

- The time until the air filter is clogged varies greatly depending on the usage environment.
- When the projector is used without resetting the filter counter, the actual filter usage time will not be able to be confirmed.

# Troubleshooting

Please check following points. For details, see the corresponding pages.

| Problem                                                                    | Cause                                                                                                    | Reference page                                     |
|----------------------------------------------------------------------------|----------------------------------------------------------------------------------------------------|----------------------------------------------------|
| Power does not turn on.                                                    | <ul> <li>The power cord may not be connected.</li> <li>No electric supply is at the wall outlet.</li> <li>The circuit breakers have tripped.</li> <li>Is the warning indicator <warning> lit or blinking?</warning></li> <li>The lamp cover has not been securely installed.</li> </ul>                                                                                                    |                                                    |
| No picture appears.                                                        | <ul> <li>The video signal input source may not be connected to a terminal properly.</li> <li>The input selection setting may not be correct.</li> <li>The [BRIGHTNESS] adjustment setting may be at the minimum setting.</li> <li>The input source which is connected to the projector may have a problem.</li> <li>The AV mute function may be in use.</li> </ul>                                                                                                    | 33 - 35<br>43<br>56<br><br>46                      |
| The picture is fuzzy.                                                      | <ul> <li>The lens focus may not have been set correctly.</li> <li>The projector may not be at the correct distance from the screen.</li> <li>The lens may be dirty.</li> <li>Is the relative position between the projector and the screen set properly?</li> </ul>                                                                                                    | 42<br>31<br>19<br>—                                |
| The color is pale or<br>grayish.                                           | <ul> <li>[COLOR] or [TINT] adjustment may be incorrect.</li> <li>The input source which is connected to the projector may not be adjusted correctly.</li> <li>The RGB signal cable is damaged.</li> </ul>                                                                                                    | 56, 57<br>—<br>—                                   |
| No sound from the<br>internal speaker.                                     | <ul> <li>The external device may not be connected correctly to the audio input terminal.</li> <li>The volume may have been set to the minimum level.</li> <li>The AV mute function may have been turned on.</li> <li>The Mute function may have been enabled.</li> <li>When the VARIABLE AUDIO OUT is plugged-in, the projector's built-in speaker is not available.</li> <li>Is the audio input selection in [AUDIO SETTING] set correctly?</li> </ul>                                                             | 33 - 35<br>46, 78<br>46<br>46, 78<br>34 - 35<br>78 |
| The remote control does<br>not operate.                                    | <ul> <li>The batteries may be weak.</li> <li>The batteries may not have been inserted correctly.</li> <li>The remote control signal receptor on the projector may be obstructed.</li> <li>The remote control unit may be out of the operation range.</li> <li>Strong light such as fluorescent shine onto the signal receptor.</li> <li>The [REMOTE CONTROLLER] setting is set to [DISABLE] in [CONTROL DEVICE SETUP].</li> <li>When different codes are set on the projector and on the remote control.</li> </ul> | <br>27<br>23<br>23<br>23<br>83<br>49, 74           |
| The control buttons of<br>the projector do not<br>operate.                 | The [CONTROL PANEL] setting is set to [DISABLE] in [CONTROL DEVICE SETUP].                                                                                                    | 83                                                 |
| The picture does not display correctly.                                    | <ul> <li>Is the [TV-SYSTEM], [RGB/YC<sub>B</sub>C<sub>R</sub>]/[RGB/YP<sub>B</sub>P<sub>R</sub>] selection set correctly?</li> <li>There may be a problem with the VCR or other signal source.</li> <li>A signal which is not compatible with the projector is being input.</li> <li>Is the setting of the computer output correct?</li> </ul>                                                                                                    | 59<br>—<br>132<br>—                                |
| Picture from a computer<br>does not appear.                                | <ul> <li>Is the cable too long? (For D-Sub cables, the cable length should be 10 m (32'10") or shorter.)</li> <li>Is the external video output on the laptop computer set correctly? (Ex.: The external output settings may be switched by pressing the "Fn" + "F3" or "Fn" + "F10" simultaneously. Since the method varies depending on the computer type, refer to the user manual provided with your computer.)</li> </ul>                                                                                       |                                                    |
| Picture from a HDMI<br>device does not appear<br>or picture is not stable. | <ul> <li>Is the HDMI cable securely connected?</li> <li>Turn off the power of the projector and the connected devices. Then turn the power of the projector and the connected devices back on.</li> <li>Isn't unsupported signal cable connected?</li> </ul>                                                                                                    | 33 - 35<br>—<br>132                                |
| No sound is output from a HDMI device.                                     | <ul> <li>Set the sound channel of the attached device to Linear PCM.</li> <li>Is the audio input selection in [AUDIO SETTING] set correctly?</li> </ul>                                                                                                    |                                                    |

## Attention

• If the problem persists, after confirming the contents of the table, please consult your dealer.

# [SELF TEST] display

[SELF TEST] can be checked in the WEB control screen [Status]  $\rightarrow$  [Projector status]. The following list shows the alphanumeric symbol that is displayed when an error or a warning has occurred and its details. Confirm "Action number", and follow the measure in "Measure for error and warning" ( $\Rightarrow$  page 122).

| Error/warning display | Details                          | Action number |
|-----------------------|----------------------------------|---------------|
| U11                   | Intake air temp. warning         | 1             |
| U12                   | Optics module temp. warning      | 1             |
| U13                   | Exhaust air temp. warning        | 1             |
| U21                   | Intake air temp. error           | 1             |
| U22                   | Optics module temp. error        | 1             |
| U23                   | Exhaust air temp. error          | 1             |
| U41                   | Lamp remain time warning         | 2             |
| U61                   | Lamp remain time error           | 2             |
| U51                   | Lamp error                       | 3             |
| H11                   | Intake air temp. sensor error    | 4             |
| H12                   | Optics module temp. sensor error | 4             |
| H13                   | Exhaust air temp. sensor error   | 4             |
| FE1                   | Intake fan error                 | 4             |
| FE2                   | Exhaust fan error                | 4             |
| FE3                   | Lamp fan error                   | 4             |
| F12                   | Iris error                       | 4             |
| F61                   | Ballast com. error               | 4             |

## Note

• The self-diagnosis display and the details of the malfunction may be different.

• For errors and warnings that are not described in the table, consult your dealer.

## Measure for error and warning

| Action<br>number | Measure                                                                                                    |
|------------------|----------------------------------------------------------------------------------------------------|
| 1                | The operating environment temperature is too high. Use the projector in an appropriate operating environment temperature <sup>-1</sup> .               |
| 2                | The lamp unit runtime has come close to or exceeded 20,000 hours, please replace the lamp unit.                                                        |
| 3                | If the lamp does not light up after turning the power off and on, consult your dealer.                                                                 |
| 4                | If the error/warning display does not go off even after unplugging the power plug from the outlet and turning on the power again, consult your dealer. |

\*1 For the operating environment temperature of the projector, refer to "Operating environment temperature" (> page 135).

# Chapter 7 Appendix

This chapter describes specifications and after-sales service for the projector.

# **Technical Information**

## Using the PJLink protocol

(Only for PT-LW376, PT-LW336, PT-LB426, PT-LB386 and PT-LB356)

The network function of this projector supports the PJLink class 1 and class 2, and setting of the projector or querying of the projector status can be performed from the computer using the PJLink protocol.

## Attention

• Set the password of administrator account before using the PJLink control. (+ pages 41, 86)

## **Control commands**

The following table lists the PJLink protocol commands that can be used to control the projector. • x characters in tables are non-specific characters.

| Class | Command               | Control details              | Parameter/<br>response<br>string                         | Remark                                                                                                    |                                                  |                                                    |  |  |
|-------|-----------------------|------------------------------|----------------------------------------------------------|----------------------------------------------------------------------------------------------------|--------------------------------------------------|----------------------------------------------------|--|--|
| 1     | POWR                  | Power supply control         | 0                                                        | Standby                                                                                                    |                                                  |                                                    |  |  |
|       |                       |                              | 1                                                        | Power on                                                                                                    |                                                  |                                                    |  |  |
|       |                       | Power supply status          | 0                                                        | Standby                                                                                                    |                                                  |                                                    |  |  |
| 1     | POWR?                 | query                        | 1                                                        | Power on                                                                                                    |                                                  |                                                    |  |  |
|       |                       |                              | 2                                                        |                                                                                                    | switching off the projector                      |                                                    |  |  |
|       |                       |                              | 11                                                       | COMPUTER                                                                                                    |                                                  |                                                    |  |  |
|       | INPT                  | Input selection              | 12                                                       | COMPUTER                                                                                                    | 2                                                |                                                    |  |  |
|       |                       |                              | 21                                                       | VIDEO                                                                                                    |                                                  |                                                    |  |  |
| 1, 2  |                       |                              | 31                                                       | HDMI1                                                                                                    |                                                  |                                                    |  |  |
|       | INPT?                 | Input selection query        | 32                                                       | HDMI2                                                                                                    |                                                  |                                                    |  |  |
|       |                       |                              | 41                                                       | MEMORY VI                                                                                                    | EWER                                             |                                                    |  |  |
|       |                       |                              | 51                                                       | NETWORK                                                                                                    |                                                  |                                                    |  |  |
|       |                       |                              | 20                                                       | Mute function                                                                                                    |                                                  |                                                    |  |  |
|       |                       | Shutter control/audio        | 21                                                       |                                                                                                    | n enabled (muted)                                |                                                    |  |  |
|       | AVMT                  | output control               | 30                                                       | Shutter function disabled (shutter: open), mute function disabled                                                                                 |                                                  |                                                    |  |  |
|       |                       |                              | 31                                                       | Shutter function enabled (shutter: closed), mute function enabled (muted)                                                                         |                                                  |                                                    |  |  |
| 1     |                       |                              |                                                          | Shutter function disabled (shutter: open), mute function enabled                                                                                  |                                                  |                                                    |  |  |
|       | Shutter status query/ |                              | 21                                                       | (muted)                                                                                                    |                                                  |                                                    |  |  |
|       | AVMT?                 | audio output status          | 30                                                       | Shutter function disabled (shutter: open), mute function disabled<br>Shutter function enabled (shutter: closed), mute function enabled<br>(muted) |                                                  |                                                    |  |  |
|       |                       | query                        | 31                                                       |                                                                                                    |                                                  |                                                    |  |  |
|       |                       | RST Error notification       |                                                          | 1st byte                                                                                                    | Indicates fan errors, and returns<br>0 or 2.     | • 0 = No error is detected                         |  |  |
|       | ERST                  |                              |                                                          | 2nd byte                                                                                                    | Indicates lamp errors, and returns 0 - 2.        | <ul> <li>1 = Warning</li> <li>2 = Error</li> </ul> |  |  |
| 1, 2  |                       |                              | xxxxxx                                                   | 3rd byte                                                                                                    | Indicates temperature errors, and returns 0 - 2. |                                                    |  |  |
|       |                       |                              |                                                          | 4th byte                                                                                                    | Returns 0 or 2.                                  |                                                    |  |  |
|       | ERST?                 | Error status query           |                                                          | 5th byte                                                                                                    | Returns 0                                        |                                                    |  |  |
|       |                       |                              |                                                          | 6th byte                                                                                                    | Indicates other errors, and returns 0 - 2.       |                                                    |  |  |
| 1     | LAMP?                 | Light source status<br>query | ΑΑΑΑΑ Χ                                                  | AAAAA: Lam<br>X: 0 = Lamp                                                                                                    | np runtime<br>off, 1 = Lamp on                   |                                                    |  |  |
| 1, 2  | INST?                 | Input selection list query   | 11 12 21 31 32 41<br>51                                  |                                                                                                    |                                                  |                                                    |  |  |
| 1     | NAME?                 | Projector name query         | ххххх                                                    | Returns the name set tin the [NETWORK] menu $\rightarrow$ [PROJECTOR NAME].                                                                       |                                                  |                                                    |  |  |
| 1     | INF1?                 | Manufacturer name<br>query   | Panasonic                                                | Returns manufacturer name.                                                                                                    |                                                  |                                                    |  |  |
| 1     | INF2?                 | Model name query             | PT-LW376<br>PT-LW336<br>PT-LB426<br>PT-LB386<br>PT-LB356 | Returns model name.                                                                                                    |                                                  |                                                    |  |  |

| Class | Command | Control details                         | Parameter/<br>response<br>string                                              | Remark                                                                                                    |
|-------|---------|-----------------------------------------|-------------------------------------------------------------------------------|----------------------------------------------------------------------------------------------------|
| 1     | INF0?   | Other information queries               | xxxxx                                                                         | Returns information such as version number.                                                                     |
| 1     | CLSS?   | Class information query                 | 2                                                                             | Returns class for PJLink.                                                                                       |
| 2     | SNUM ?  | Serial number query                     | XXXXXXXXX                                                                     | Returns serial number.                                                                                          |
| 2     | SVER ?  | Software version query                  | XXXXXXXXX                                                                     | Returns version number.                                                                                         |
| 2     | INNM ?  | Input name query                        | COMPUTER1<br>COMPUTER2<br>VIDEO<br>HDMI1<br>HDMI2<br>MEMORY VIEWER<br>NETWORK | Returns input name.                                                                                             |
| 2     | IRES ?  | Input signal resolution query           | AAAAxBBBB                                                                     | AAAA: Horizontal resolution<br>BBBB: Vertical resolution                                                        |
| 0     | RRES ?  | Recommended                             | 1280 x 800                                                                    | For PT-LW376 and PT-LW336                                                                                       |
| 2     | KKES ?  | resolution query                        | 1024 x 768                                                                    | For PT-LB426, PT-LB386 and PT-LB356                                                                             |
| 2     | FILT ?  | Filter runtime inquiry                  | XXXXX                                                                         | Returns the runtime of the filter.                                                                              |
| 2     | RLMP ?  | Lamp replacement model number inquiry   | ET-LAL510                                                                     | Returns the Replacement Lamp Unit model number.                                                                 |
| 2     | RFIL ?  | Filter replacement model number inquiry | ET-RFL300                                                                     | Returns the Replacement Filter Unit model number.                                                               |
| 2     | SVOL    | Speaker volume                          | 0                                                                             | Decreases the volume.<br>Increases the volume.                                                                  |
| -     | FREZ    | Freeze control                          | 0                                                                             | Freeze function disabled                                                                                        |
| 2     | FREZ ?  | Freeze status query                     | 1                                                                             | Freeze function enabled (freeze)                                                                                |
| 2     | LKUP    | Link up notification                    | xx:xx:xx:xx:xx:xx                                                             | Notifies the MAC address when the PJLink communication becomes possible.                                        |
| 2     | SRCH    | Projector search                        | ACKN=<br>xx:xx:xx:xx:xx:xx                                                    | The projector connected to the same network that can communicate with PJLink will respond with its MAC address. |

## Chapter 7 Appendix - Technical Information

## PJLink security authentication

The PJLink password can be set from the [NETWORK] menu  $\rightarrow$  [PJLink PASSWORD] ( $\Rightarrow$  page 86) or from the [Set up passwords] page ( $\Rightarrow$  page 109) when accessing from the web.

The PJLink password is not essential for the PJLink control, which is available even the PJLink password is left blank (factory default setting).

• For specifications related to PJLink, refer to the website of Japan Business Machine and Information System Industries Association.

URL http://pjlink.jbmia.or.jp/english/

## Control commands via LAN

You can also control via the <LAN> terminal by using the control command format via the <SERIAL IN> terminal. For examples of the available commands, refer to "Control commands" (
page 131).

## Attention

• Set the password of administrator account before using the LAN control. (+ pages 41, 86)

## When web control administrator rights password is set (Protect mode)

## **Connection method**

- 1) Obtain the IP address and port number (Initial set value = 1 024) of the projector and make a request for connection to the projector.
  - Acquire the IP address from the menu screen of the projector, and the port number from the web control page.

| IP address | Obtain from the [NETWORK] menu $\rightarrow$ [NETWORK STATUS]                     |
|------------|-----------------------------------------------------------------------------------|
| Port No.   | Obtain from [Detailed set up] $\rightarrow$ [Port set up] page of the web control |

## 2) Check the response from the projector.

|                    | Data section                  | Blank       | Mode        | Blank       | Random number section                           | Termination symbol |
|--------------------|-------------------------------|-------------|-------------|-------------|-------------------------------------------------|--------------------|
| Command<br>example | "NTCONTROL"<br>(ASCII string) | ، ب<br>0x20 | ʻ1'<br>0x31 | ، ,<br>0x20 | "zzzzzzz"<br>(ASCII code hexadecimal<br>number) | (CR)<br>0x0d       |
| Data length        | 9 bytes                       | 1 byte      | 1 byte      | 1 byte      | 8 bytes                                         | 1 byte             |

• Mode : 1 = Protect mode

• Example: Response during protect mode (random number section is undefined value) "NTCONTROL 1 23181e1e" (CR)

## 3) Generate a 32-byte hash value from the following data using MD5 algorithm.

"xxxxxx:yyyyy:zzzzzzz"

| xxxxxx :  | Administrator rights user name for web control (Default user name is "dispadmin") |  |  |  |
|-----------|-----------------------------------------------------------------------------------|--|--|--|
| ууууу :   | Password of above administrator rights user                                       |  |  |  |
| zzzzzzz : | 8-byte random number obtained in Step 2)                                          |  |  |  |

## Command data format

It is the data format used for sending and receiving commands.

## Transmitted data

|                    | Header                                           |             |             | Data section                      | Termination symbol |
|--------------------|--------------------------------------------------|-------------|-------------|-----------------------------------|--------------------|
| Command<br>example | Hash value<br>(See above<br>"Connection method") | ʻ0'<br>0x30 | '0'<br>0x30 | Control command<br>(ASCII string) | (CR)<br>0x0d       |
| Data length        | 32 bytes                                         | 1 byte      | 1 byte      | Undefined length                  | 1 byte             |

 Example: Transmission of power supply status acquisition command (hash value is calculated from default user name, password, and acquired random number)
 "dbdd2dabd3d4d68c5dd970ec0c29fa6400QPW" (CR)

## Received data

|             | Header |        | Data section     | Termination symbol |  |
|-------------|--------|--------|------------------|--------------------|--|
| Command     | ·0'    | ·0'    | Control command  | (CR)               |  |
| example     | 0x30   | 0x30   | (ASCII string)   | 0x0d               |  |
| Data length | 1 byte | 1 byte | Undefined length | 1 byte             |  |

 Example: The projector is powered on "00001" (CR)

## Error response

|             | String  | Details                            | Termination symbol |
|-------------|---------|------------------------------------|--------------------|
|             | "ERR1"  | Undefined control command          |                    |
|             | "ERR2"  | Out of parameter range             | (CR)<br>0x0d       |
| Massana     | "ERR3"  | Busy state or no-acceptable period |                    |
| Message     | "ERR4"  | Timeout or no-acceptable period    |                    |
|             | "ERR5"  | Wrong data length                  |                    |
|             | "ERRA"  | Password mismatch                  |                    |
| Data length | 4 bytes | _                                  | 1 byte             |

## When web control administrator rights password is not set (Non-protect mode)

#### **Connection method**

- 1) Obtain the IP address and port number (Initial set value = 1 024) of the projector and make a request for connection to the projector.
  - Acquire the IP address from the menu screen of the projector, and the port number from the web control page.

| IP address Obtain from [NETWORK] menu → [NETWORK STATUS] |                                                                                               |
|----------------------------------------------------------|-----------------------------------------------------------------------------------------------|
| Port No.                                                 | Acquire from the web control $\rightarrow$ [Detailed set up] $\rightarrow$ [Port set up] page |

## 2) There is a response from the projector.

## Response data

|             | Data section    | Blank  | Mode   | Termination symbol |  |
|-------------|-----------------|--------|--------|--------------------|--|
| Command     | "NTCONTROL" ' ' |        | ʻ0'    | (CR)               |  |
| example     | (ASCII string)  | 0x20   | 0x30   | 0x0d               |  |
| Data length | 9 bytes         | 1 byte | 1 byte | 1 byte             |  |

•Mode : 0 = Non-protect mode

•Example: Response during non-protect mode "NTCONTROL 0" (CR)

#### **Command data format**

It is the data format used for sending and receiving commands.

## Transmitted data

|             | Header      |        | Data section     | Termination symbol |  |
|-------------|-------------|--------|------------------|--------------------|--|
| Command     | Command '0' |        | Control command  | (CR)               |  |
| example     | 0x30        | 0x30   | (ASCII string)   | 0x0d               |  |
| Data length | 1 byte      | 1 byte | Undefined length | 1 byte             |  |

• Example: Transmission of power supply status acquisition command "00QPW" (CR)

#### Received data

|             | Header |        | Data section     | Termination symbol |
|-------------|--------|--------|------------------|--------------------|
| Command     | ·0'    | ·O'    | Control command  | (CR)               |
| example     | 0x30   | 0x30   | (ASCII string)   | 0x0d               |
| Data length | 1 byte | 1 byte | Undefined length | 1 byte             |

• Example: The projector is in standby status "00000" (CR)

## Response data

|             | String  | Details                            | Termination symbol |
|-------------|---------|------------------------------------|--------------------|
|             | "ERR1"  | Undefined control command          |                    |
|             | "ERR2"  | Out of parameter range             | (CR)<br>0x0d       |
| Masaan      | "ERR3"  | Busy state or no-acceptable period |                    |
| Message     | "ERR4"  | Timeout or no-acceptable period    |                    |
|             | "ERR5"  | Wrong data length                  |                    |
|             | "ERRA"  | Password mismatch                  |                    |
| Data length | 4 bytes | —                                  | 1 byte             |

#### Note

The projector automatically disconnects from the network immediately after sending the command. Such specifications are made from the viewpoint of security, such as prevention of illegal operation of the projector by a malicious third party. To send commands continuously, make a request for network connection every time and send it. For details, see "Communication flow between the server and the client" (> page 128).

#### Communication flow between the server and the client

When sending / receiving commands via LAN, refer to the communication flow shown below. **Server**: the projector

Client: the control device such as a computer

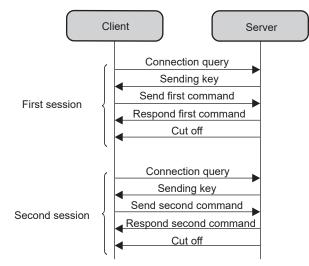

## <SERIAL IN> terminal

The <SERIAL IN> terminal of the projector conforms with RS-232C so that the projector can be connected to and controlled from a computer.

## Connection

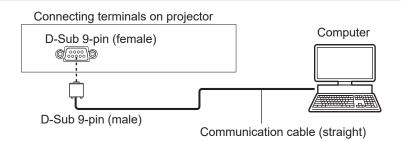

## Pin assignments and signal names

| D-Sub 9-pin (female)<br>Outside view | Pin No.          | Signal name | Contents             |
|--------------------------------------|------------------|-------------|----------------------|
|                                      | 1                | —           | NC                   |
| $(6) \rightarrow (9)$                | 2                | TXD         | Transmitted data     |
|                                      | 3                | RXD         | Received data        |
|                                      | (4)              | _           | NC                   |
|                                      | 5                | GND         | Earth                |
|                                      | 6                | _           | NC                   |
|                                      | $(\overline{J})$ | CTS         |                      |
| $(1) \rightarrow (5)$                | 8                | RTS         | Connected internally |
|                                      | 9                | —           | NC                   |

## **Communication conditions (Factory default)**

| Signal level     | RS-232C-compliant |
|------------------|-------------------|
| Sync. method     | Asynchronous      |
| Baud rate        | 9 600 bps         |
| Parity           | None              |
| Character length | 8 bits            |
| Stop bit         | 1 bit             |
| X parameter      | None              |
| S parameter      | None              |

## **Basic format**

Transmission from the computer starts with STX, then the ID, command, parameter, and ETX are sent in this order. Add parameters according to the details of control.

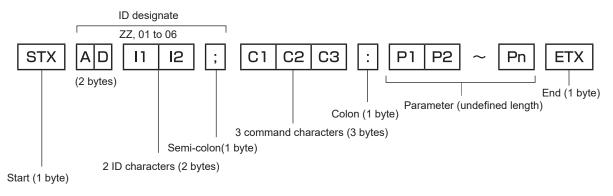

## **Basic format (with subcommand)**

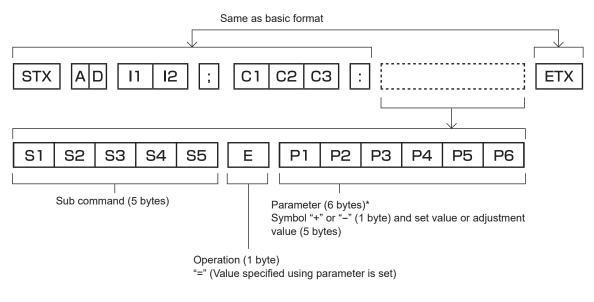

\*1 When transmitting a command which does not need a parameter, an operation (E) and parameter are not necessary.

#### Attention

- If a command is transmitted after the light source starts illuminating, there may be a delay in response or the command may not be executed. Try sending or receiving any command after 60 seconds.
- When transmitting multiple commands, be sure to wait until 0.5 seconds has elapsed after receiving the response from the projector before sending the next command. When transmitting a command which does not need a parameter, a colon (:) is not necessary.

#### Note

- If a command cannot be executed, the "ER401" response is sent from the projector to the computer.
- If an invalid parameter is sent, the "ER402" response is sent from the projector to the computer.
- ID transmission in RS-232C supports ZZ (ALL) and 01 to 06.
- If a command is sent with a specified ID, a response will be sent to the computer only in the following cases.
  - It matches the projector ID
- When [PROJECTOR ID] (→ page 74) on the projector is [ALL]
- STX and ETX are character codes. STX shown in hexadecimal is 02, and ETX shown in hexadecimal is 03.

## **Cable specification**

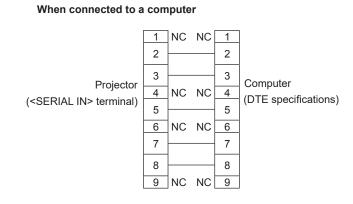

## **Control commands**

When controlling the projector from a computer, the following commands are available.

## Projector control command

| Command | Control Details            | Parameter/response<br>string | Remark (parameter)                                          |  |  |
|---------|----------------------------|------------------------------|-------------------------------------------------------------|--|--|
| PON     | Power on                   |                              | To shack if the neuror is an use the "Dewer query" command  |  |  |
| POF     | Power standby              | _                            | To check if the power is on, use the "Power query" command. |  |  |
| QPW     | Power query                | 000                          | STANDBY                                                     |  |  |
| GIW     |                            | 001                          | Power on                                                    |  |  |
|         |                            | VID                          | VIDEO                                                       |  |  |
|         |                            | RG1                          | COMPUTER1                                                   |  |  |
|         | Outline the innert         | RG2                          | COMPUTER2                                                   |  |  |
| IIS     | Switching the input signal | HD1                          | HDMI1                                                       |  |  |
|         | Signal                     | HD2                          | HDMI2                                                       |  |  |
|         |                            | NWP                          | NETWORK                                                     |  |  |
|         |                            | MV1                          | MEMORY VIEWER                                               |  |  |
| AUU     | Volume up                  |                              |                                                             |  |  |
| AUD     | Volume down                | _                            | -                                                           |  |  |
| OSH     | AV mute control            | 0                            | AV mute function off                                        |  |  |
| QSH     | AV mute status query       | 1                            | AV mute function on                                         |  |  |
|         |                            | 0                            | Stand-by                                                    |  |  |
| Q\$S    | Luminous lamp              | 1                            | Luminous lamp ON control active                             |  |  |
|         | condition query            | 2<br>3                       | Luminous lamp ON<br>Luminous lamp OFF control active        |  |  |
|         |                            | 0                            |                                                             |  |  |
|         |                            | 0                            |                                                             |  |  |
| VSE     | Aspect ratio switch        | 1                            | NORMAL                                                      |  |  |
|         |                            | 2                            | WIDE                                                        |  |  |
|         |                            | 5                            | NATIVE                                                      |  |  |
|         | Aspect ratio settings      | 6                            | FULL                                                        |  |  |
| QS1     | query                      | 9                            | H FIT                                                       |  |  |
|         |                            | 10                           | V FIT                                                       |  |  |

## Projector control command (with sub command)

| Command | Sub command | Details                 | Remark                                                 |
|---------|-------------|-------------------------|--------------------------------------------------------|
| VXX     | RYCI1       | COMPUTER1 input setting | +00000=RGB/YP <sub>B</sub> P <sub>R</sub> , +00001=Y/C |

## List of compatible signals

The following table specifies the type of signals compatible with the projectors.

• Symbols that indicate formats are as follows.

- V: Video, Y/C
- R: RGB (analog)

- Y: YC<sub>B</sub>C<sub>R</sub>/YP<sub>B</sub>P<sub>R</sub> (analog) - H: HDMI

• Input corresponding to each item in the plug and play column is as follows.

- COMPUTER: COMPUTER 1 / COMPUTER 2 / COMPUTER input (Only COMPUTER input is available for PT-LB306)

- HDMI: HDMI1 / HDMI2 / HDMI input (Only HDMI input is available for PT-LB306)

|                               | Display resolution               | Scanning | frequency          | Dot clock          |        | PnP*1                                                                                                    |              |
|-------------------------------|----------------------------------|----------|--------------------|--------------------|--------|----------------------------------------------------------------------------------------------------|--------------|
| Mode                          | (dots)                           | H (kHz)  | V (Hz)             | frequency<br>(MHz) | Format | COMPUTER                                                                                                    | HDMI         |
| NTSC/NTSC4.43/<br>PAL-M/PAL60 | 720 x 480i                       | 15.7     | 59.9               |                    | V      |                                                                                                    |              |
| PAL/PAL-N/SECAM               | 720 x 576i                       | 15.6     | 50.0               |                    | V      |                                                                                                    |              |
| 480/60i                       | 720 x 480i                       | 15.7     | 59.9               | 13.5               | R/Y    |                                                                                                    |              |
| 576/50i                       | 720 x 576i                       | 15.6     | 50.0               | 13.5               | R/Y    |                                                                                                    |              |
| 480/60i                       | 720 (1 440) x 480i*2             | 15.7     | 59.9               | 27.0               | Н      |                                                                                                    |              |
| 576/50i                       | 720 (1 440) x 576i* <sup>2</sup> | 15.6     | 50.0               | 27.0               | Н      |                                                                                                    |              |
| 480/60p                       | 720 x 480                        | 31.5     | 59.9               | 27.0               | R/Y/H  |                                                                                                    | 1            |
| 576/50p                       | 720 x 576                        | 31.3     | 50.0               | 27.0               | R/Y/H  |                                                                                                    | 1            |
| 720/60p                       | 1 280 x 720                      | 45.0     | 60.0 <sup>*6</sup> | 74.3               | R/Y/H  |                                                                                                    | 1            |
| 720/50p                       | 1 280 x 720                      | 37.5     | 50.0               | 74.3               | R/Y/H  |                                                                                                    | 1            |
| 1080/60i <sup>*3</sup>        | 1 920 x 1 080i                   | 33.8     | 60.0 <sup>*6</sup> | 74.3               | R/Y/H  |                                                                                                    | 1            |
| 1080/50i                      | 1 920 x 1 080i                   | 28.1     | 50.0               | 74.3               | R/Y/H  |                                                                                                    | 1            |
| 1080/24p                      | 1 920 x 1 080                    | 27.0     | 24.0*6             | 74.3               | R/Y/H  |                                                                                                    | 1            |
| 1080/24sF                     | 1 920 x 1 080i                   | 27.0     | 48.0*6             | 74.3               | R/Y/H  |                                                                                                    |              |
| 1080/25p                      | 1 920 x 1 080                    | 28.1     | 25.0               | 74.3               | R/Y/H  |                                                                                                    |              |
| 1080/30p                      | 1 920 x 1 080                    | 33.8     | 30.0*6             | 74.3               | R/Y/H  |                                                                                                    |              |
| 1080/60p                      | 1 920 x 1 080                    | 67.5     | 60.0 <sup>*6</sup> | 148.5              | R/Y/H  |                                                                                                    | 1            |
| 1080/50p                      | 1 920 x 1 080                    | 56.3     | 50.0               | 148.5              | R/Y/H  |                                                                                                    | ✓<br>✓       |
| 640 x 400/70                  | 640 x 400                        | 31.5     | 70.1               | 25.2               | R/H    |                                                                                                    |              |
| 640 x 400/85                  | 640 x 400                        | 37.9     | 85.1               | 31.5               | R/H    |                                                                                                    |              |
| 640 x 480/60                  | 640 x 480                        | 31.5     | 59.9               | 25.2               | R/H    | 1                                                                                                    | 1            |
| 640 x 480/67                  | 640 x 480                        | 35.0     | 66.7               | 30.2               | R/H    |                                                                                                    |              |
| 640 x 480/73                  | 640 x 480                        | 37.9     | 72.8               | 31.5               | R/H    | $\checkmark$                                                                                                    | 1            |
| 640 x 480/75                  | 640 x 480                        | 37.5     | 75.0               | 31.5               | R/H    | 1                                                                                                    | 1            |
| 640 x 480/85                  | 640 x 480                        | 43.3     | 85.0               | 36.0               | R/H    |                                                                                                    |              |
| 800 x 600/56                  | 800 x 600                        | 35.2     | 56.3               | 36.0               | R/H    | <ul> <li>Image: A start of the start of the start of</li></ul> | <i>✓</i>     |
| 800 x 600/60                  | 800 x 600                        | 37.9     | 60.3               | 40.0               | R/H    | 1                                                                                                    | 1            |
| 800 x 600/72                  | 800 x 600                        | 48.1     | 72.2               | 50.0               | R/H    | <ul> <li>Image: A set of the set of the</li></ul> | 1            |
| 800 x 600/75                  | 800 x 600                        | 46.9     | 75.0               | 49.5               | R/H    | 1                                                                                                    | $\checkmark$ |
| 800 x 600/85                  | 800 x 600                        | 53.7     | 85.1               | 56.3               | R/H    |                                                                                                    |              |
| 832 x 624/75                  | 832 x 624                        | 49.7     | 74.6               | 57.3               | R/H    | 1                                                                                                    | 1            |
| 1024 x 768/50                 | 1 024 x 768                      | 39.6     | 50.0               | 51.9               | R/H    |                                                                                                    |              |
| 1024 x 768/60                 | 1 024 x 768                      | 48.4     | 60.0               | 65.0               | R/H    | 1                                                                                                    | 1            |
| 1024 x 768/70                 | 1 024 x 768                      | 56.5     | 70.1               | 75.0               | R/H    | 1                                                                                                    | 1            |
| 1024 x 768/75                 | 1 024 x 768                      | 60.0     | 75.0               | 78.8               | R/H    | 1                                                                                                    | 1            |
| 1024 x 768/82                 | 1 024 x 768                      | 65.5     | 81.6               | 86.0               | R/H    |                                                                                                    |              |
| 1024 x 768/85                 | 1 024 x 768                      | 68.7     | 85.0               | 94.5               | R/H    |                                                                                                    |              |
| 1024 x 768/100                | 1 024 x 768                      | 81.4     | 100.0              | 113.3              | R/H    |                                                                                                    |              |
| 1152 x 864/60                 | 1 152 x 864                      | 53.7     | 60.0               | 81.6               | R/H    |                                                                                                    |              |
| 1152 x 864/75                 | 1 152 x 864                      | 67.5     | 75.0               | 108.0              | R/H    |                                                                                                    |              |
| 1152 x 864/85                 | 1 152 x 864                      | 77.1     | 85.0               | 119.7              | R/H    |                                                                                                    |              |
| 1152 x 870/75                 | 1 152 x 870                      | 68.7     | 75.1               | 100.0              | R/H    | <br>✓                                                                                                    |              |

132 - ENGLISH

|                  | Display resolution | Scanning frequency |        | Dot clock          |        | PnP*1    |      |
|------------------|--------------------|--------------------|--------|--------------------|--------|----------|------|
| Mode             | (dots)             | H (kHz)            | V (Hz) | frequency<br>(MHz) | Format | COMPUTER | HDMI |
| 1280 x 720/50    | 1 280 x 720        | 37.1               | 49.8   | 60.5               | R/H    |          |      |
| 1280 x 720/60    | 1 280 x 720        | 44.8               | 59.9   | 74.5               | R/H    |          |      |
| 1280 x 768/60    | 1 280 x 768        | 47.8               | 59.9   | 79.5               | R/H    |          |      |
| 1280 x 768/75    | 1 280 x 768        | 60.3               | 74.9   | 102.3              | R/H    |          |      |
| 1280 x 768/85    | 1 280 x 768        | 68.6               | 84.8   | 117.5              | R/H    |          |      |
| 1280 x 800/50    | 1 280 x 800        | 41.3               | 50.0   | 68.0               | R/H    |          |      |
| 1280 x 800/60    | 1 280 x 800        | 49.7               | 59.8   | 83.5               | R/H    | ✓*5      | ✓*5  |
| 1280 x 800/75    | 1 280 x 800        | 62.8               | 74.9   | 106.5              | R/H    |          |      |
| 1280 x 800/85    | 1 280 x 800        | 71.6               | 84.9   | 122.5              | R/H    |          |      |
| 1280 x 960/60    | 1 280 x 960        | 60.0               | 60.0   | 108.0              | R/H    |          |      |
| 1280 x 1024/60   | 1 280 x 1 024      | 64.0               | 60.0   | 108.0              | R/H    |          |      |
| 1280 x 1024/75   | 1 280 x 1 024      | 80.0               | 75.0   | 135.0              | R/H    |          |      |
| 1280 x 1024/85   | 1 280 x 1 024      | 91.1               | 85.0   | 157.5              | R/H    |          |      |
| 1366 x 768/50    | 1 366 x 768        | 39.6               | 49.9   | 69.0               | R/H    |          |      |
| 1366 x 768/60    | 1 366 x 768        | 47.7               | 59.8   | 85.5               | R/H    |          |      |
| 1400 x 1050/60   | 1 400 x 1 050      | 65.3               | 60.0   | 121.8              | R/H    |          |      |
| 1400 x 1050/60   | 1 400 x 1 050      | 65.2               | 60.0   | 122.6              | R/H    |          |      |
| 1400 x 1050/75   | 1 400 x 1 050      | 82.3               | 74.9   | 156.0              | R/H    |          |      |
| 1440 x 900/60    | 1 440 x 900        | 55.9               | 59.9   | 106.5              | R/H    |          |      |
| 1600 x 900/50    | 1 600 x 900        | 46.3               | 50.0   | 97.0               | R/H    |          |      |
| 1600 x 900/60    | 1 600 x 900        | 55.9               | 60.0   | 119.0              | R/H    |          |      |
| 1600 x 1200/60   | 1 600 x 1 200      | 75.0               | 60.0   | 162.0              | R/H    | 1        | 1    |
| 1680 x 1050/50   | 1 680 x 1 050      | 54.1               | 50.0   | 119.5              | R/H    |          |      |
| 1680 x 1050/60   | 1 680 x 1 050      | 65.3               | 60.0   | 146.3              | R/H    |          |      |
| 1920 x 1080/50   | 1 920 x 1 080      | 55.6               | 49.9   | 141.5              | R/H    |          |      |
| 1920 x 1080/60*4 | 1 920 x 1 080      | 66.6               | 59.9   | 138.5              | R/H    |          |      |
| 1920 x 1200/50   | 1 920 x 1 200      | 61.8               | 49.9   | 158.3              | R/H    |          |      |
| 1920 x 1200/60*4 | 1 920 x 1 200      | 74.0               | 60.0   | 154.0              | R/H    |          |      |

#### Chapter 7 Appendix - Technical Information

\*1 Where marked "
"signals indicates in Plug and Play is compatible with EDID of projector. Unmarked signals in Plug and Play may also be compliant if input terminals are written in the format list. Where Plug and Play is unmarked and nothing is written in the format list, difficulties in projecting image may occur even when computer and projector appear to have same resolution.

\*2 Pixel-Repetition signal (dot clock frequency 27.0 MHz) only.

\*3 When a 1125 (1035)/60i signal was input, it is displayed as a 1125 (1080)/60i signal.

\*4 VESA CVT-RB (Reduced Blanking)-compliant.

\*5 Only for PT-LW376 and PT-LW336.

\*6 The signal with 1/1.001x vertical scanning frequency is also supported.

#### Note

• The number of display dots is 1 280 x 800 for the PT-LW376 and PT-LW336 and 1 024 x 768 for the PT-LB426, PT-LB386, PT-LB356 and PT-LB306.

A signal with a different resolution will be projected after converting the resolution to match the projector display.

• "i" added to the resolution value indicates an interlaced signal.

• When interlaced signals are connected, flicker may occur on the projected image.

• The image may not be displayed in full screen according to the computer output setting.

# **Specifications**

The specifications of the projector are as follows.

| Power supply Power consumption |                     | 110 V $\sim$ (110 V alternating current), 60 Hz (for Taiwan)                                      |                                                                                                    |  |  |
|--------------------------------|---------------------|---------------------------------------------------------------------------------------------------|----------------------------------------------------------------------------------------------------|--|--|
|                                |                     | 100 V - 240 V ~ (100 V - 240 V alternating current), 50 Hz/60 Hz (for other countries or regions) |                                                                                                    |  |  |
|                                |                     | 3.5 A - 1.5 A, 300 W                                                                              |                                                                                                    |  |  |
|                                |                     | 3.1 A, 300 W (for Taiwan)                                                                         |                                                                                                    |  |  |
| Power consumption              |                     | When [STANDBY MODE] is set to [ECO]: 0.5 W                                                        |                                                                                                    |  |  |
|                                |                     |                                                                                                   | When [STANDBY MODE] is set to [NETWORK]: 1 W                                                                                 |  |  |
|                                |                     |                                                                                                   | When [STANDBY MODE] is set to [NORMAL], [IN STANDBY                                                                          |  |  |
|                                |                     | PT-LW376, PT-LW336, PT-LB426,<br>PT-LB386, PT-LB356                                               | MODE] of [AUDIO SETTING] is set to [OFF], <usb (viewer="" <br="" a="">WIRELESS/DC OUT)&gt; terminal is not in use: 6 W</usb> |  |  |
|                                |                     |                                                                                                   | When [STANDBY MODE] is set to [NORMAL], [IN STANDBY                                                                          |  |  |
| (during star                   | •                   |                                                                                                   | MODE] of [AUDIO SETTING] is set to [ON], <usb (viewer="" <="" a="" td=""></usb>                                              |  |  |
| , U                            |                     |                                                                                                   | WIRELESS/DC OUT)> terminal supplies power (2 A): 35 W                                                                        |  |  |
|                                |                     |                                                                                                   | When [STANDBY MODE] is set to [NORMAL], [IN STANDBY                                                                          |  |  |
|                                |                     | PT-LB306                                                                                          | MODE] of [AUDIO SETTING] is set to [OFF]: 6 W                                                                                |  |  |
|                                |                     |                                                                                                   | When [STANDBY MODE] is set to [NORMAL], [IN STANDBY                                                                          |  |  |
|                                |                     |                                                                                                   | MODE] of [AUDIO SETTING] is set to [ON]: 10 W                                                                                |  |  |
|                                |                     | PT-LW376, PT-LW336                                                                                | 1.5 cm (0.59") (aspect ratio 16 : 10)                                                                                        |  |  |
|                                | Panel size          | PT-LB426, PT-LB386, PT-LB356,<br>PT-LB306                                                         | 1.6 cm (0.63") (aspect ratio 4 : 3)                                                                                          |  |  |
|                                | Display method      | Translucent screen LCD panel 3 panel                                                              | s 3 primary color system                                                                                                    |  |  |
| LCD panel                      | Drive method        | Active matrix method                                                                              |                                                                                                    |  |  |
|                                |                     | PT-LW376, PT-LW336                                                                                | 1 024 000 pixels (1 280 x 800 dots) x 3 panels                                                                               |  |  |
|                                | Pixels              | PT-LB426, PT-LB386, PT-LB356,                                                                     |                                                                                                    |  |  |
|                                |                     | PT-LB306                                                                                          | 786 432 pixels (1 024 x 768 dots) x 3 panels                                                                                 |  |  |
|                                | Manual zoom         | 1.2 x                                                                                             |                                                                                                    |  |  |
| Lens                           |                     | PT-LW376, PT-LB426, PT-LB386,                                                                     |                                                                                                    |  |  |
| Lens                           | Manual focus        | PT-LB356                                                                                          | F = 1.6 ~ 1.76, f = 19.16 mm ~ 23.02 mm                                                                                      |  |  |
|                                |                     | PT-LW336, PT-LB306                                                                                | F = 2.1 ~ 2.24, f = 19.11 mm ~ 22.94 mm                                                                                      |  |  |
| Luminous I                     | amp                 | 230 W UHM lamp                                                                                    |                                                                                                    |  |  |
|                                |                     | PT-LW376                                                                                          | 3 600 lm                                                                                                    |  |  |
|                                |                     | PT-LW336, PT-LB306                                                                                | 3 100 lm                                                                                                    |  |  |
|                                |                     | PT-LB426                                                                                          | 4 100 lm                                                                                                    |  |  |
| Light outpu                    | It *1               | PT-LB386                                                                                          | 3 800 lm                                                                                                    |  |  |
|                                |                     | PT-LB356                                                                                          | 3 300 lm                                                                                                    |  |  |
|                                |                     | When [PICTURE MODE] is set to [DYNAMIC], [LAMP POWER] is set to [NORMAL], [AUTO POWER             |                                                                                                    |  |  |
|                                |                     | SAVE] is set to [OFF], and [DAYLIGHT VIEW] is set to [OFF]                                        |                                                                                                    |  |  |
| Center to c                    | orner zone ratio *1 | 85%                                                                                               |                                                                                                    |  |  |
| Contrast ra                    | tio *1              | 20 000 : 1 (When [PICTURE MODE] is set to [DYNAMIC], [LAMP POWER] is set to [NORMAL], [IRIS] is   |                                                                                                    |  |  |
|                                |                     | set to [ON], [AUTO POWER SAVE] is set to [OFF], and [DAYLIGHT VIEW] is set to [OFF])              |                                                                                                    |  |  |
| Color syste                    |                     | 7 (NTSC, NTSC4.43, PAL, PAL-N, PAL                                                                | L-M, SECAM, PAL60)                                                                                                    |  |  |
| Projection                     | size                | 0.76 m - 7.62 m (30" - 300")                                                                      | 1                                                                                                    |  |  |
|                                |                     | PT-LW376, PT-LW336                                                                                | 16 : 10                                                                                                    |  |  |
| Screen aspect ratio            |                     | PT-LB426, PT-LB386, PT-LB356,<br>PT-LB306                                                         | 4:3                                                                                                    |  |  |
| Projection method              |                     | [FRONT/DESK], [FRONT/CEILING], [REAR/DESK], [REAR/CEILING]                                        |                                                                                                    |  |  |
| Built-in speaker               |                     | PT-LW376, PT-LW336, PT-LB426,                                                                     | 10 W (monaural) x 1                                                                                                    |  |  |
|                                |                     | PT-LB386, PT-LB356                                                                                |                                                                                                    |  |  |
|                                |                     | PT-LB306         2 W (monaural) x 1                                                               |                                                                                                    |  |  |
| Power cabl                     | e length            | 2.0 m (78-3/4") (for Taiwan)                                                                      |                                                                                                    |  |  |
|                                |                     | 1.8 m (70-7/8") (for other countries or regions)                                                  |                                                                                                    |  |  |
| Cabinet                        |                     | Molded plastic                                                                                    |                                                                                                    |  |  |
| Outer color                    |                     | White                                                                                             |                                                                                                    |  |  |

| Dimensions       |                                            | Width: 335 mm (13-3/16")<br>Height: 96 mm (3-25/32") (when adjustable foot shortened)<br>Depth: 252 mm (9-29/32")                                    |                               |  |
|------------------|--------------------------------------------|----------------------------------------------------------------------------------------------------|-------------------------------|--|
| Weight           |                                            | PT-LW376, PT-LW336, PT-LB426,<br>PT-LB386, PT-LB356                                                                                                  | Approx. 2.9 kg (6.39 lbs.) *2 |  |
|                  |                                            | PT-LB306                                                                                                    | Approx. 2.8 kg (6.17 lbs.) *2 |  |
| Noise level *1   |                                            | When set to [NORMAL] in [LAMP POWER] : 38 dB<br>When set to [ECO] in [LAMP POWER] : 35 dB<br>When set to [QUIET] in [LAMP POWER] : 30 dB             |                               |  |
| Operating        | Operating<br>environment<br>temperature *3 | 5 °C (41 °F) to 40 °C (104 °F) (Elevation: below 1 400 m (4 593'))<br>5 °C (41 °F) to 35 °C (95 °F) (Elevation: 1 400 m (4 593') ~ 2 700 m (8 858')) |                               |  |
| environ-<br>ment | Operating<br>environment<br>humidity       | 20 % to 80 % (no condensation)                                                                                                    |                               |  |
|                  | Power supply                               | DC 3 V (AAA/R03/LR03 battery x 2)                                                                                                    |                               |  |
| Remote           | Operating range                            | Approx. 7 m (22'11-5/8") (when operated directly in front of receptor)                                                                               |                               |  |
| control          | Weight                                     | 63 g (2.22 ozs.) (including batteries)                                                                                                    |                               |  |
|                  | Dimensions                                 | Width : 44 mm (1-23/32"), Length : 105 mm (4-1/8"), Height : 20.5 mm (13/16")                                                                        |                               |  |

\*1 Measurement, measuring conditions and method of notation all comply with ISO/IEC 21118:2020 international standards.

\*2 This is an average value. It may differ depending on individual product.

This is an average value. If hay drifted depending on invitation product.
 When [LAMP POWER] is set to [NORMAL] and the projector is operated at an elevation of 1 400 m (4 593') or less, if the ambient temperature exceeds 35 °C (95 °F), [LAMP POWER] will be switched to [ECO] automatically to protect the projector; When [LAMP POWER] is set to [NORMAL] and the projector is operated at an elevation between 1 400 m (4 593') and 2 700 m (8 858'), if the ambient temperature exceeds 30 °C (86 °F), [LAMP POWER] will be switched to [ECO] automatically to protect the projector.

#### Note

• The part numbers of accessories and separately sold components are subject to change without notice.

## Connecting terminal

| <computer 1="" in=""> terminal</computer>                                       | 1 (High-density D-sub 15 pin female)         RGB signal       0.7 V [p-p] 75 Ω         HD/SYNC TTL high impedance, automatic positive/negative polarity compatible         VD TTL high impedance, automatic positive/negative polarity compatible         (HD/SYNC and VD do not support 3 value SYNC.)         YP <sub>B</sub> P <sub>R</sub> signal       Y: 1.0 V [p-p] including synchronization signal, P <sub>B</sub> P <sub>R</sub> : 0.7 V [p-p] 75 Ω         Y/C signal       Y: 1.0 V [p-p] C: 0.286 V [p-p] 75 Ω S1 signal compatible |
|---------------------------------------------------------------------------------|----------------------------------------------------------------------------------------------------|
| <computer 1="" 2="" in="" out=""><br/>terminal<sup>'1</sup></computer>          | 1 (High-density D-sub 15 pin female)         RGB signal       0.7 V [p-p] 75 Ω         HD/SYNC TTL high impedance, automatic positive/negative polarity compatible         VD TTL high impedance, automatic positive/negative polarity compatible         (HD/SYNC and VD do not support 3 value SYNC.)         YP_BP_R signal       Y: 1.0 V [p-p] including synchronization signal, P_BP_R: 0.7 V [p-p] 75 Ω                                                                                                    |
| <monitor out=""> terminal<sup>2</sup></monitor>                                 | 1 (High-density D-sub 15 pin female)         RGB signal       0.7 V [p-p] 75 Ω         HD/SYNC TTL high impedance, positive/negative polarity compatible         VD TTL high impedance, positive/negative polarity compatible         YP <sub>B</sub> P <sub>R</sub> signal       Y: 1.0 V [p-p] including synchronization signal, P <sub>B</sub> P <sub>R</sub> : 0.7 V [p-p] 75 Ω                                                                                                    |
| <video in=""> terminal</video>                                                  | 1 (Pin jack 1.0 V [p-p] 75 Ω)                                                                                                    |
| <hdmi in=""> terminal<sup>2</sup></hdmi>                                        | 1 (HDMI 19 pin, HDCP and Deep color compatible)<br>Audio signal Linear PCM (Sampling frequency: 48 kHz/44.1 kHz/32 kHz)                                                                                                    |
| <hdmi 1="" in="">/<hdmi 2="" in=""><br/>terminal<sup>*1</sup></hdmi></hdmi>     | 2 (HDMI 19 pin, HDCP and Deep color compatible)<br>Audio signal Linear PCM (Sampling frequency: 48 kHz/44.1 kHz/32 kHz)                                                                                                    |
| <audio 1="" in=""> terminal</audio>                                             | 1 (M3 stereo mini jack, 0.5 V [rms], input impedance 22 kΩ and more)                                                                                                    |
| <audio 2="" in=""> terminal</audio>                                             | 1 (Pin jack x 2 (L-R), 0.5 V [rms], input impedance 22 kΩ and more)                                                                                                    |
| <variable audio="" out=""><br/>terminal</variable>                              | <ol> <li>(M3 stereo mini jack, stereo monitor output compatible,</li> <li>V [rms] to 2.0 V [rms] variable, output impedance 2.2 kΩ and less)</li> </ol>                                                                                                    |
| <usb (viewer="" <br="" a="" wireless="">DC OUT)&gt; terminal<sup>*1</sup></usb> | USB connector (type A x 1)<br>Memory Viewer / Wireless module (Model No.: AJ-WM50 / ET-WML100) compatible / power supply (DC<br>5 V, maximum 2 A)                                                                                                    |
| <usb b=""> terminal*2</usb>                                                     | USB connector (type B x 1), for service use                                                                                                    |
| <serial in=""> terminal</serial>                                                | 1 (D-sub 9 pin, RS-232C compliant, for computer control use)                                                                                                    |
| <lan> terminal<sup>*1</sup></lan>                                               | 1 (for RJ-45 network connection, PJLink (Class 2) compatible, 10Base-T/100Base-TX)                                                                                                    |
|                                                                                 |                                                                                                    |

\*1 Only for PT-LW376, PT-LW336, PT-LB426, PT-LB386 and PT-LB356

\*2 Only for PT-LB306

## Wireless LAN

(Only for PT-LW376, PT-LW336, PT-LB426, PT-LB386 and PT-LB356) To use the wireless LAN function with the projector, it is necessary to attach the optional Wireless Module (Model No.: AJ-WM50 / ET-WML100).

| Compliance standards                   | IEEE802.11b/g/n        | IEEE802.11b/g/n                     |  |  |
|----------------------------------------|------------------------|-------------------------------------|--|--|
| Transmission method                    | DSSS, OFDM             | DSSS, OFDM                          |  |  |
| Frequency range<br>(Channel)           | 2 412 MHz to 2 462 MHz | 2 412 MHz to 2 462 MHz (1 to 11 ch) |  |  |
| Transmission speed<br>(Standard value) | IEEE802.11n            | Maximum 144 Mbps (for AJ-WM50)      |  |  |
|                                        |                        | Maximum 150 Mbps (for ET-WML100)    |  |  |
|                                        | IEEE802.11g            | Maximum 54 Mbps                     |  |  |
|                                        | IEEE802.11b            | Maximum 11 Mbps                     |  |  |
| Encryption method                      | WPA2-PSK(AES)          |                                     |  |  |

## Compatible signals

Refer to "List of compatible signals" ( page 132) for the types of video signals that can be used with the projector.

| For Video signal             | Horizontal : 15.73 kHz, Vertical : 59.94 Hz<br>Horizontal : 15.63 kHz, Vertical : 50.00 Hz                                                                                              |
|------------------------------|----------------------------------------------------------------------------------------------------|
| For Y/C signal               | Horizontal : 15.73 kHz, Vertical : 59.94 Hz<br>Horizontal : 15.63 kHz, Vertical : 50.00 Hz                                                                                              |
|                              | Displayable resolution: 640 x 400 to 1 920 x 1 200                                                                                                    |
| For RGB signal               | Dot clock frequency: 162 MHz or less                                                                                                    |
|                              | Displayable resolution: 480i/576i to 1 920 x 1 080                                                                                                    |
| $For YC_BC_R/YP_BP_R$ signal | Dot clock frequency: 148.5 MHz or less                                                                                                    |
| For HDMI signal              | Displayable resolution for movie-based signals: 480i/576i <sup>*1</sup> to 1 920 x 1 080<br>Displayable resolution for still image signals: 640 x 400 to 1 920 x 1 200 (non-interlaced) |
|                              | Dot clock frequency: 25 MHz to 162 MHz                                                                                                    |

\*1 Pixel-Repetition signal (dot clock frequency 27.0 MHz) only

# Dimensions

Unit : mm (inch)

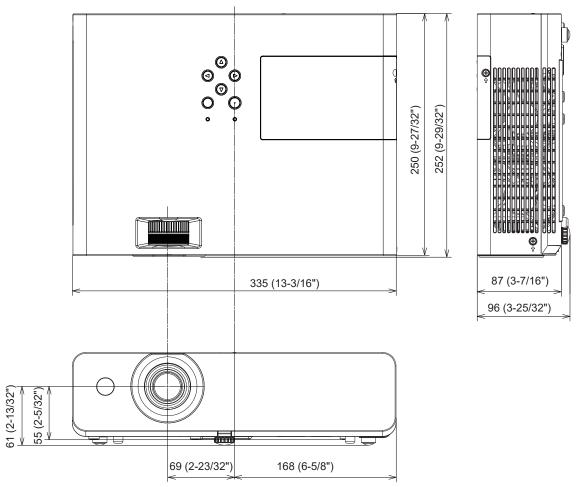

\* Actual dimension may differ by product.

## **Ceiling mount bracket safeguards**

- When installing the projector to a ceiling, be sure to use the specified optional Ceiling Mount Bracket for Projectors. Model No.: ET-PKL100H (for high ceilings), ET-PKL100S (for low ceilings), ET-PKL420B (Projector Mount Bracket)
- When installing the projector, attach the drop-prevention kit included with the Ceiling Mount Bracket for Projectors.
- Ask a qualified technician to do the installation work such as mounting the projector on the ceiling.
- Panasonic takes no responsibility for any damage to the projector resulting from use of a ceiling mount bracket not manufactured by Panasonic or the inappropriate choice of location for installation, even if the warranty period of the projector has not expired.
- Unused products must be removed promptly by a qualified technician.
- Use a torque screwdriver or Allen torque wrench to tighten bolts to their specified tightening torques. Do not use electric screwdrivers or impact screwdrivers.

(Screw tightening torque:  $1.25 \pm 0.2 \text{ N} \cdot \text{m}$ )

- Read the Installation Instructions for the Ceiling Mount Bracket for Projectors for details.
- The model numbers of accessories and optional accessories are subject to change without prior notice.

## Specification for the screw holes to fix the projector (projector bottom view)

Unit: mm (inch)

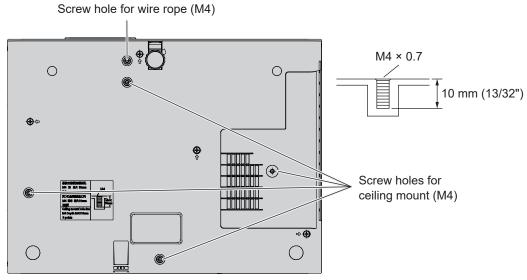

## ■ Dimensions for the screw holes to fix the projector (projector bottom view) Unit: mm (inch)

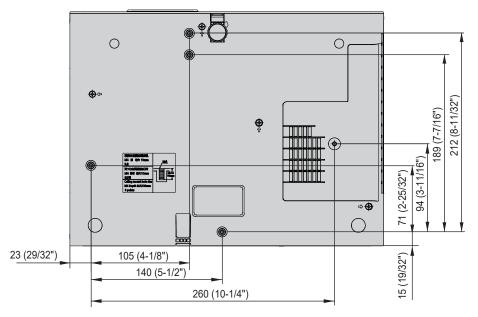

# Index

| Α                         |       |
|---------------------------|-------|
| About Presenter Light     | 97    |
| Accessories               | 20    |
| <ac in=""> terminal2</ac> | 4, 38 |
| [ADMINISTRATOR ACCOUNT]   | 86    |
|                           | 50    |

| About 10001101 Eight          |        |
|-------------------------------|--------|
| Accessories                   | 20     |
| <ac in=""> terminal</ac>      | 24, 38 |
| [ADMINISTRATOR ACCOUNT]       | 86     |
| [ADVANCED MENU]               | 58     |
| Air filter unit               |        |
| [ASPECT]                      | 65     |
| [AUDIO SETTING]               | 78     |
| <auto setup=""> button</auto> |        |
| Remote control                | 22, 47 |
| [AUTO SETUP SETTING]          | 70     |
| AV MUTE> button               |        |
| Remote control                | 22, 46 |
|                               |        |

## В

| [BACK COLOR]71                       |
|--------------------------------------|
| Basic operations by using the remote |
| control                              |
| [BRIGHTNESS]56                       |
|                                      |

## С

| C                                   |
|-------------------------------------|
| Cautions when installing15          |
| Cautions when transporting15        |
| Ceiling mount bracket safeguards138 |
| [CLOČK PHASE]64                     |
| [CLOSED CAPTION SETTING]69          |
| [COLOR]                             |
| [COLOR TEMPERATURE]                 |
| COMPUTER 1> button                  |
| Remote control22                    |
| [COMPUTER1 INPUT SETTING] /         |
| [COMPUTER INPUT SETTING]74          |
| <computer 2=""> button</computer>   |
| Remote control                      |
| [COMPUTER2 SELECT]74                |
| Connecting                          |
| Connecting the power cord           |
| [CONTRAST]                          |
| [CONTROL DEVICE SETUP]83            |
| [Crestron Connected (TM)]           |
|                                     |

## D

| 6                                                                                                    |
|----------------------------------------------------------------------------------------------------|
| [DAYLIGHT VIEW]58                                                                                                    |
| AVECTICATION CONTRACTOR CONTRACTOR CONTRA |
| Remote control22, 49                                                                                                    |
| <default> button</default>                                                                                                    |
| Remote control53                                                                                                    |
| [DIGITAL CINEMA REALITY]58                                                                                                    |
| Dimensions137                                                                                                    |
| [DISPLAY OPTION] menu68                                                                                                    |
| Disposal                                                                                                    |
| [DOT CLOCK]64                                                                                                    |
| -D.ZOOM+> button / <d.zoom-></d.zoom->                                                                                                    |
| button                                                                                                    |
| Remote control22, 48                                                                                                    |
| E                                                                                                    |
| ECO MANAGEMENT]76                                                                                                    |
| [EMULATE]77                                                                                                    |

| [EMULATE]              | 77 |
|------------------------|----|
| <enter> button</enter> |    |
| Remote control         | 22 |
|                        |    |

| F                            |        |
|------------------------------|--------|
| Features of the Projector    | 13     |
| [FILTER COUNTER]             | 80     |
| [FRAME LOCK]                 | 66     |
| <freeze> button</freeze>     |        |
| Remote control               | 22, 47 |
| <function> button</function> |        |
| Remote control               | 22, 49 |
|                              |        |

| [FUNCTION BUTTON]78                                                                            |
|------------------------------------------------------------------------------------------------|
| H<br>[HDMI SIGNAL LEVEL]69<br>[HIGH ALTITUDE MODE]75<br>How to adjust the state of the image45 |
| I<br><id all=""> button<br/>Remote control</id>                                                |
| <b>K</b><br>[KEYSTONE]61                                                                       |
| L<br>[LAMP POWER]                                                                              |
| M<br>Main menu                                                                                 |
| N         [NETWORK CONTROL]                                                                    |
| O<br>[ON-SCREEN DISPLAY]68<br>Optional accessories21<br>[OTHER FUNCTIONS]73<br>[OVER SCAN]65   |
| P<br>[PASSWORD]                                                                                |

| 15     |
|--------|
| 43     |
| 75     |
| 23     |
| 74     |
| 85     |
| 74     |
| 72     |
|        |
| 22, 48 |
|        |

## R

| Read this first!                                                              | 4   |
|-------------------------------------------------------------------------------|-----|
| [REALTIME KEYSTONE]                                                           | 61  |
| Remote control                                                                | 22  |
| Replacing the unit                                                            | 118 |
| [RĠB/YP <sub>B</sub> P <sub>R</sub> ] / [RGB/YC <sub>B</sub> C <sub>R</sub> ] | 59  |
|                                                                               |     |

#### S

| <screen adj=""> button</screen> |    |
|---------------------------------|----|
| Remote control                  | 47 |
| [SCREEN ADJUSTMENT]             | 61 |
| [SCREEN SETTING]                |    |
| Screen size and throw distance  |    |
| [SECURITY] menu                 | 82 |
| Selecting the input signal      | 43 |
| [SELF TEST] display             |    |
| Setting up                      |    |
| [SHARPNESS]                     |    |
| [SHIFT]                         |    |
| SIGNAL SEARCH]                  |    |
| Specifications                  |    |
| [STARTUP LOGO]                  |    |
| [STATUS]                        |    |
| Sub-menu                        |    |
|                                 |    |

## Т

| •               |     |
|-----------------|-----|
| [TEST PATTERN]  | 80  |
| [TEXT CHANGE]   | 83  |
| [TEXT DISPLAY]  | 82  |
| [TINT]          |     |
| Troubleshooting | 121 |
| [TV-SYSTEM]     |     |
|                 |     |

[SXGA MODE].....71

## Using the PJLink protocol.....124 v

U

| V                                                 |    |
|---------------------------------------------------|----|
| <vol +=""> button / <vol -=""> button</vol></vol> |    |
| Control panel4                                    | 16 |
| Remote control4                                   |    |

## w

| **          |     |
|-------------|-----|
| [WIDE MODE] | .71 |
| [WIRED LAN] | .85 |

## Disposal of Old Equipment and Batteries Only for European Union and countries with recycling systems

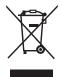

These symbols on the products, packaging, and/or accompanying documents mean that used electrical and electronic products and batteries must not be mixed with general household waste. For proper treatment, recovery and recycling of old products and used batteries, please take them to applicable collection points in accordance with your national legislation. By disposing of them correctly, you will help to save valuable resources and prevent any potential negative effects on human health and the environment.

For more information about collection and recycling, please contact your local authority. Penalties may be applicable for incorrect disposal of this waste, in accordance with national legislation.

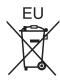

## Note for the battery symbol (bottom symbol)

This symbol might be used in combination with a chemical symbol. In this case it complies with the requirement set by the Directive for the chemical involved.

## Information on Disposal in other Countries outside the European Union

These symbols are only valid in the European Union. If you wish to discard these items, please contact your local authorities or dealer and ask for the correct method of disposal.

## Product information (for Turkey only)

AEEE Yönetmeliğine Uygundur. Eski Ekipman ve Bataryaların İşlenmesi.

Sadece geri dönüşüm sistemleri olan Avrupa Birliği ve ülkeleri için geçerlidir.

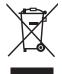

Ürünler, ambalaj ve/veya ekli belgeler üzerindeki bu semboller kullanılmış elektrik ve elektronik ürünlerin ve pillerin genel ev atığı ile karıştırılmaması gerektiğini ifade eder. Eski ürünlerin ve pillerin toplanması ve geri kazanılması için bu atıkları lütfen yasayla belirlenmiş olan uygun toplama merkezlerine teslim ediniz.

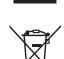

Bu atıkların doğru işlenmesiyle, değerli kaynakların korunmasına ve insan sağlığı ve çevreye olası negatif etkilerinin engellenmesine yardımcı olabilirsiniz.

Atıkların toplanması ve geri dönüşümü için detaylı bilgi için lütfen bağlı olduğunuz yerel yönetimlerle iletişime geçiniz.

Atıkların atılmasıyla ilgili yanlış uygulamalar yasayla belirlenmiş olan cezalara sebebiyet verebilir.

# **Panasonic Corporation**

Web Site : https://panasonic.net/cns/projector/ © Panasonic Corporation 2020

## Panasonic System Solutions Company of North America

Two Riverfront Plaza, Newark, NJ 07102 TEL: (877) 803 - 8492

**Panasonic Canada Inc.** 5770 Ambler Drive, Mississauga, Ontario L4W 2T3 TEL: (905) 624 - 5010